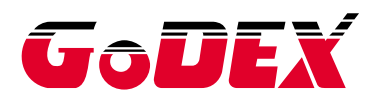

# Промышленный термотрансферный принтер серии ZX400/ZX400i РУКОВОДСТВО ПОЛЬЗОВАТЕЛЯ

Перевод выполнен компанией СКАНКОД (www.scancode.ru) официальным дистрибьютором продукции GODEX на территории РФ

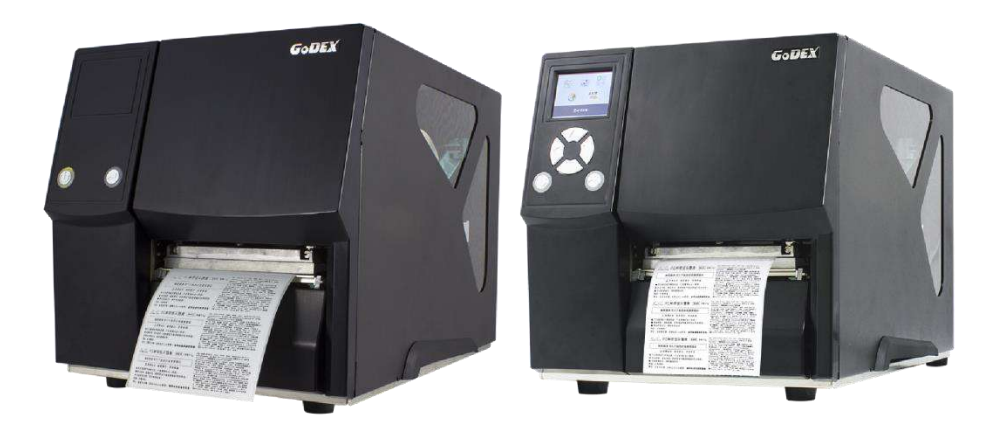

Руководство пользователя Версия Дата публикации : 2019.10.15 Артикул : серия ZX400i : Rev. D : 920-016411-00

# РУКОВОДСТВО ПОЛЬЗОВАТЕЛЯ [СОДЕРЖАНИЕ](#page-4-0)

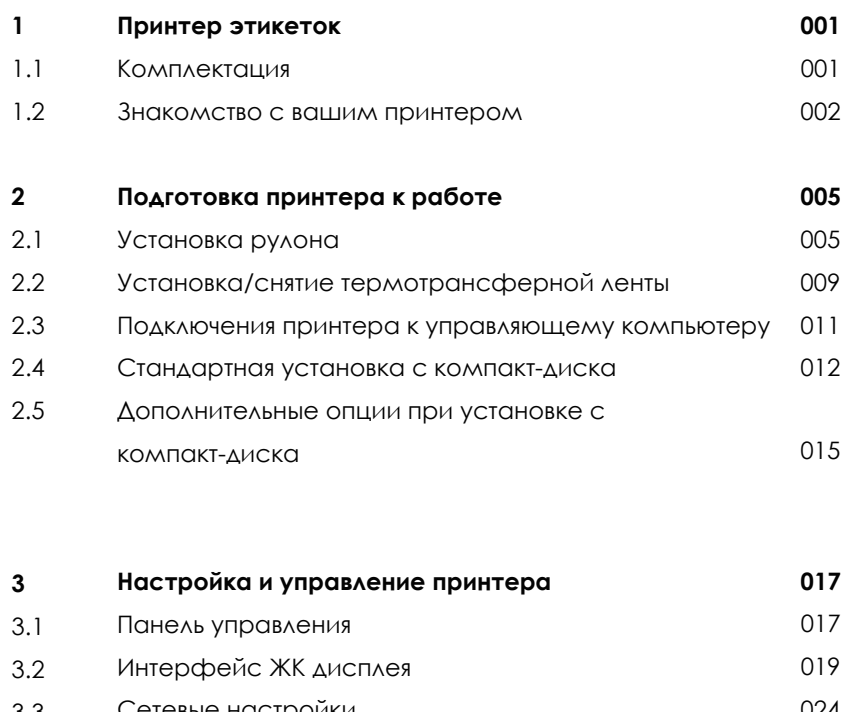

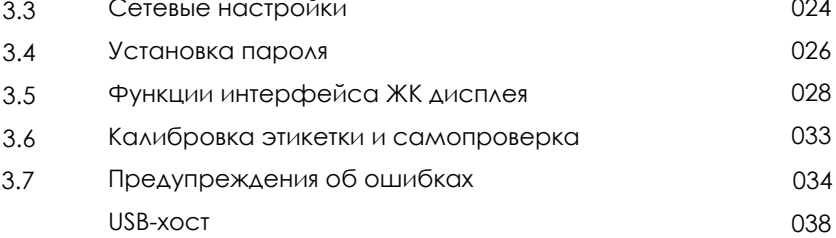

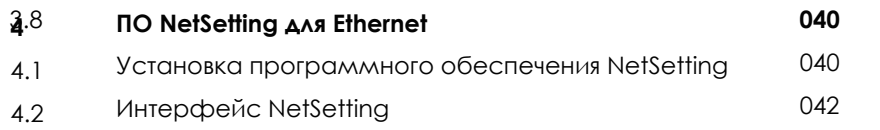

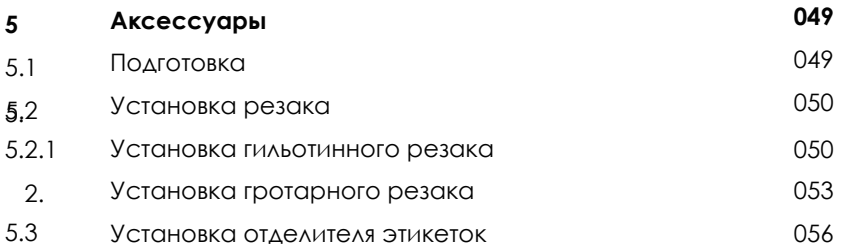

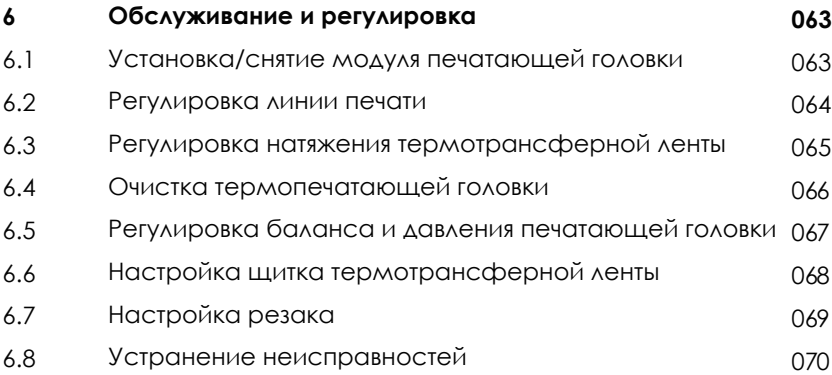

#### **Приложения**

## ZX400/ZX400i

# ДЕКЛАРАЦИЯ СООТВЕТСВИЯ СТАНДАРТАМ ФЕДЕРАЛЬНОЙ КОМИССИИ ПО СВЯЗИ США ДЛЯ АМЕРИКАНСКИХ ПОЛЬЗОВАТЕЛЕЙ

#### Заявление Федеральной комиссии по связи о помехах

Это устройство было испытано и признано соответствующим ограничениям для Класса B цифровых устройств в соответствии с Частью 15 **подраздела B** Правил Федеральной Комиссии Связи. Эти требования установлены с целью обеспечения помехоустойчивости и предотвращения возникновения помех при эксплуатации в жилых помещениях. Данное устройство генерирует, использует и может излучать энергию на радиочастотах. Будучи установленным и используемым с отклонением от требований инструкции производителя, оно также может стать источником радиопомех. Тем не менее, нет никакой гарантии, что помехи не возникнут при конкретной установке. Если это оборудование создает помехи для радио- или телевизионного приема, что можно определить, выключив и включив оборудование,

пользователю рекомендуется устранить помехи одним из следующих способов:

- Переориентируйте или переместите приемную антенну.
- Увеличьте расстояние между оборудованием и приемником.
- Подключите оборудование к розетке в цепи, отличной от той, к которой подключен приемник.
- Обратитесь за помощью к поставщику или опытному специалисту по теле- и радиотехнике.

Данное оборудование соответствует Части 15 **подраздела B** правил Федеральной Комиссии по Связи. На использование

данного оборудования распространяются следующие условия:

(1) Данное оборудование не может вызывать вредных помех, и (2) это устройство должно принимать

любые получаемые помехи, включая помехи, которые могут вызвать сбои в работе.

Предупреждение Федеральной Комиссии Связи. Любые изменения или модификации, не одобренные стороной, ответственной за соответствие, могут лишить пользователя права на эксплуатацию данного оборудования.

# СЕРИЯ ZX400i К КОТОРОЙ ОТНОСИТСЯ ДАННАЯ ДЕКЛАРАЦИЯ СООТВЕТСТВУЕТ ТРЕБОВАНИЯМ СЛЕДУЮЩИХ СТАНДАРТОВ

FCC CFR Title 47 Part 15 Subpart B:2015 Class B,CISPR 22:2008 ANSI C63.4: 2014 ICES-003 Issue 6:2016, Class B IEC 60950-1:2005(Second Edition)+Am1:2009+Am2:2013 UL 60950-1 & CAN/CSA C22.2 No. 60950-1-07, (Information

IEC61000-4-11 Ed. 2.0:2004

Technology Equipment - Safety - Part 1: General Requirements EN60950-1:2006+A11:2009+A1:2010+A12:2011 +A2:2013

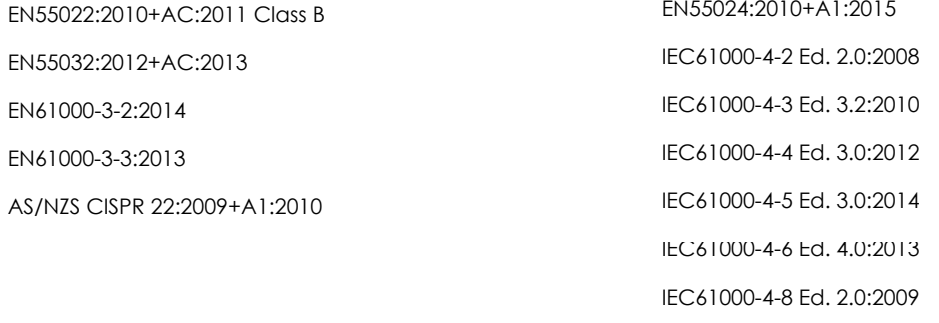

РУКОВОДСТВО ПОЛЬЗОВАТЕЛЯ

# ИНСТРУКЦИИ ПО ТЕХНИКЕ БЕЗОПАСНОСТИ

Пожалуйста, внимательно прочитайте следующие инструкции.

- 1. Берегите оборудование от влаги.
- 2. Перед подключением устройства к электрической розетке проверьте напряжение источника питания.
- 3. Убедитесь, что принтер выключен, прежде чем подключать кабель питания к разъему питания принтера.
- 4. Во избежание повреждений от возможных кратковременных скачков напряжения рекомендуется подключить принтер к стабилизатору напряжения.
- 5. Во избежание поражения электрическим током на устройство не должны попадать жидкости.
- 6. В целях безопасности и сохранения гарантии, устройство должны открывать только специалисты по обслуживанию, обладающие соответствующей квалификацией.
- 7. Ни в коем случае не следует выполнять ремонт или отладку устройства, находящегося под напряжением.

# Меры предосторожности при использовании аккумулятора

Пожалуйста, внимательно прочитайте следующие инструкции.

- 1. Опасность взрыва при неправильной замене батареи. Заменяйте только на эквивалентный тип, рекомендованный производителем.
- 2. Утилизируйте использованные батареи в соответствии с инструкциями производителя.
- 3. Используйте только с указанной моделью адаптера питания.
- 4. Изменения или модификации не одобренные стороной, ответственной за соответствие, могут лишить пользователя права на эксплуатацию оборудования.

# <span id="page-4-0"></span>1.1 Комплектация

<span id="page-4-1"></span>Пожалуйста, убедитесь, что все перечисленные ниже элементы включены в комплект поставки вашего принтера.

(Комплектация и стиль логотипа могут различаться в зависимости от региона.)

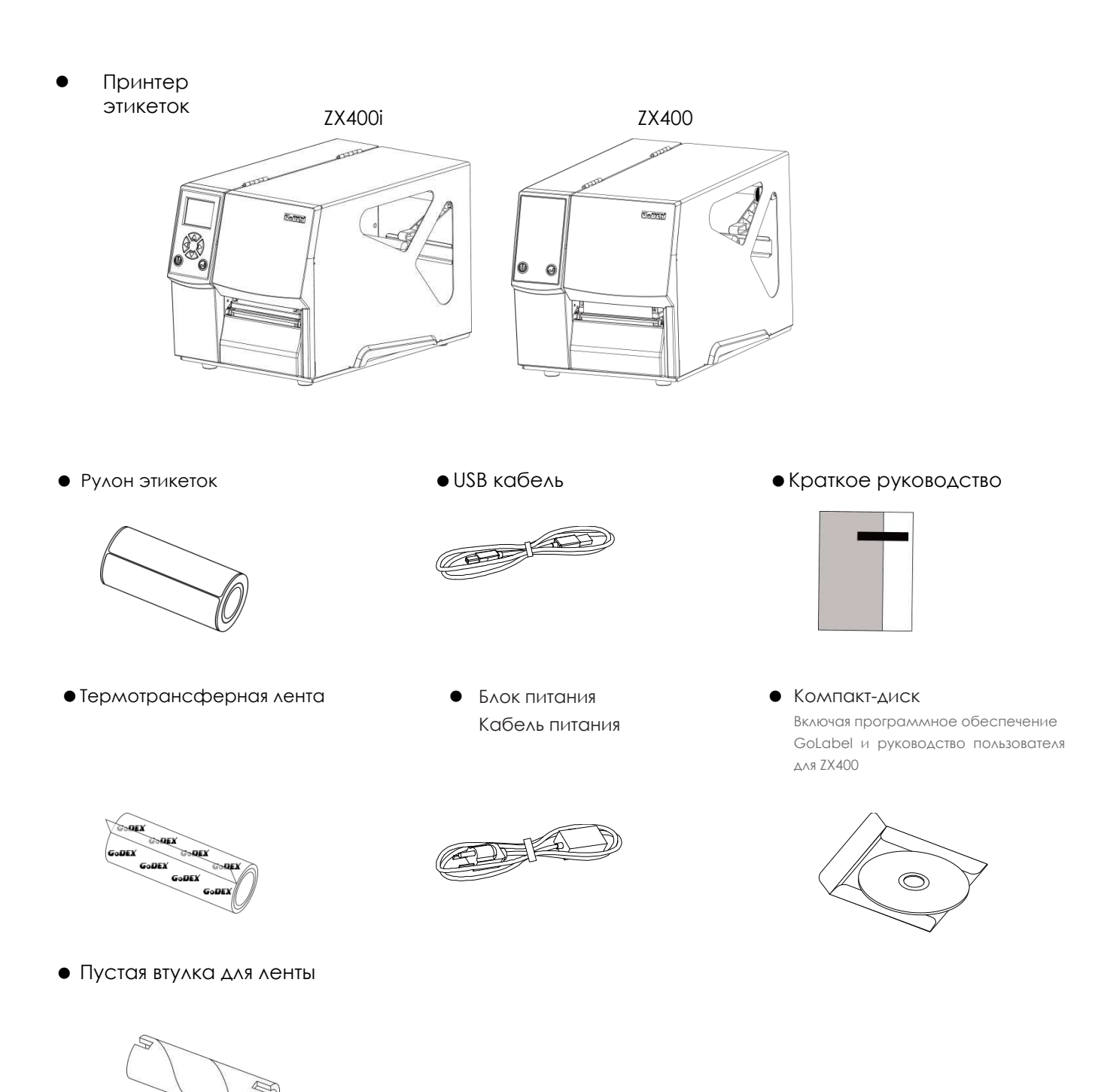

<span id="page-5-0"></span>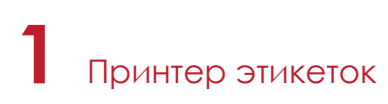

#### 1.2 Знакомство с вашим принтером

#### **ZX400i**

#### **Вид спереди**

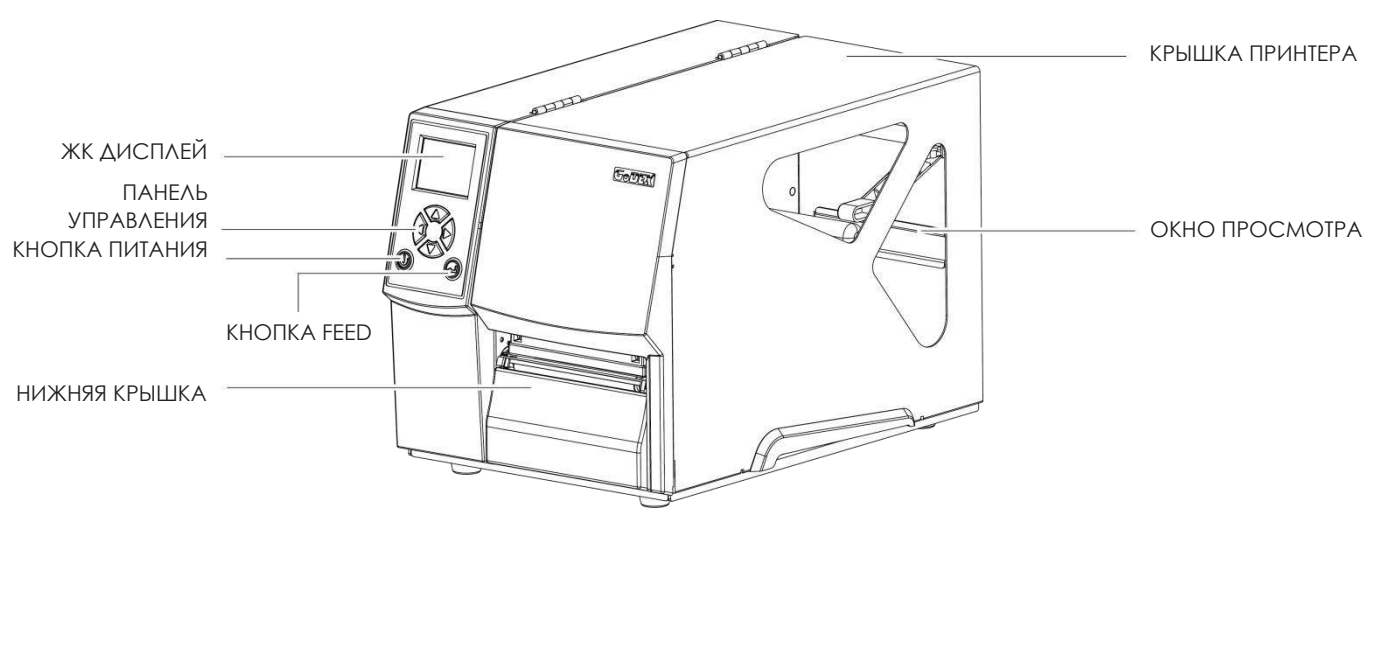

— КРЫШКА ПРИНТЕРА<br>— КРЫШКА ПРИНТЕРА<br>— ОКНО ПРОСМОТРА<br>— ОКНО ПРОСМОТРА<br>— ОКНО ПРОСМОТРА<br>— ОКНО ПРОСМОТРА<br>— ОКНО ПРОСМОТРА<br>— СУКЛОЧЕНИЯ ВТ/WIFI<br>— СУКЛОЧЕНИЯ BT/WIFI<br>— СУКЛОЧЕНИЯ BT/WIFI<br>— СУКЛОЧЕНИЯ BT/WIFI<br>— СУКЛОЧЕНИЯ BT/  **Вид сзади** КНОПКА АВТОКАЛИБРОВКИИ (ОПЦИЯ) RS232 (DB-9)  $\overline{a}$ ПОРТ USB **THE R** USB-ХОСТ(ОПЦИЯ) Á  $\Box$ D LPT ПОРТ (ОПЦИЯ)  $\bullet$ A РАЗЪЕМ ПИТАНИЯ

ВНЕШНИЙ СЛОТ ПРОТЯЖКИ ЛЕНТЫ ЭТИКЕТОК

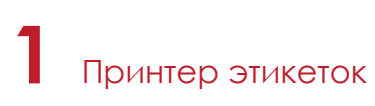

#### **ZX400**

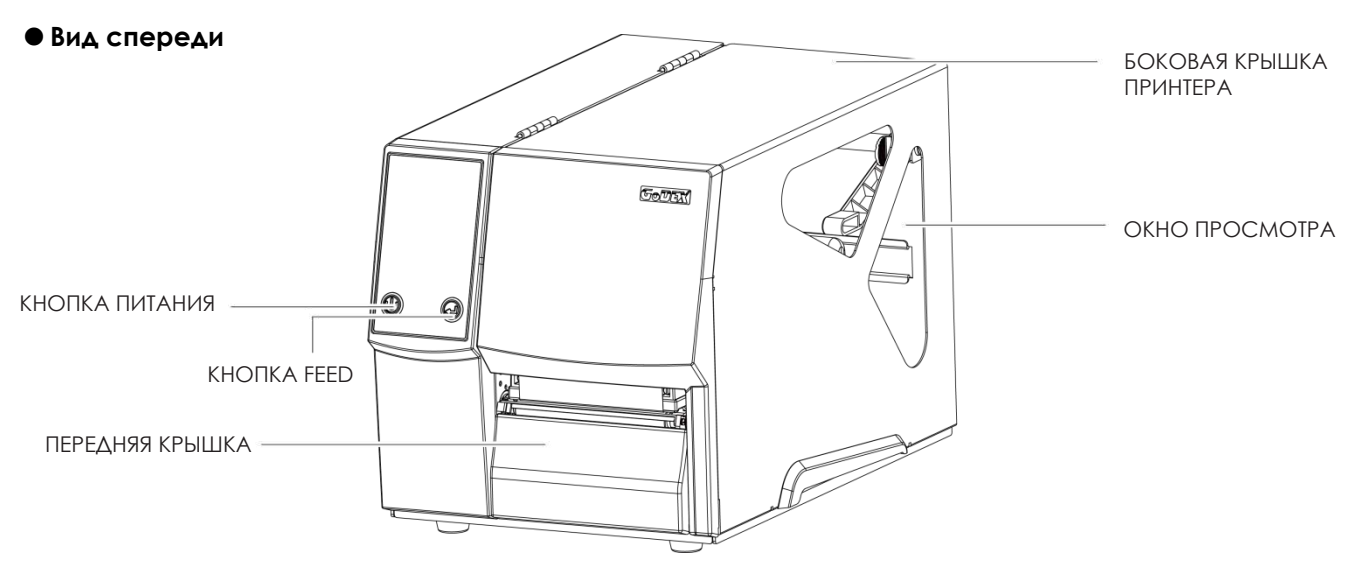

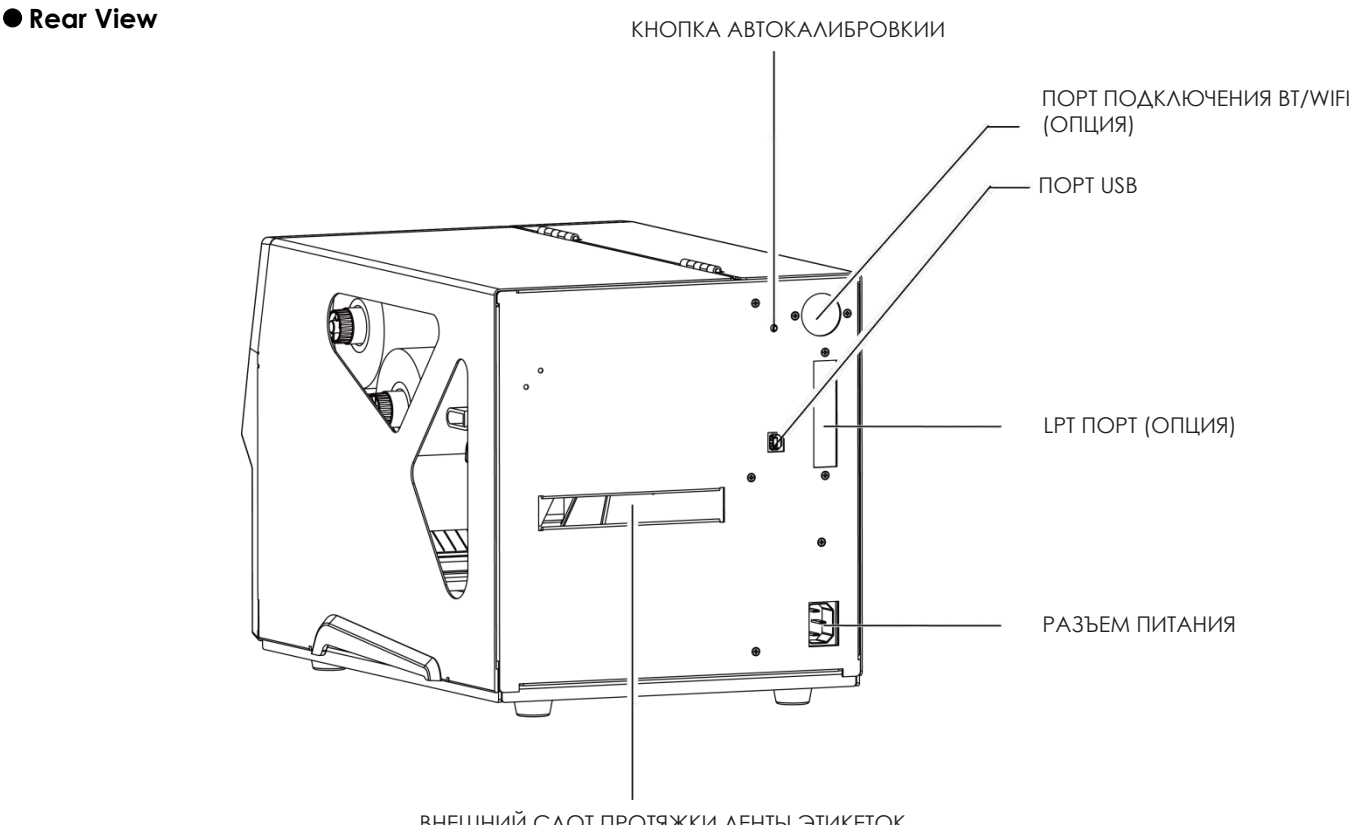

ВНЕШНИЙ СЛОТ ПРОТЯЖКИ ЛЕНТЫ ЭТИКЕТОК

# **1** Принтер этикеток

#### **Вид внутреннего механизма принтера**

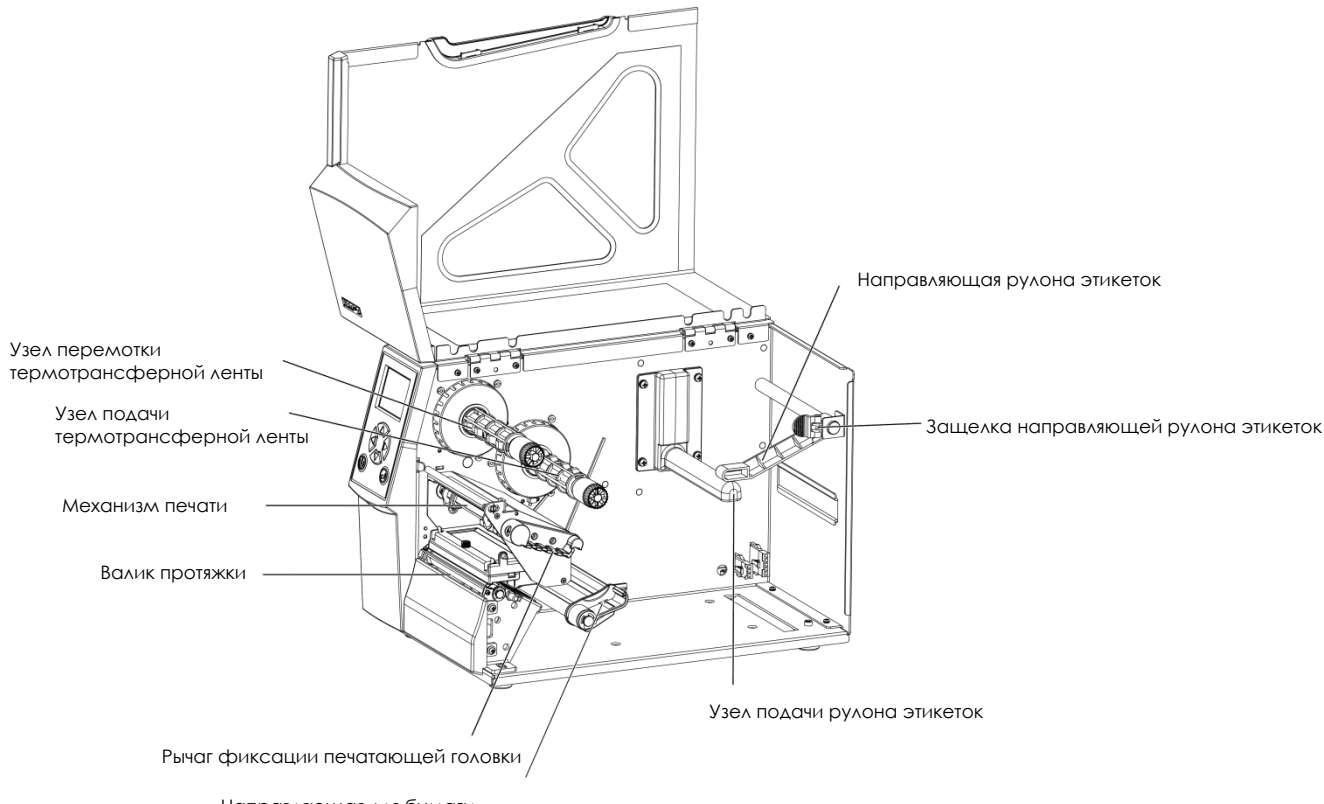

Направляющая для бумаги

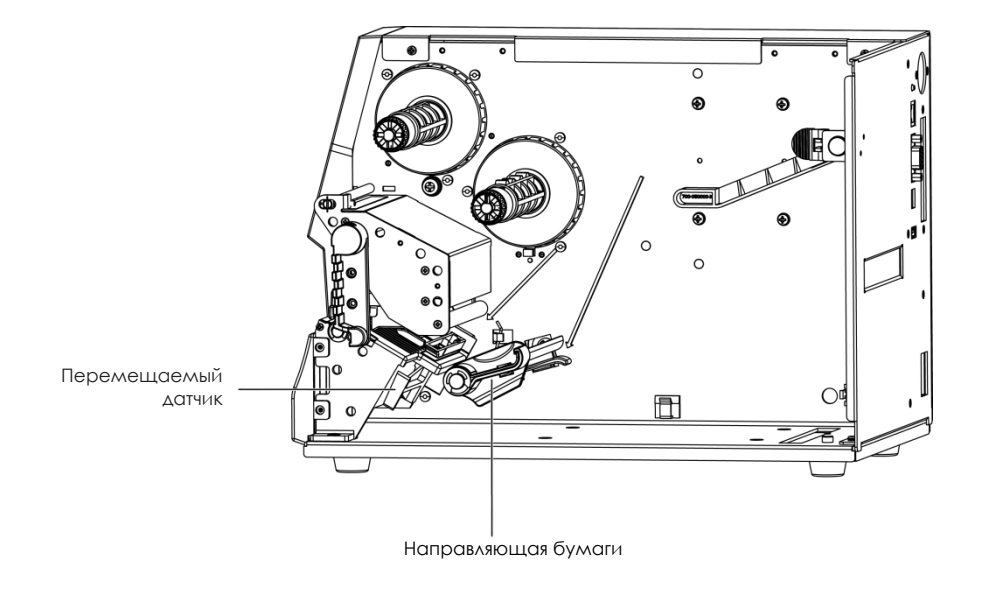

## <span id="page-8-1"></span><span id="page-8-0"></span>2.1 Установка рулона этикеток

Данный принтер поддерживает следующие методы печати:

Печать с термопереносом (TTP): Требуется лента для переноса напечатанного изображения на носитель. Прямая термопечать (DTP): Не требует ленты, только термобумага.

Проверьте, какой метод печати вы используете, и измените настройки соответствующим образом в драйвере принтера, меню принтера и/или программном обеспечении.

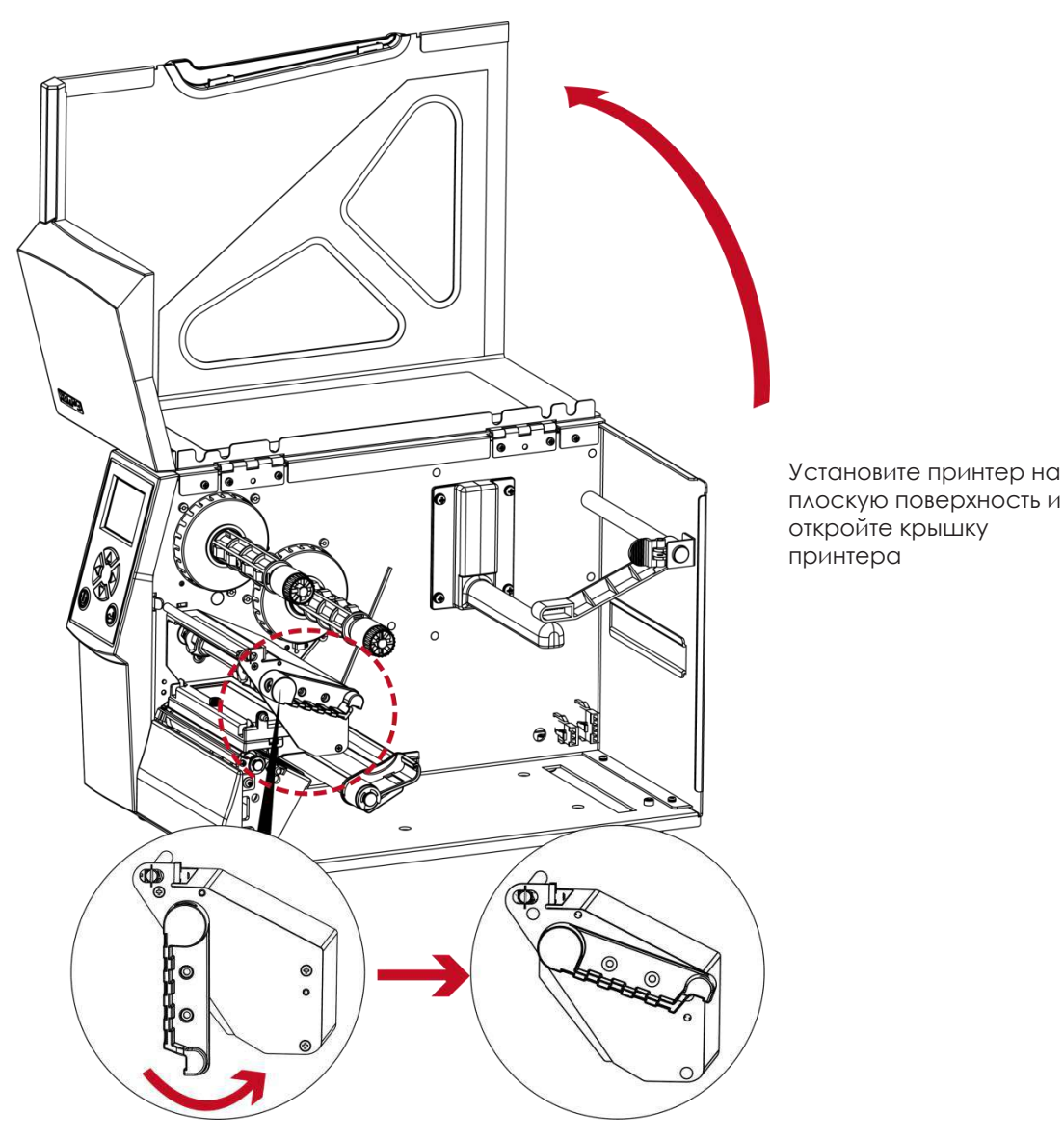

Поверните рычаг фиксации печатающей головки против часовой стрелки в верхнее правое положение, как показано на рисунке

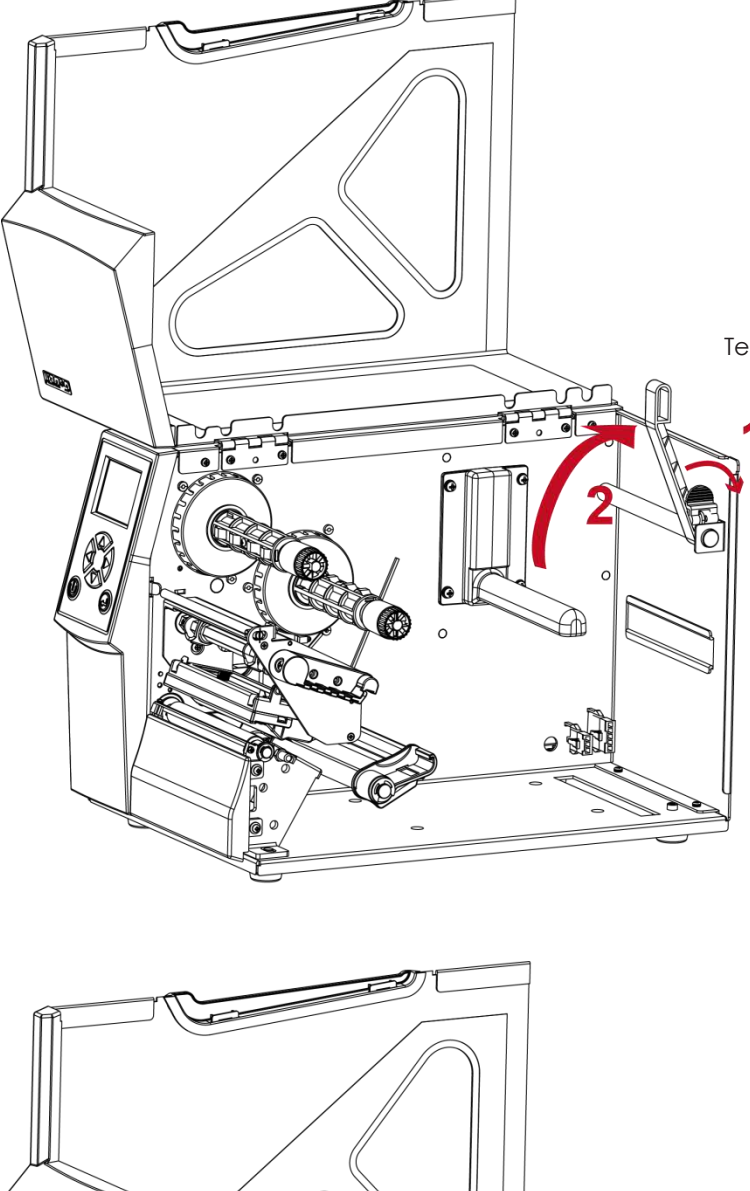

Теперь поднимите направляющую рулона этикеток

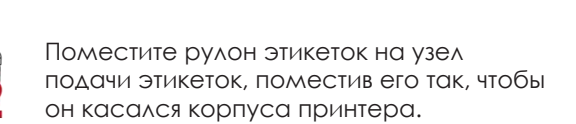

(Не давите слишком сильно, чтобы не повредить материал для этикеток)

 $\bullet$ 

ြ ၀

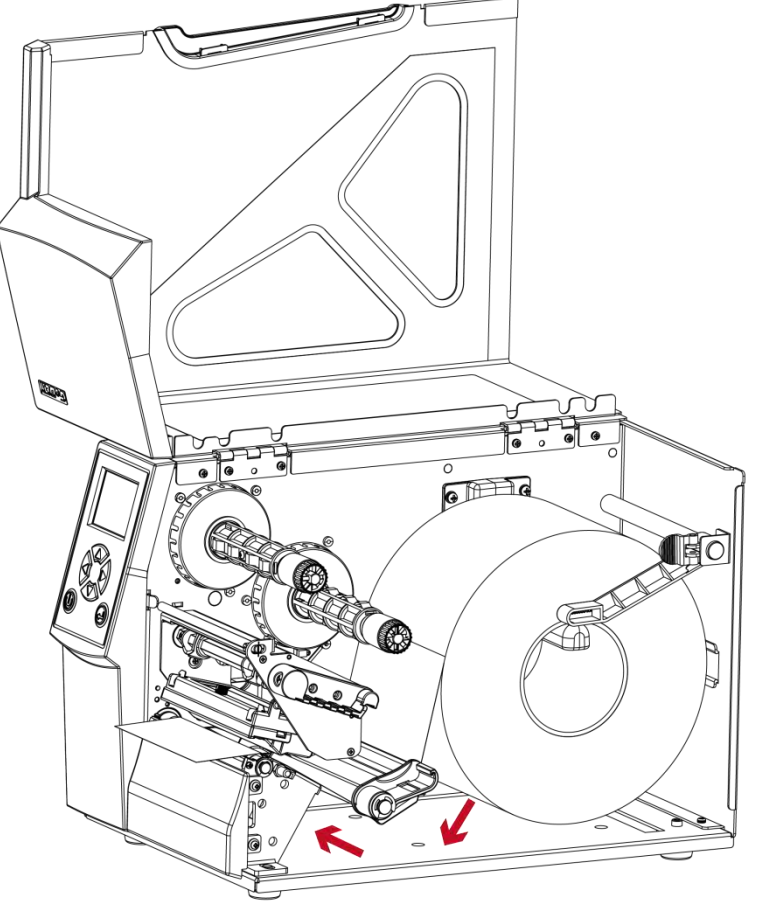

Загрузите рулон этикеток в принтер, как показано на рисунке. Протяните его через принтер, как показывают красные стрелки. <u>ፍጉ</u> Протяните материал для этикеток через q) датчик и до отрывной пластины.

Перевод выполной кожных СКАНКОД (www.scancode.nr) - официальным дистрибыю торициальным дистрим дистрим ду (www.scancode.nr) - официальных дистрим дистрим дистрим д Перевод выполнен компанией СКАНКОД (www.scancode.ru) - официальным дистрибьютором продукции GODEX на территории РФ

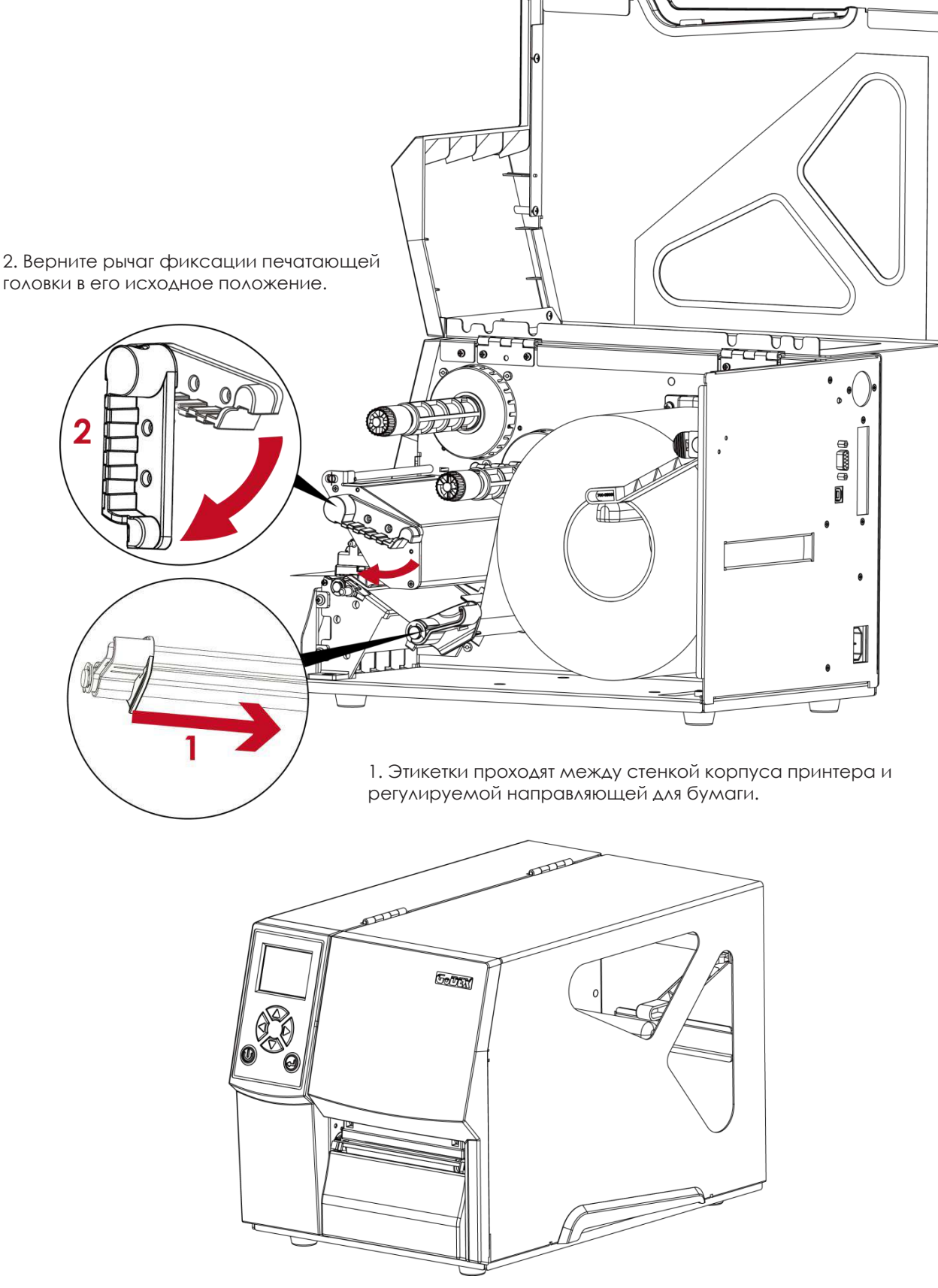

Затем закройте крышку принтера.

# <span id="page-12-0"></span>2.2 Установка/снятие термотрансферной ленты

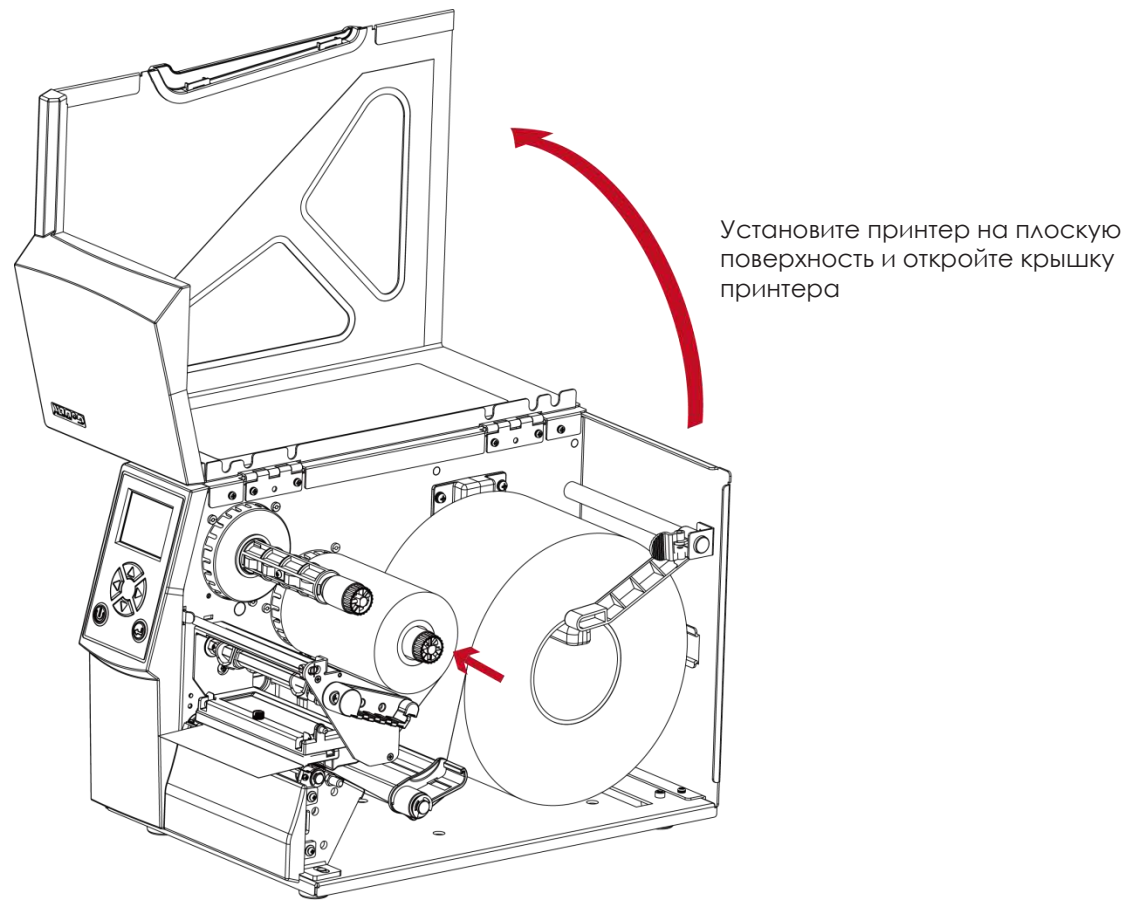

# **Установка термотрансферной ленты**

Поместите новую ленту на узел подачи ленты.

Две иллюстрации справа показывают, как установить ленту.

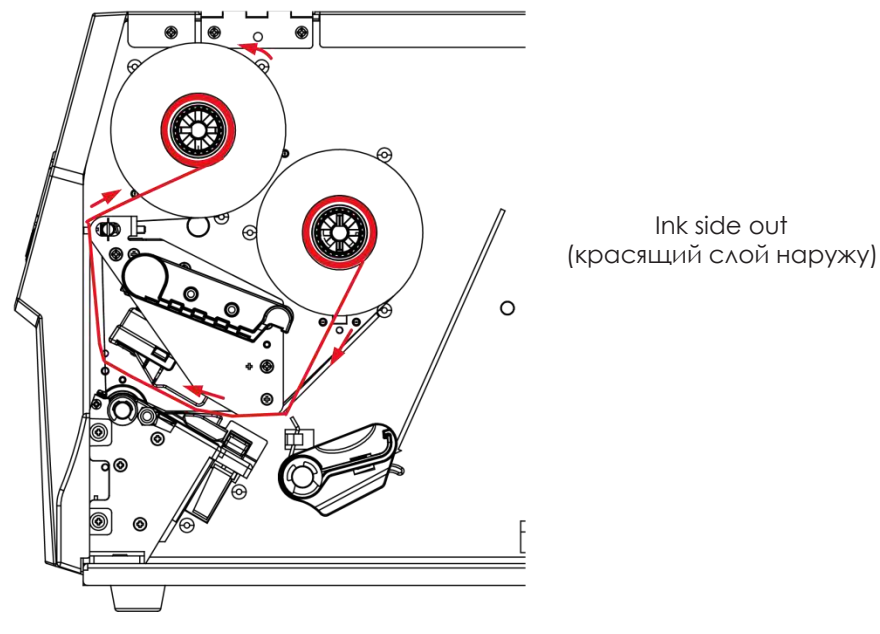

# **2** Подготовка принтера к работе

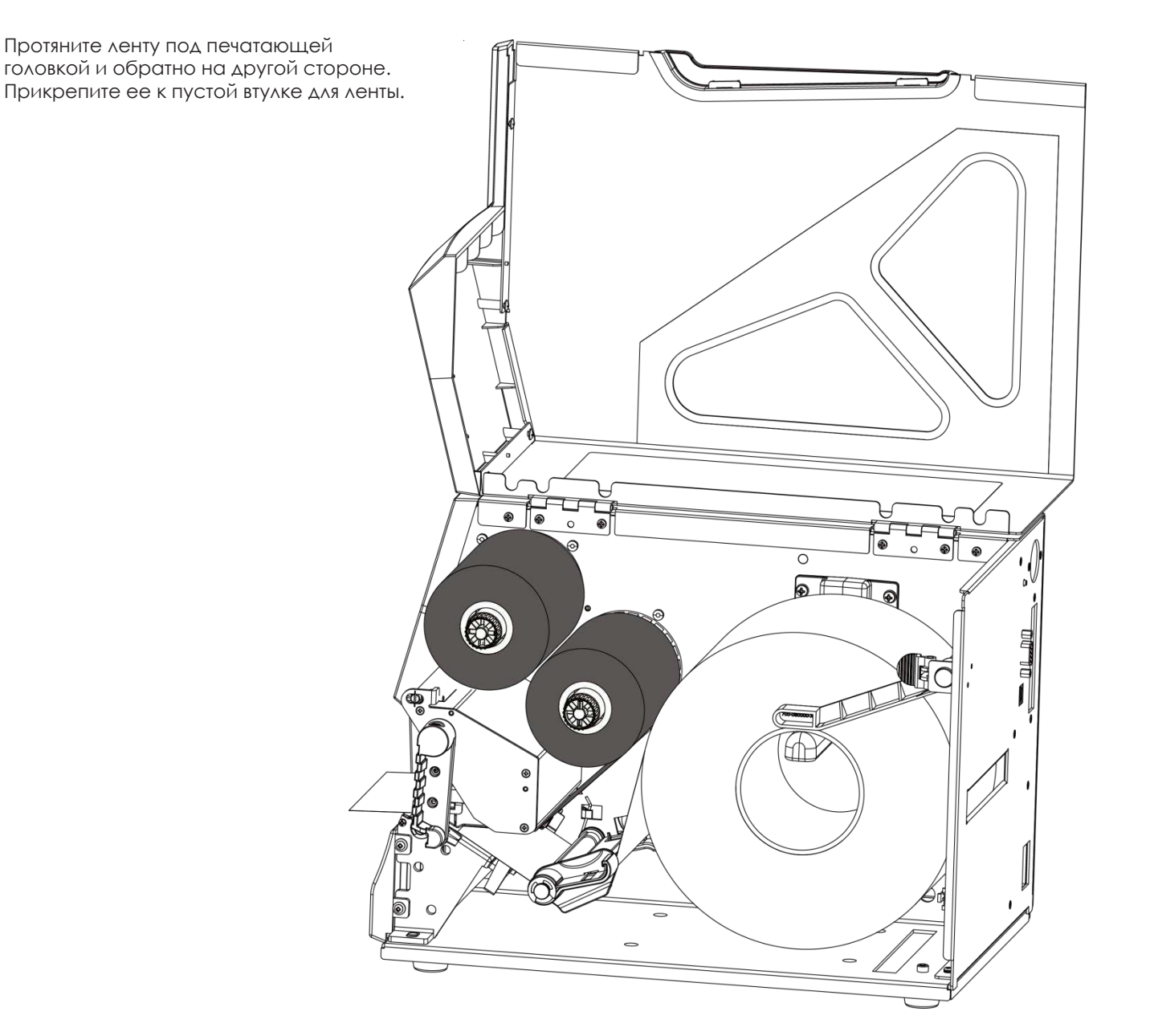

# <span id="page-14-0"></span>**2** Подготовка принтера к работе

### 2.3 Подключение принтера к управляющему компьютеру

1. Пожалуйста, убедитесь, что принтер выключен.

Принтер этикеток

- 2. Подключите кабель питания к принтеру и подключите штекер адаптера питания к розетке.
- 3. Подключите USB кабель к принтеру и управляющему компьютеру.
- 4. Включите принтер. Панель управления должна загореться.

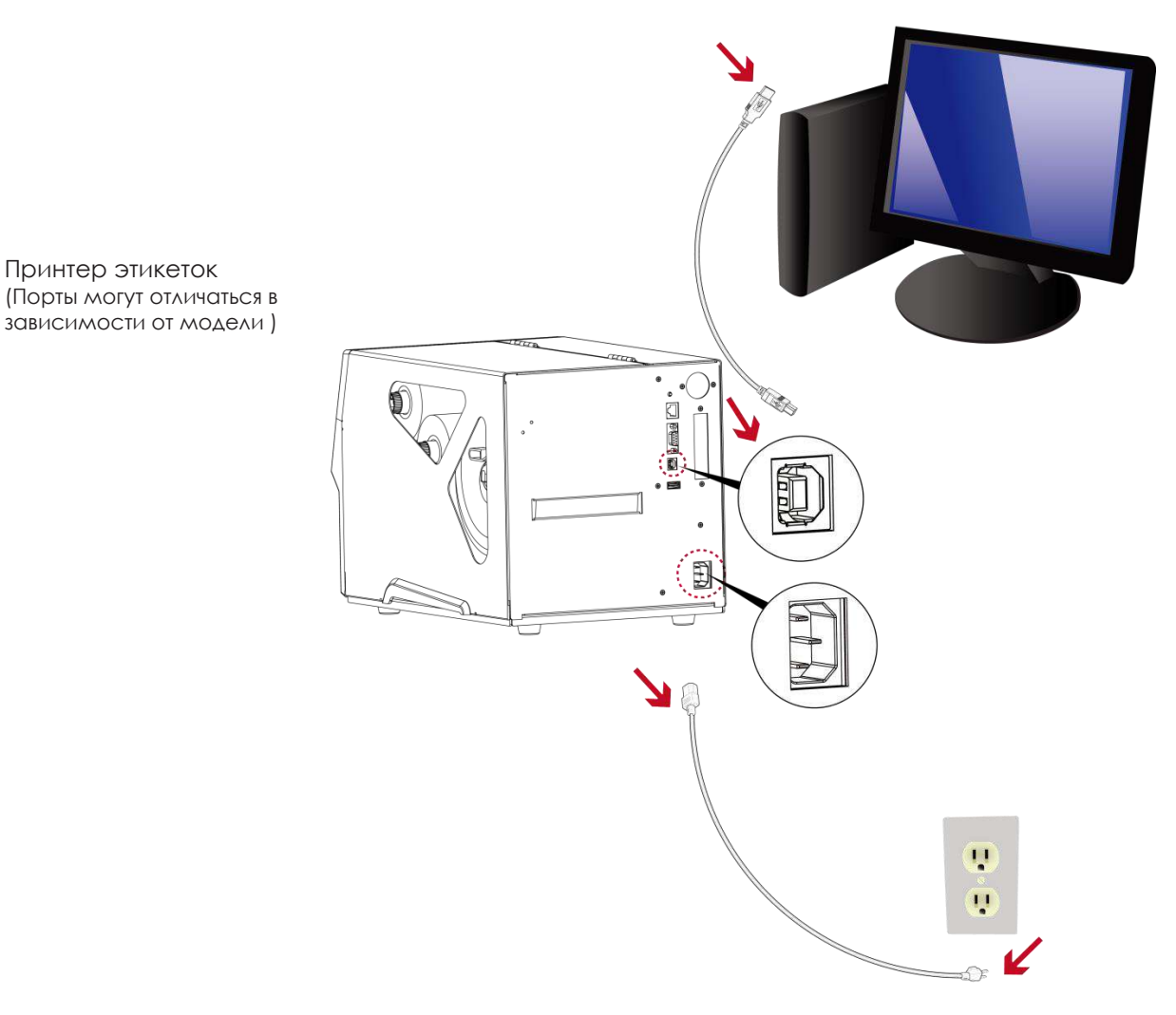

### <span id="page-15-0"></span>2.3 Стандартная установка с компакт-диска

1. Вставьте компакт-диск Super Wizard в CD / DVD-привод компьютера, программа установки должна появиться автоматически.

Сначала вы увидите экран приветствия. На экране приветствия выберите «STANDARD INSTALLATION» (Стандартная установка).

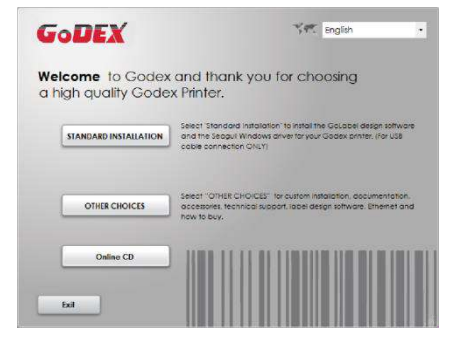

2. Затем мастер попросит вас убедиться, что USB-кабель и кабель питания подключены и что принтер включен. Затем нажмите «NEXT» (Далее), чтобы продолжить.

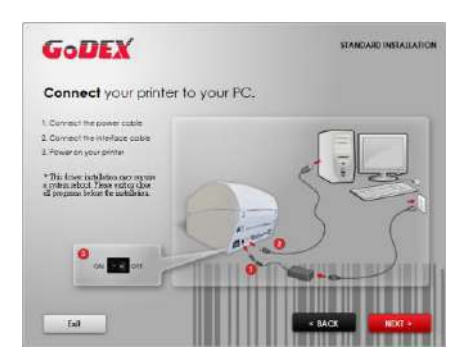

3. Следующий экран, который вы увидите: «Install the GoLabel Software and Windows driver» (Установить программное обеспечение GoLabel и драйвер Windows). Нажмите «NEXT» (Далее), чтобы продолжить.

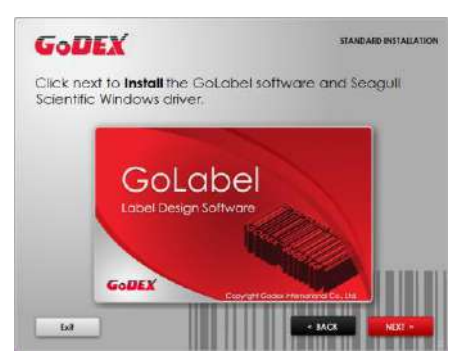

### Примечание

<sup>\*</sup> Если программа Super Wizard не запустилась автоматически, вы можете либо включить параметр «Автозапуск» для вашего CD / DVD привода, либо дважды щелкнуть на значок CD / DVD привода, чтобы запустить программу вручную.

# **2** Подготовка принтера к работе

4. Во время установки драйвера принтера и ПО GoLabel на экране отобразится полоса выполнения. После завершения загрузки вы увидите индикацию завершения установки. Нажмите «NEXT» (Далее), чтобы продолжить.

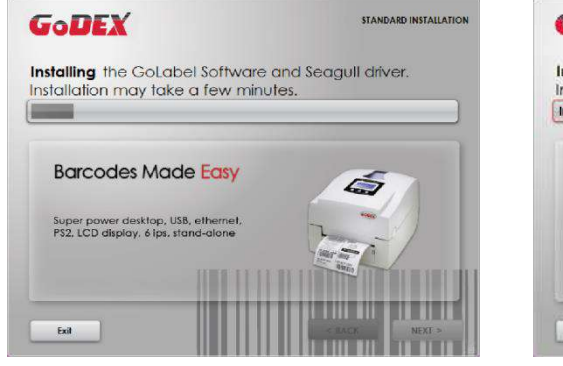

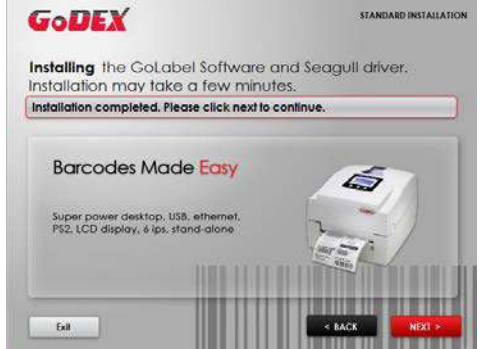

5. Вы также можете распечатать тестовую этикетку. Если тестовая этикетка не распечатывается, на экране отобразится шаг 6.

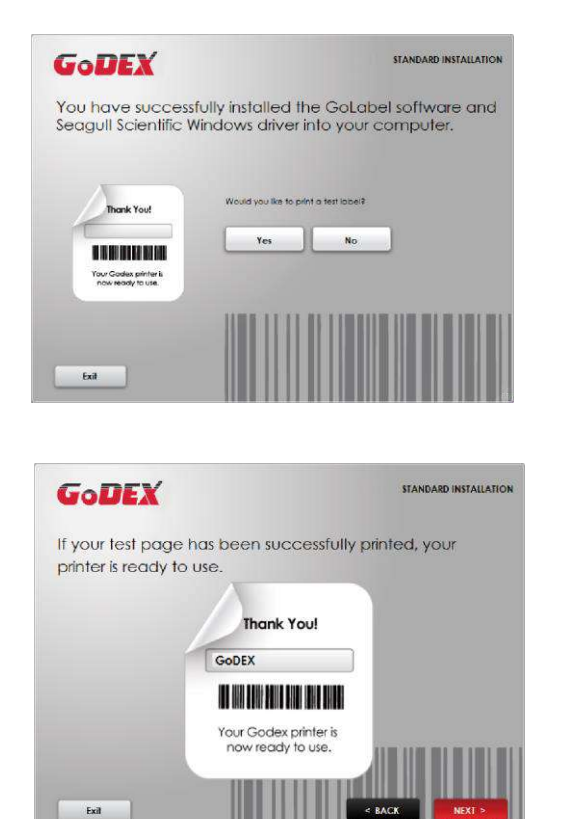

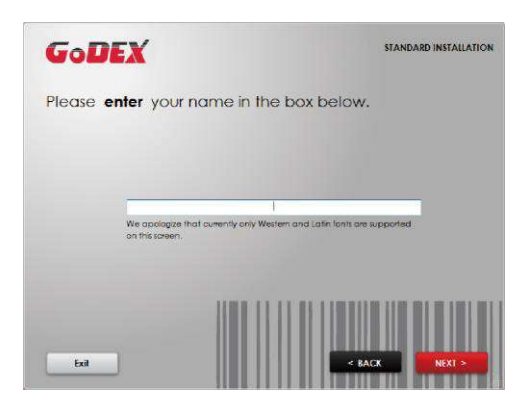

\* Если вам нужны дополнительные ресурсы, инструменты или справочные материалы, вы можете найти их на компакт-диске Super Wizard. Просто нажмите «Other Choices» (Дополнительные опции) на экране приветствия, чтобы получить доступ к файлам.

# **2** Подготовка принтера к работе

6. После завершения установки вы можете начать создавать и печатать этикетки с помощью ПО GoLabel или через драйвер принтера.

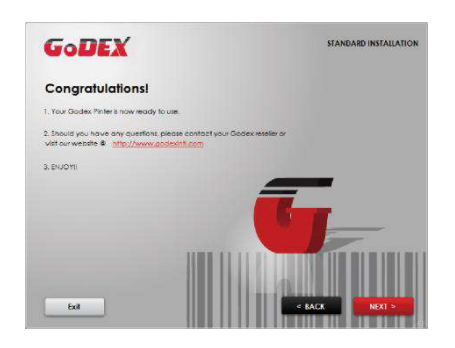

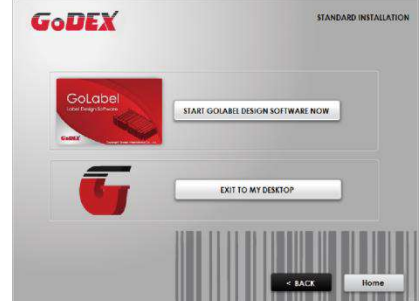

### <span id="page-18-0"></span>2.5 Дополнительные опции при установке с компакт-диска

1. Нажмите "OTHER CHOICES" (Дополнительные опции) и выберите "PRINTER DRIVERS" (Драйвера принтера) на следующем экране.

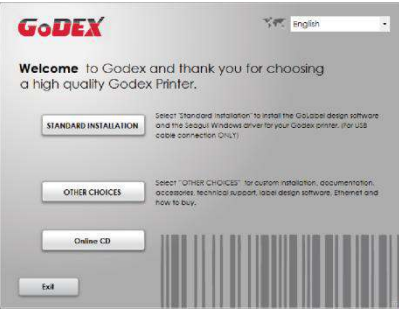

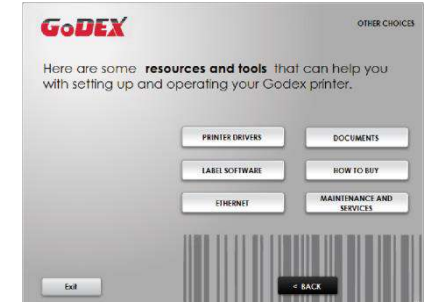

2. Нажмите "INSTALL SEAGULL SCIENTIFIC WINDOWS DRIVER" (Установить драйвер Windows SEAGULL SCIENTIFIC ) га следующем экране и нажмите "NEXT" (Далее).

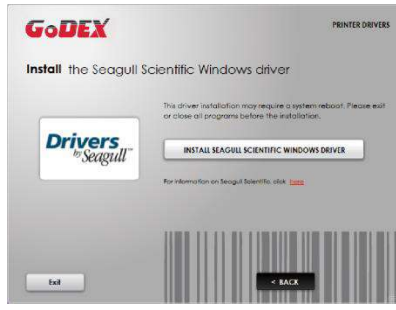

3. Выберите «I accept the terms in the license agreement» (Я принимаю условия лицензионного соглашения) и нажмите «Next» (Далее), затем нажмите «Finish» (Готово) для шага 4.

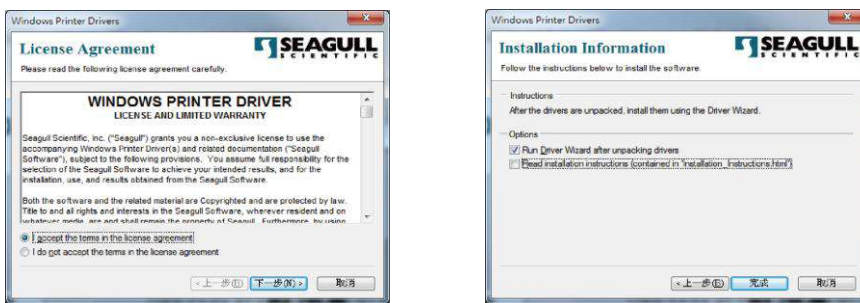

4. Мастер установки драйверов проведет вас через процедуру установки. Выберите «Установить драйверы принтера» и нажмите «Далее».

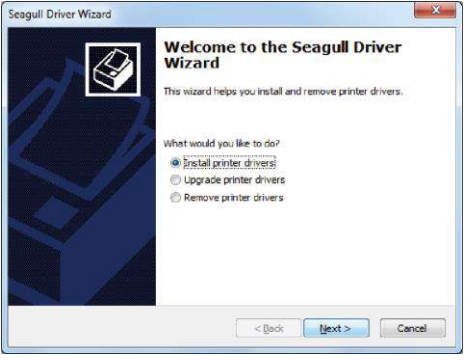

5. При подключении через USB ищите такие модели, как показано на картинке. Укажите модель вашего принтера и нажмите «Далее».

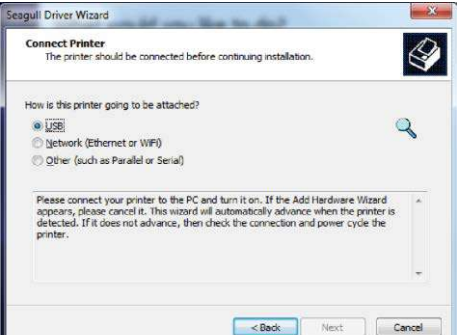

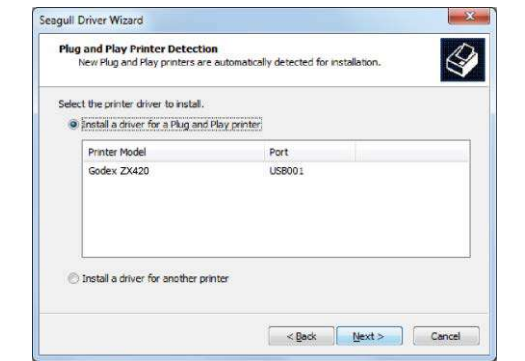

6. Введите имя принтера (вы можете использовать значение по умолчанию), затем нажмите «Далее», чтобы отобразилась картинку справа.

Нажмите кнопку «Готово», чтобы начать установку.

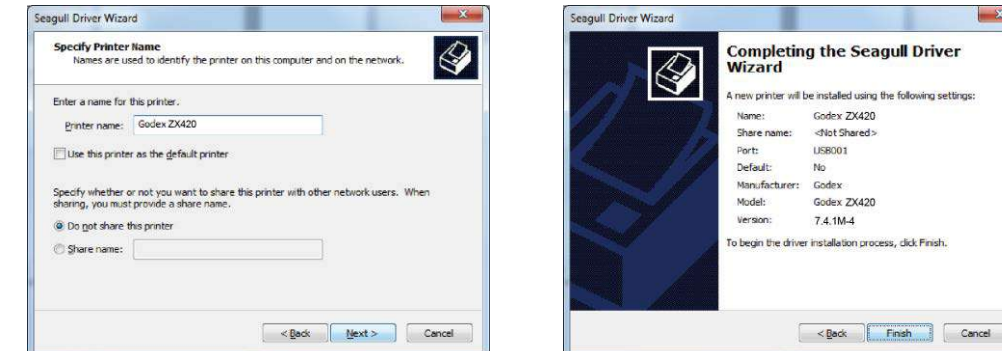

7. Установка драйвера завершена.

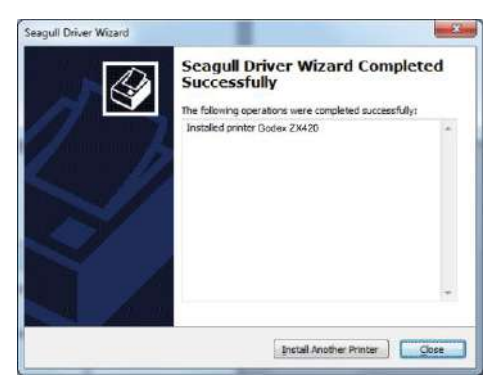

## <span id="page-20-0"></span>3.1 Панель управления

#### **Обзор панели управления (Для ZX400i)**

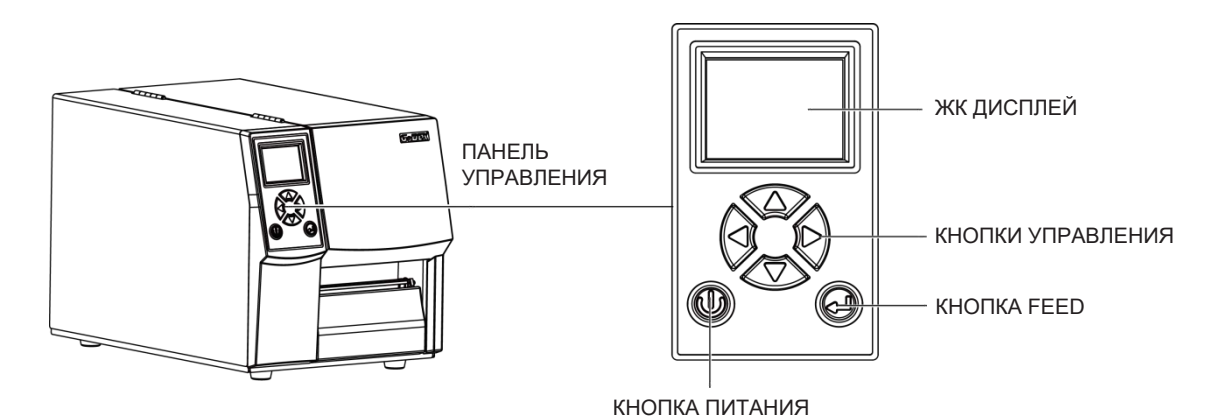

#### **Кнопка ПИТАНИЯ**

Нажмите кнопку ПИТАНИЯ, чтобы включить принтер. Появится НАЧАЛЬНЫЙ ЭКРАН. Если принтер находится в состоянии готовности к печати, на ЖК дисплее должно появиться сообщение «ГОТОВ». Когда принтер включен, нажмите и удерживайте кнопку ПИТАНИЯ в течение 3 секунд, чтобы выключить принтер.

#### **Кнопка FEED**

Когда вы нажимаете кнопку FEED, принтер продвигает носитель до тех пор, пока кнопка FEED не будет отпущена. Если вы используете непрерывные носители, нажатие кнопки FEED будет увеличивать длину носителя до тех пор, пока кнопка не будет отпущена. Если вы используете носители с разрывами, однократное нажатие кнопки FEED продвинет только одну метку.

Если этикетка не останавливается в правильном положении, вам необходимо запустить функцию автоопределения для вашего носителя, см. Раздел 3.6 Калибровка этикетки и самотестирование.

#### **ПАУЗА ПЕЧАТИ\_Кнопка FEED**

Нажатие кнопки FEED, когда принтер находится в режиме ожидания, переведет принтер в режим паузы. В этом режиме принтер может получать команды, но он сможет обработать их только после возврата в режим ожидания. Повторное нажатие кнопки FEED вернет принтер в режим ожидания.

Нажатие кнопки FEED во время печати остановит печать. Принтер возобновит печать после повторного нажатия кнопки FEED. Пример: во время выполнения задания на печать 10 этикеток вы нажимаете кнопку FEED, чтобы приостановить работу принтера. Две этикетки были напечатаны. Чтобы возобновить печать и распечатать оставшиеся восемь этикеток, вам нужно снова нажать кнопку FEED.

#### **ОТМЕНА ПЕЧАТИ\_Кнопка FEED**

Нажмите и удерживайте кнопку FEED в течение 3 секунд во время печати, чтобы отменить задание на печать. Текущее задание на печать будет отменено. Пример: во время выполнения задания на печать 10 этикеток вы нажимаете кнопку FEED. Две этикетки были напечатаны. Задание на печать отменено, а остальные восемь этикеток не будут напечатаны.

#### **Обзор панели управления (Для ZX400)**

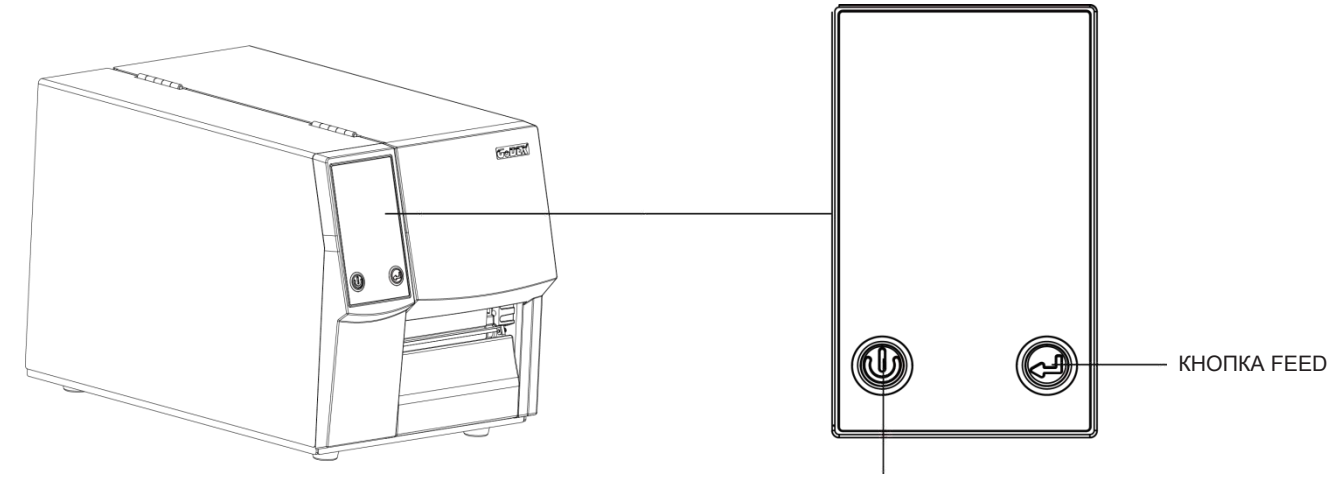

#### **Кнопка ПИТАНИЯ**

КНОПКА ПИТАНИЯ

Нажмите кнопку ПИТАНИЯ, чтобы включить принтер. Появится НАЧАЛЬНЫЙ ЭКРАН. Если принтер находится в состоянии готовности к печати, на ЖК дисплее должно появиться сообщение «ГОТОВ». Когда принтер включен, нажмите и удерживайте кнопку ПИТАНИЯ в течение 3 секунд, чтобы выключить принтер.

#### **Кнопка FEED**

Когда вы нажимаете кнопку FEED, принтер продвигает носитель до тех пор, пока кнопка FEED не будет отпущена. Если вы используете непрерывные носители, нажатие кнопки FEED будет увеличивать длину носителя до тех пор, пока кнопка не будет отпущена. Если вы используете носители с разрывами, однократное нажатие кнопки FEED продвинет только одну метку.

Если этикетка не останавливается в правильном положении, вам необходимо запустить функцию автоопределения для вашего носителя, см. Раздел 3.6 Калибровка этикетки и самотестирование.

#### **ПАУЗА ПЕЧАТИ\_Кнопка FEED**

Нажатие кнопки FEED, когда принтер находится в режиме ожидания, переведет принтер в режим паузы. В этом режиме принтер может получать команды, но он сможет обработать их только после возврата в режим ожидания. Повторное нажатие кнопки FEED вернет принтер в режим ожидания.

Нажатие кнопки FEED во время печати остановит печать. Принтер возобновит печать после повторного нажатия кнопки FEED. Пример: во время выполнения задания на печать 10 этикеток вы нажимаете кнопку FEED, чтобы приостановить работу принтера. Две этикетки были напечатаны. Чтобы возобновить печать и распечатать оставшиеся восемь этикеток, вам нужно снова нажать кнопку FEED.

#### **ОТМЕНА ПЕЧАТИ\_Кнопка FEED**

Нажмите и удерживайте кнопку FEED в течение 3 секунд во время печати, чтобы отменить задание на печать. Текущее задание на печать будет отменено. Пример: во время выполнения задания на печать 10 этикеток вы нажимаете кнопку FEED. Две этикетки были напечатаны. Задание на печать отменено, а остальные восемь этикеток не будут напечатаны.

# 3.2 ЖК дисплей

#### **Начало работы**

Нажмите клавишу ПИТАНИЯ, чтобы включить принтер. Появится НАЧАЛЬНЫЙ ЭКРАН.

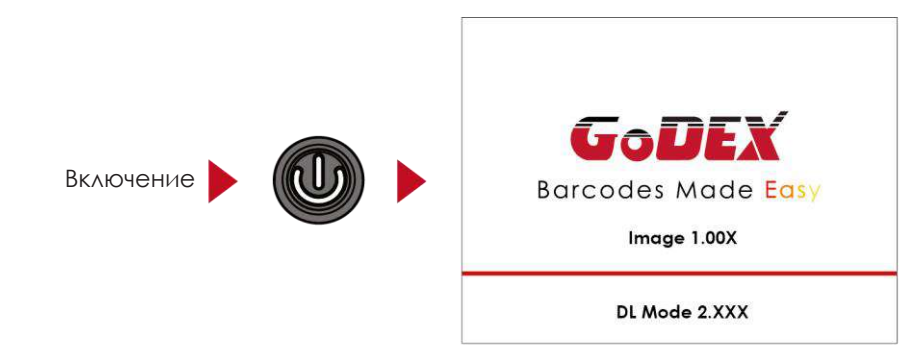

Если принтер находится в состоянии готовности к печати, на ЖК дисплее должно появиться сообщение «ГОТОВ».

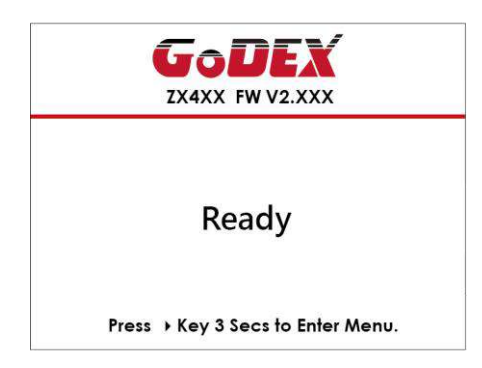

Продолжайте нажимать кнопку ▶ и подождите пока не заполнится полоса прогресса. Затем в ГЛАВНОМ МЕНЮ нажмите МЕНЮ НАСТРОЕК. В МЕНЮ НАСТРОЕК можно выполнять настройки для

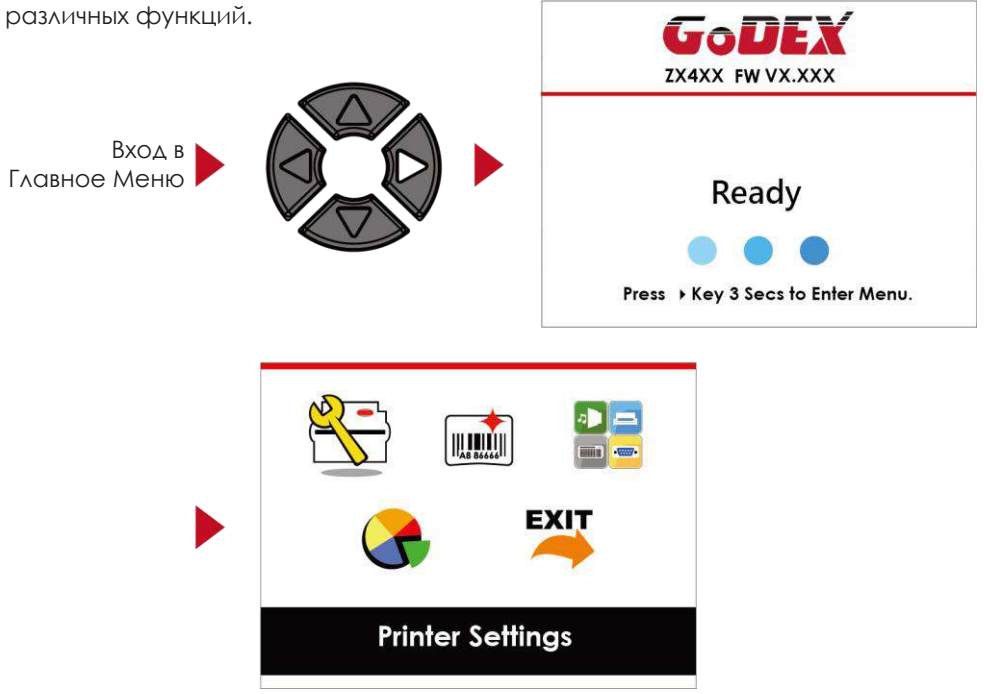

#### **Функции главного меню**

В ГЛАВНОМ МЕНЮ, нажимайте кнопки ▶ или ◀ для перемещения курсора, чтобы выбирать функции. Выберите необходимую функцию и нажмите кнопку FEED, чтобы перейти к МЕНЮ НАСТРОЕК данной функции.

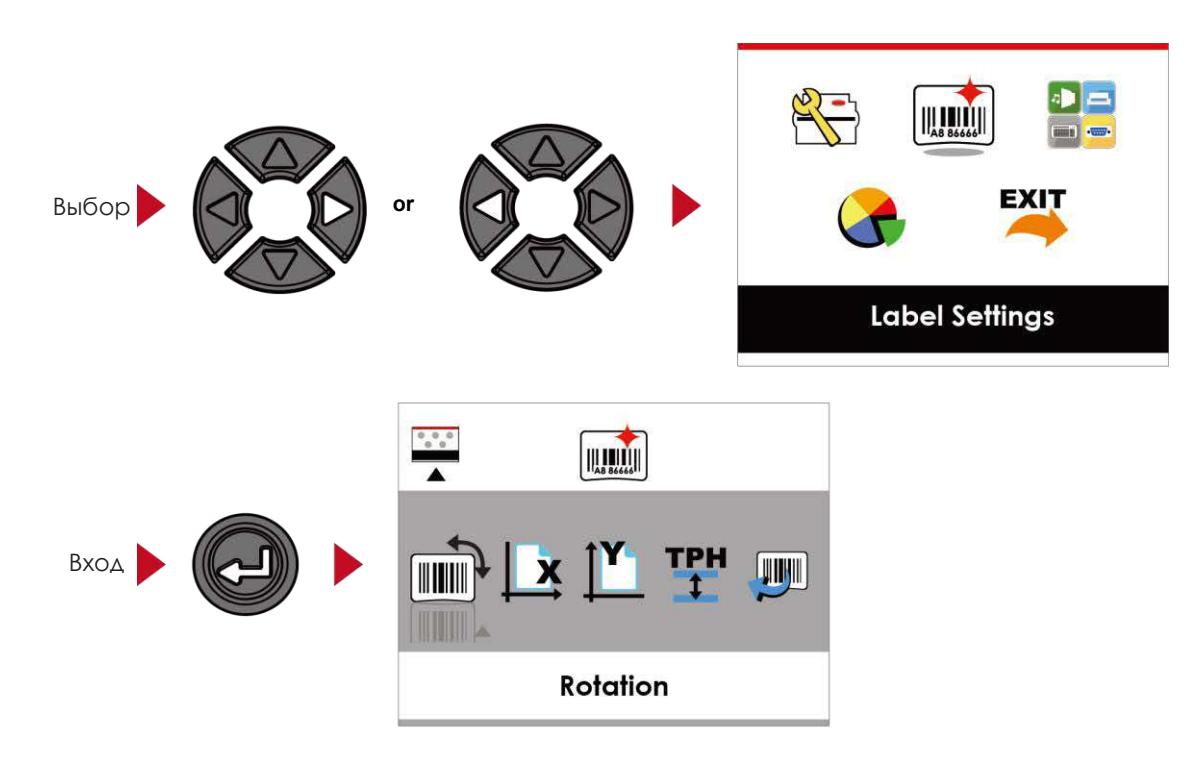

В МЕНЮ НАСТРОЕК, нажимайте кнопки ▶ или ◀ для выбора настраиваемых параметров. Выберите необходимый параметр и нажмите кнопку FEED, чтобы перейти в МЕНЮ ЗНАЧЕНИЙ ПАРАМЕТРА.

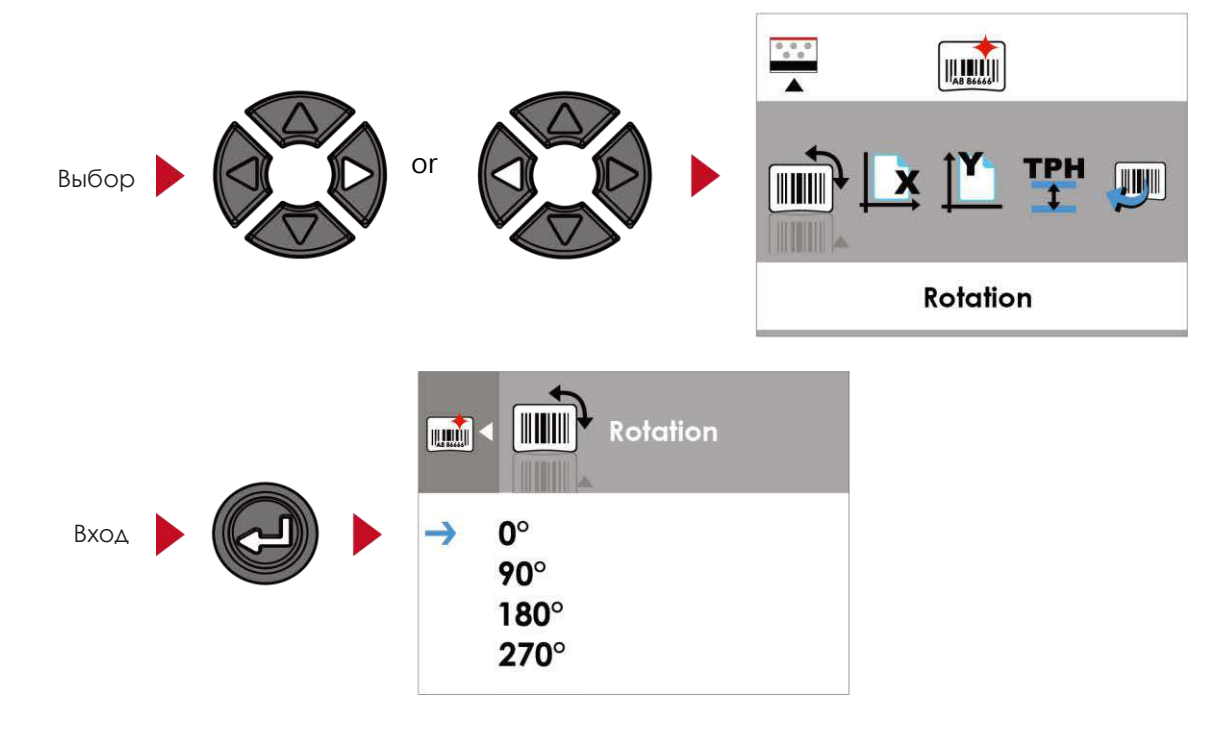

#### В МЕНЮ ЗНАЧЕНИЙ ПАРАМЕТРА, нажимайте кнопки • или • чтобы изменить значения параметров.

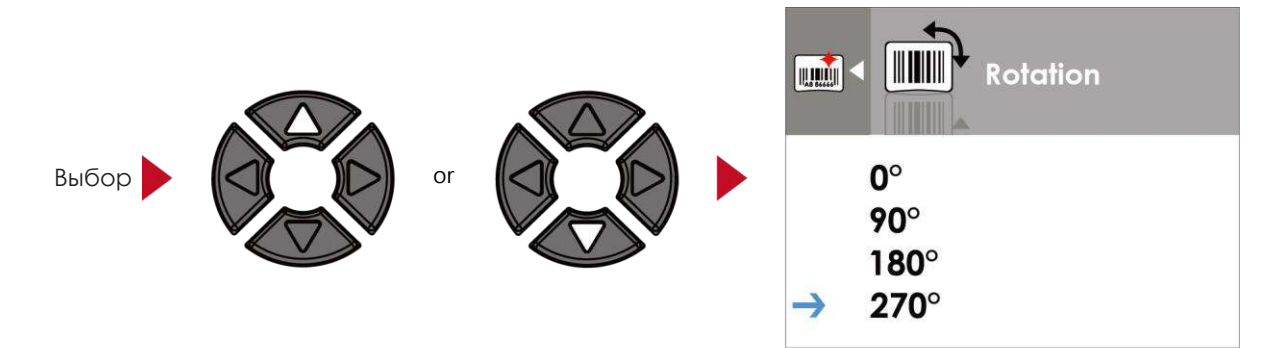

Нажмите кнопку FEED, чтобы применить значение, которое вы только что выбрали. Появится красная галочка, чтобы отметить выбранное значение.

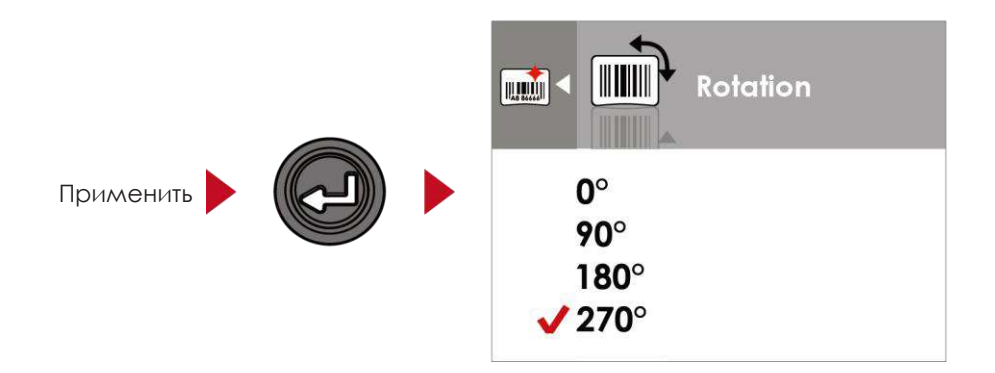

# Примечание

Синяя стрелка указывает на выбранное значение.

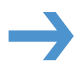

Красная галочка указывает, что выбранное значение применено.

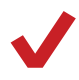

# **3** Настройка и управление принтера

#### **Выход из текущего меню на экран состояния готовности**

Значок в верхнем левом углу отображает снимок экрана уровнем выше, а также позволяет вернуться на уровень выше с помощью стрелки влево или стрелки вверх.

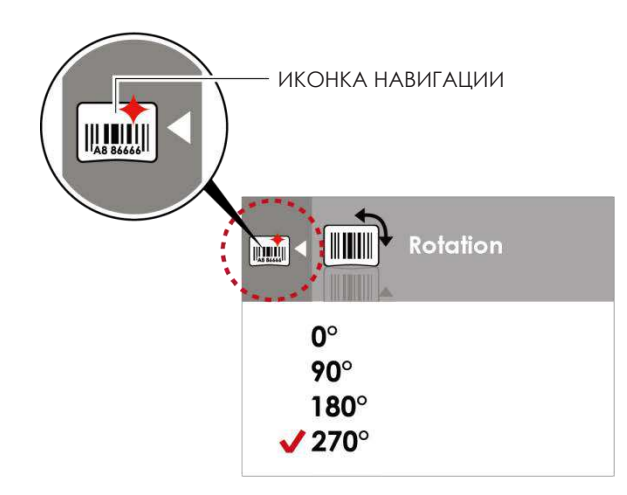

В МЕНЮ ЗНАЧЕНИЙ ПАРАМЕТРА, нажмите кнопку для возврата в меню уровнем выше.

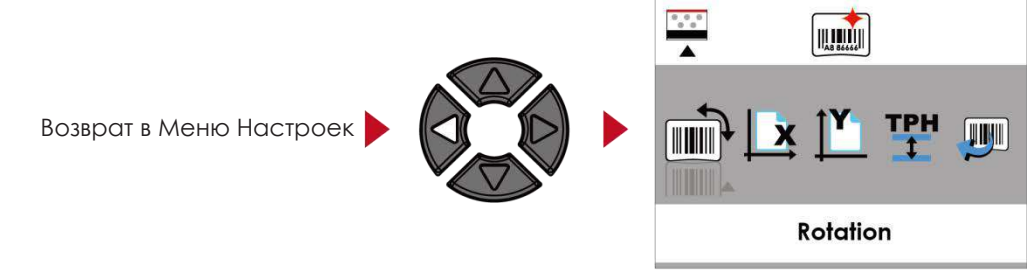

В МЕНЮ НАСТРОЕК, нажмите кнопку для возврата в ГЛАВНОЕ МЕНЮ.

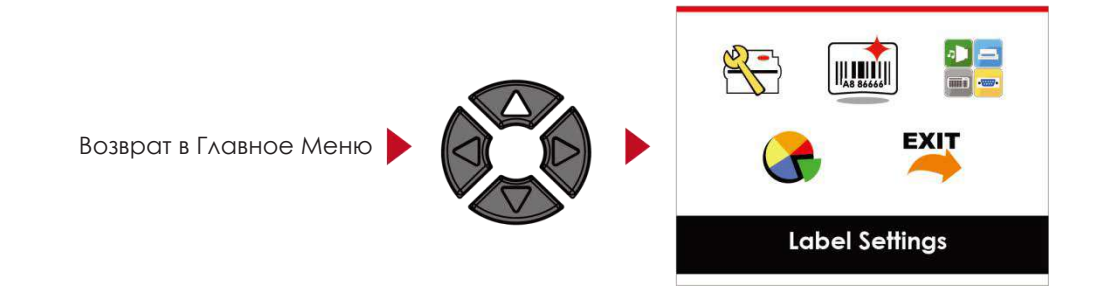

В ГЛАВНОМ МЕНЮ выберите значок "ВЫХОД" и нажмите кнопку FEED, чтобы выйти из МЕНЮ НАСТРОЕК и вернуть принтер в состояние ГОТОВНОСТИ.

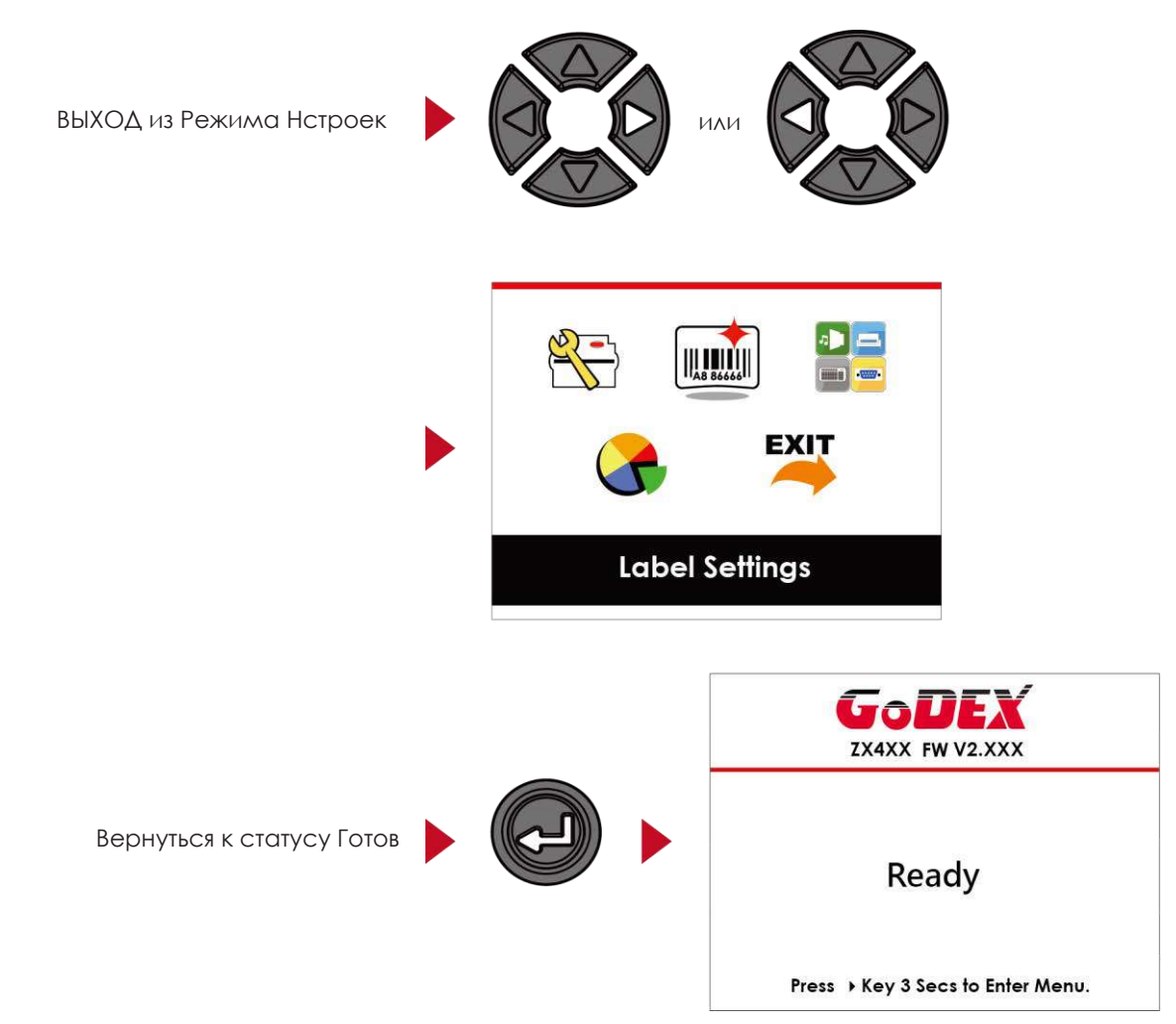

# <span id="page-27-0"></span>3.3 Настройки сети

В ГЛАВНОМ МЕНЮ, нажимайте кнопки  $\blacktriangleright$  или  $\blacktriangleleft$  для перемещения курсора, чтобы выбирать функции. Выберите необходимую функцию и нажмите кнопку FEED, чтобы перейти к МЕНЮ НАСТРОЕК данной функции.

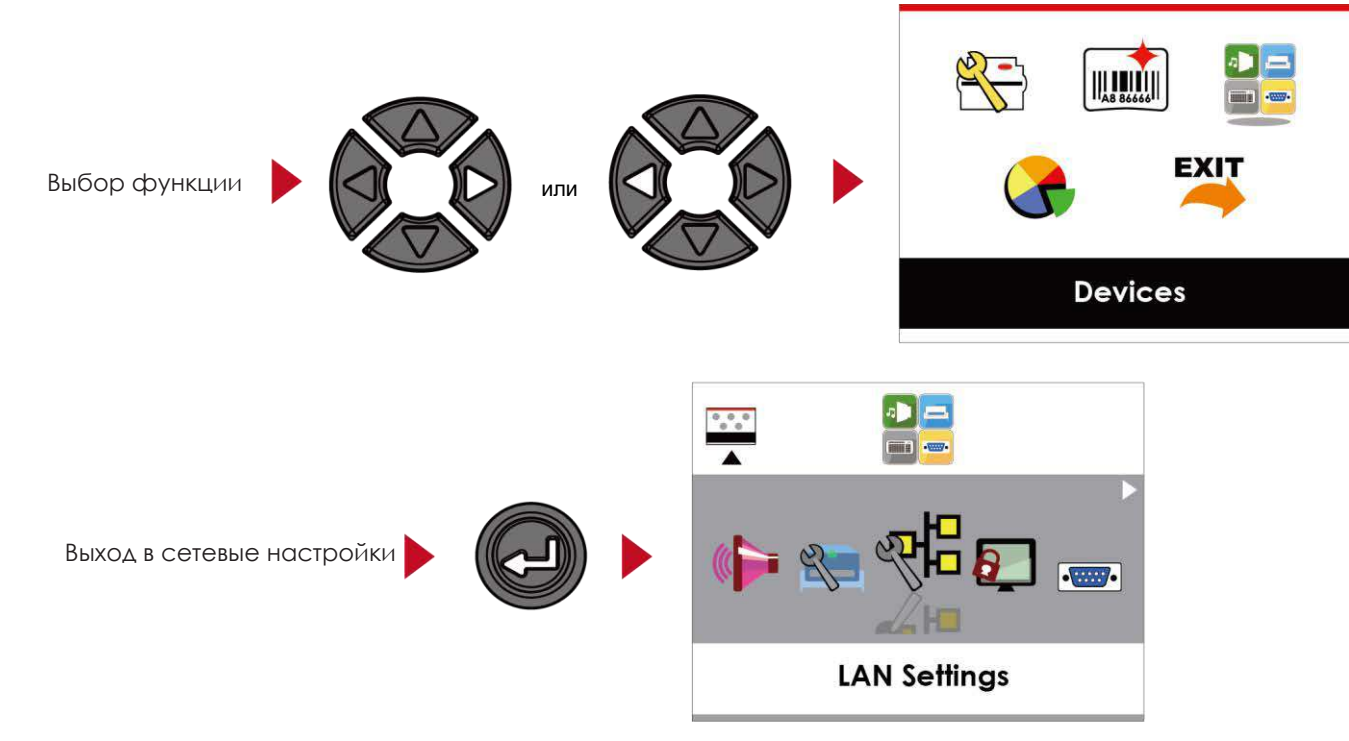

В МЕНЮ СЕТЕВЫХ НАСТРОЕК, нажимайте кнопки  $\rightarrow$  или  $\rightarrow$  для выбора настраиваемых параметров.

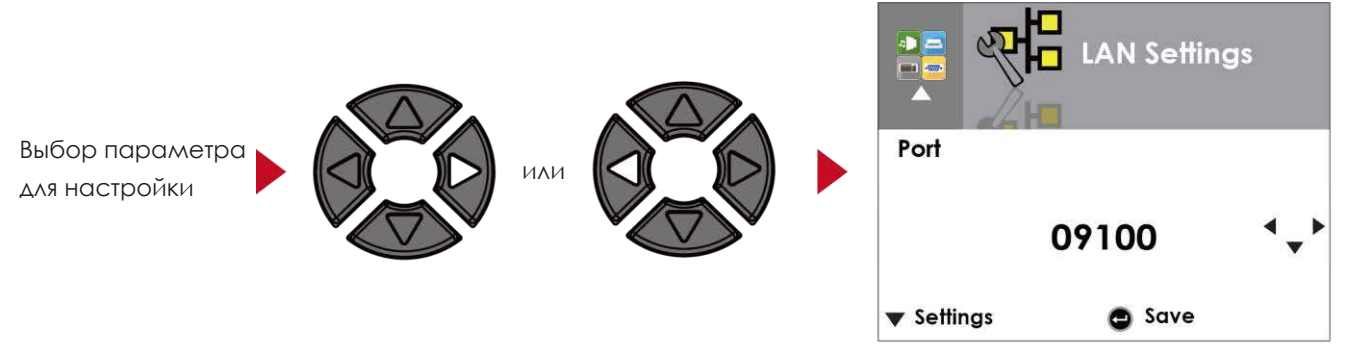

Выберите DHCP и нажмите кнопку FEED. Вы сможете настроить функцию DHCP.

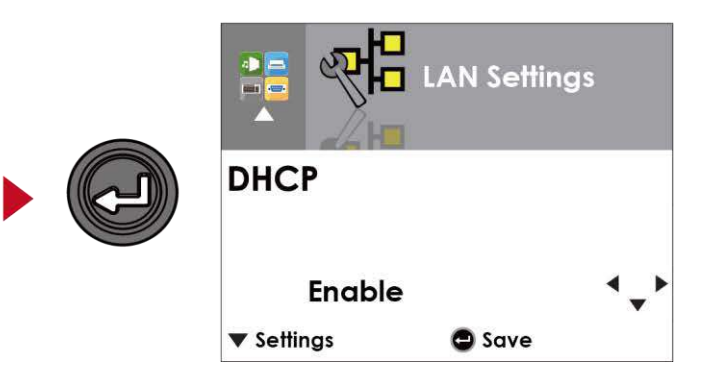

По умолчанию функция DHCP отключена. Нажимайте кнопки • или • для изменения значения параметра.

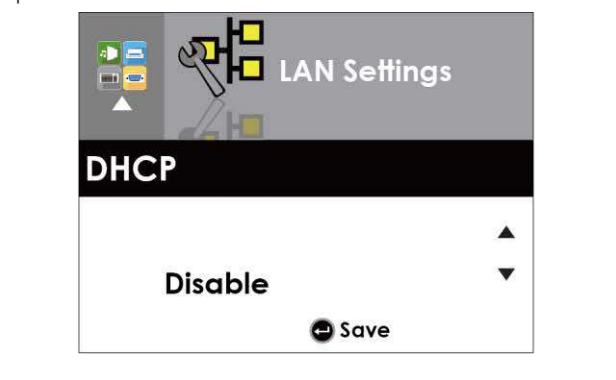

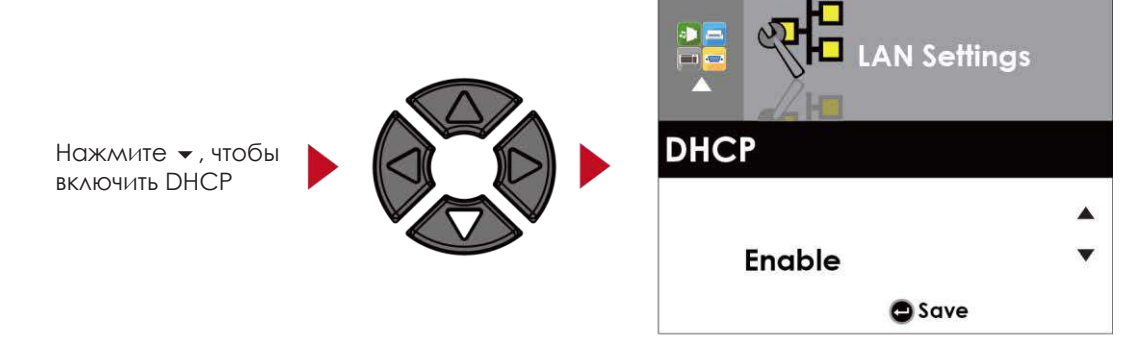

Дважды нажмите пнопку FEED, чтобы сохранить настройки.

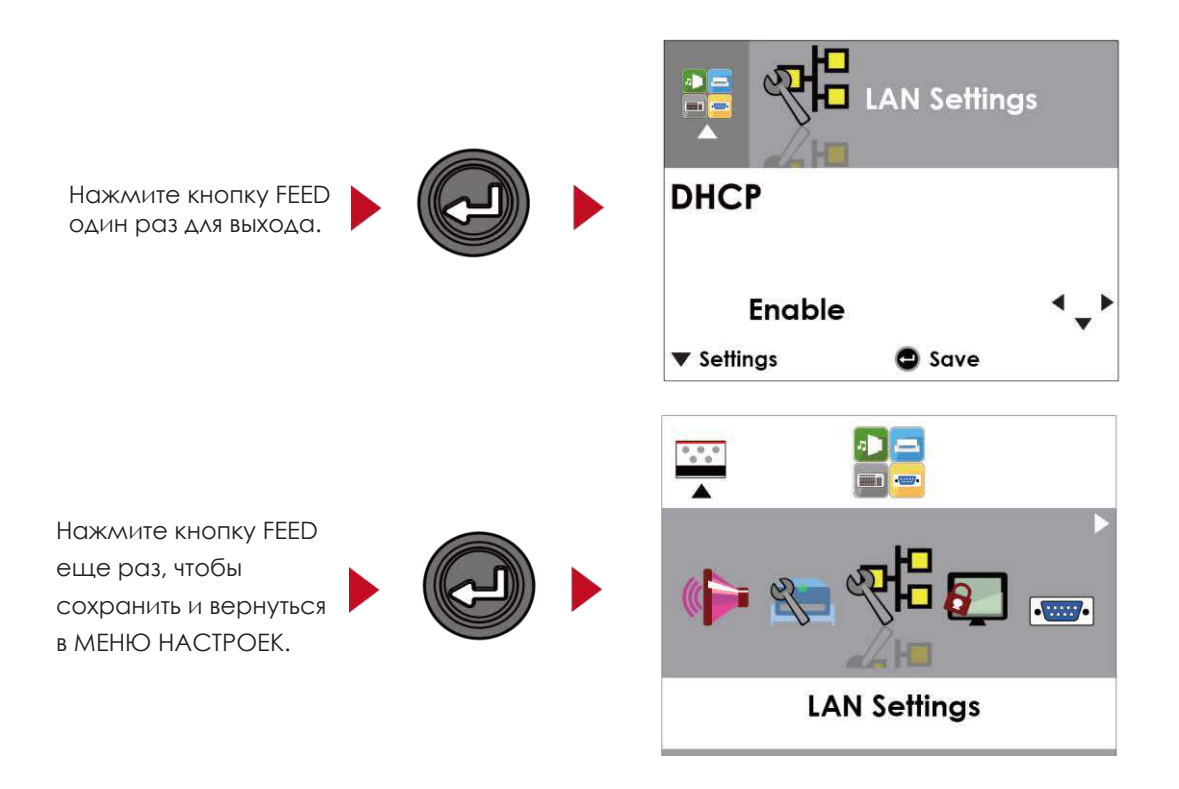

## <span id="page-29-0"></span>3.4 Установка пароля для дисплея

дисплей

В ГЛАВНОМ МЕНЮ, нажимайте кнопки ▶ или ◀ для перемещения курсора, чтобы выбирать функции. Выберите необходимую функцию и нажмите кнопку FEED, чтобы перейти к МЕНЮ НАСТРОЕК данной функции.

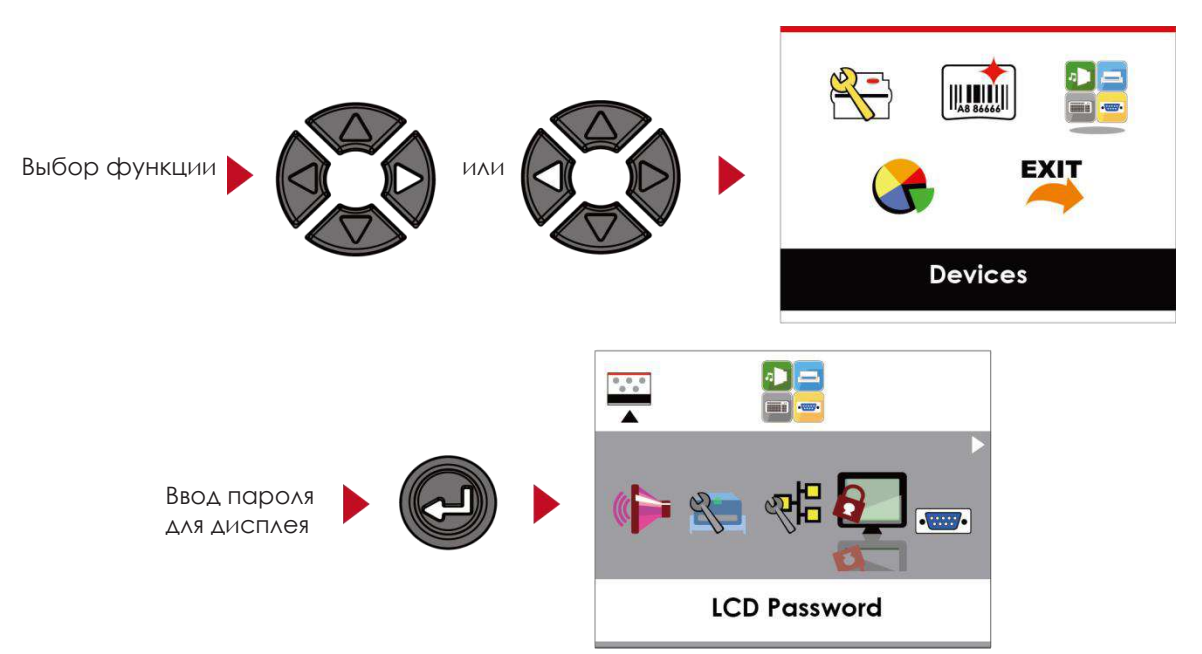

По умолчанию, на ЖК дисплей не установлен пароль. Нажимайте кнопки • или для изменения значения параметра.

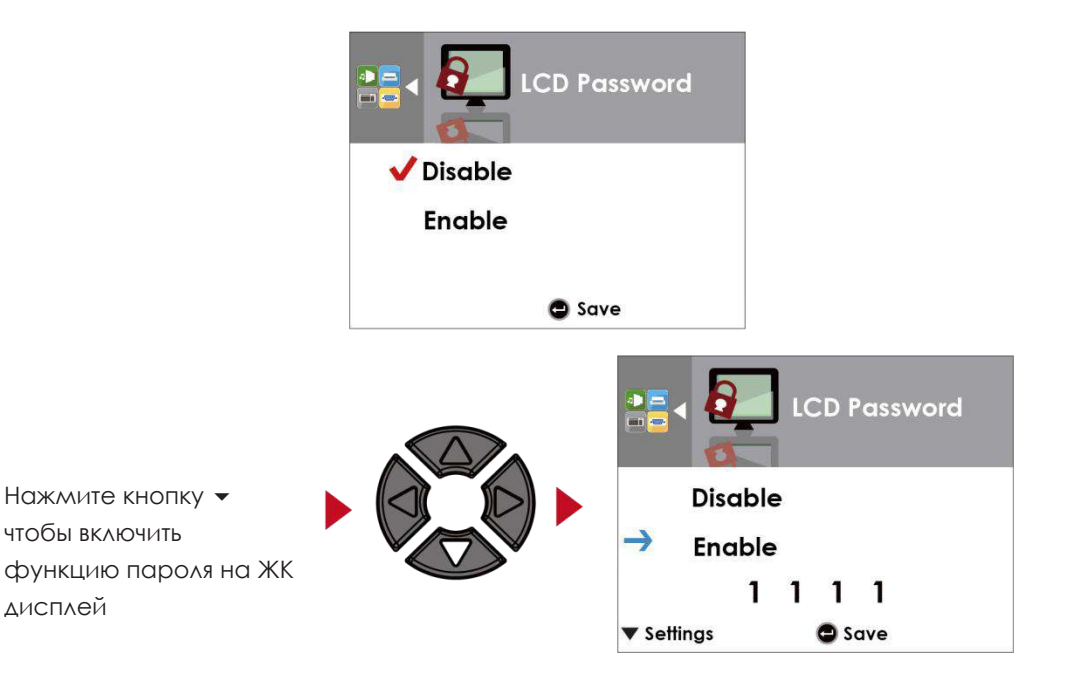

Перевод выполнон компинай СКАНКОД (www.scancode.ru) - официальным дистрибьютором продукции GODEX на территории РФ Перевод выполнен компанией СКАНКОД (www.scancode.ru) - официальным дистрибьютором продукции GODEX на территории РФ

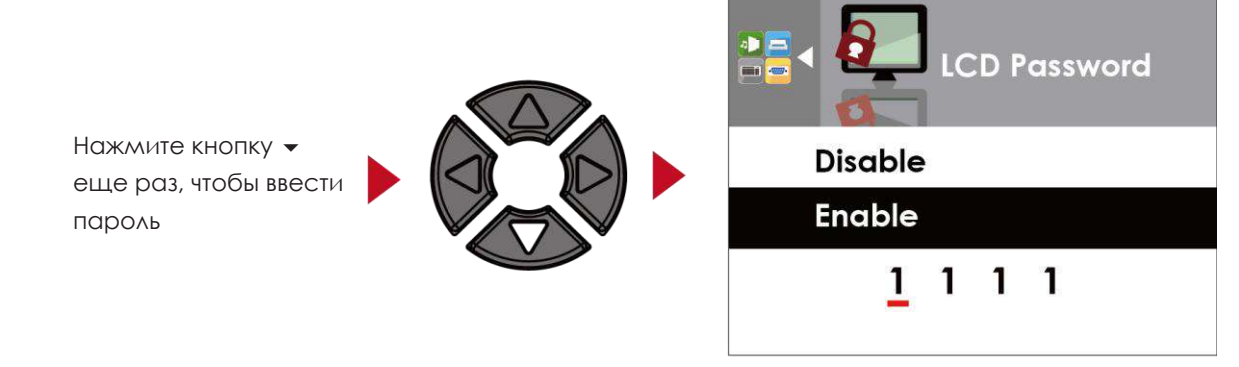

Дважды нажмите кнопку FEED, чтобы сохранить настройки.

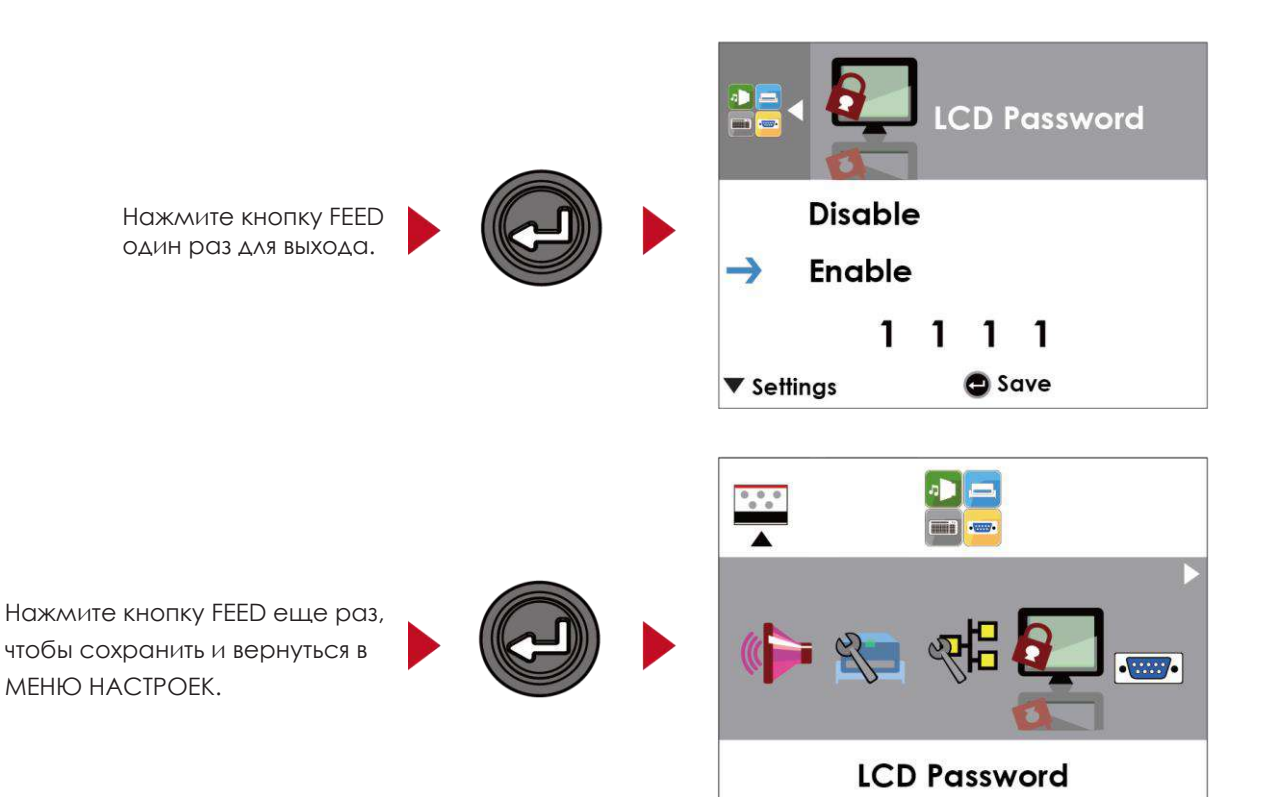

# <span id="page-31-0"></span>3.5 Функции ЖК дисплея

#### **Главное меню**

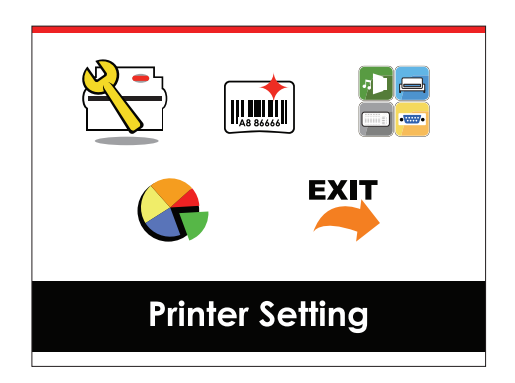

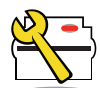

Настройки принтера

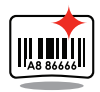

Настройки этикеток

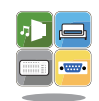

Настройки дополнительных модулей и портов подключения.

Установка параметров для печати этикеток, напр. поворот,

Установка параметров для принтера, напр. скорость печати, темнота. Также включает мастер печати для упрощения печати.

Устройство

Анализ

Функции самодиагностики для принтера, напр. тестирование печатающей головки, печать страницы самопроверки.

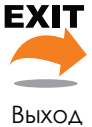

Выход из режима настроек.

сдвиг положения печати.

#### **Настройка параметров в режиме настроек**

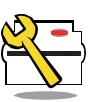

Настройка принтер

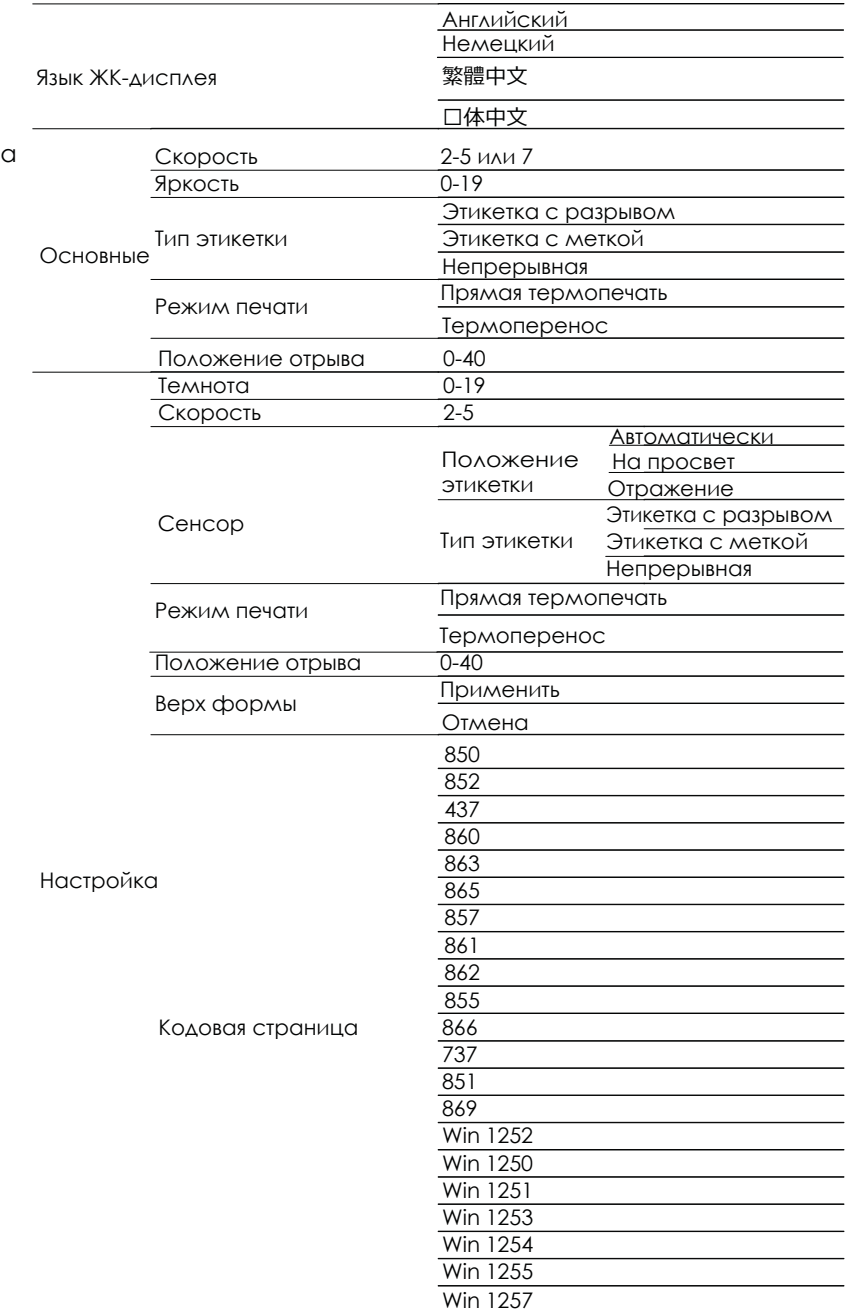

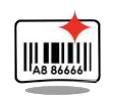

Настройка этикетки

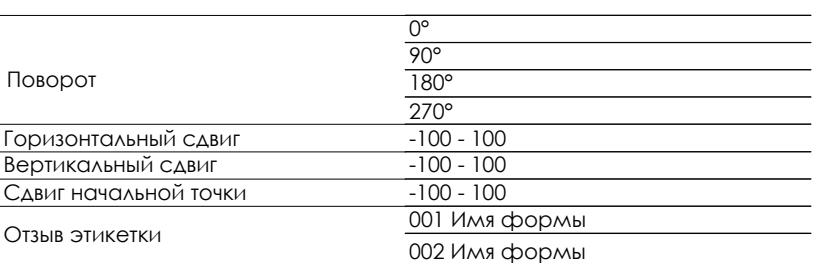

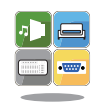

Устройство

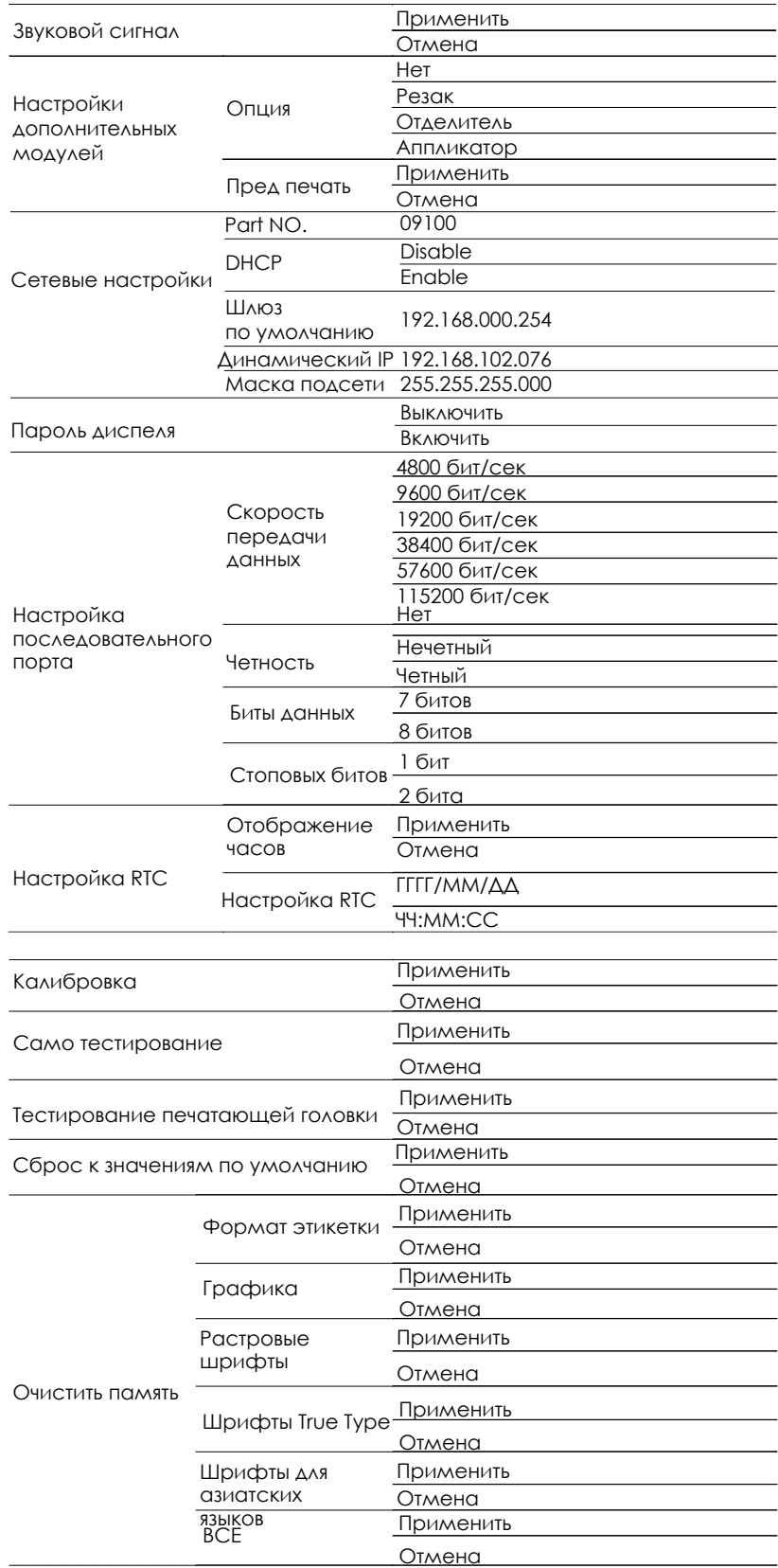

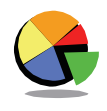

Анализ

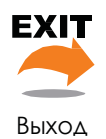

Выход

#### **Состояние ЖК дисплея**

Когда принтер находится в состоянии ожидания (готовности к печати), на ЖК дисплее отображается "Готов". Печатать можно только при состоянии "Готов".

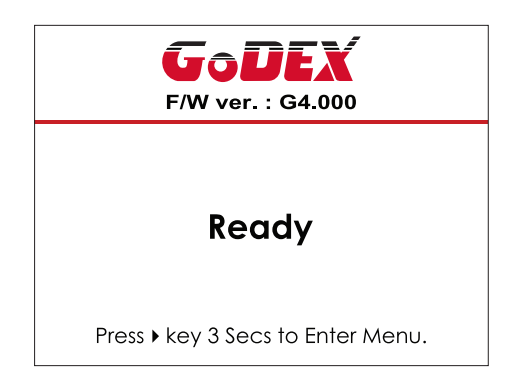

При возникновении любой ошибки, на ЖК дисплее принтера отобразится изображение ошибки, показывающий тип ошибки. Благодаря этому уведомлению ошибку можно исправить.

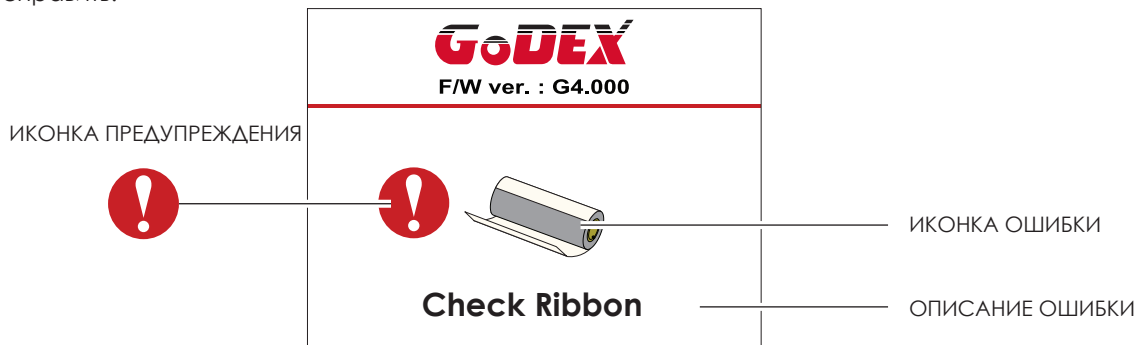

#### **Описание иконки**

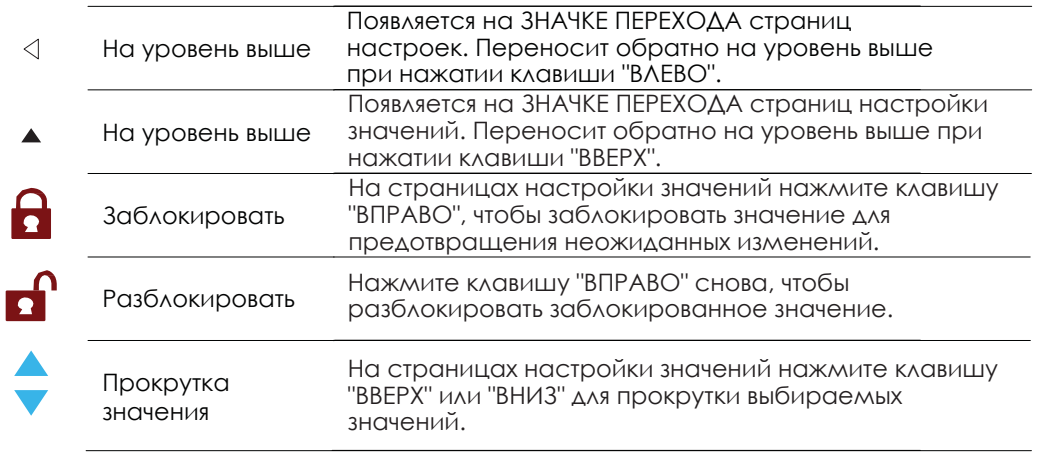

## <span id="page-35-0"></span>3.6 Калибровка этикетки и самотестирование

#### **Калибровка этикетки**

Принтер может автоматически определять и сохранять высоту этикетки.

Это означает, что хост-компьютеру нет необходимости передавать высоту этикетки на принтер.

#### **Самопроверка**

Функция самопроверки позволяет проверить, нормально ли работает принтер. Процедуры калибровки размера этикетки и самопроверки:

- 1. Убедитесь, что материал этикетки установлен правильно.
- 2. Выключите принтер и нажмите кнопку FEED.
- 3. Снова включите принтер, одновременно нажимая кнопку FEED. Когда светодиод начнет мигать красным, отпустите кнопку FEED. Принтер начнет измерять и сохранять высоту этикеток.
- 4. После того, как принтер успешно откалибрует этикетку, он напечатает этикетку для самопроверки.

Содержимое распечатки для самопроверки указано ниже.

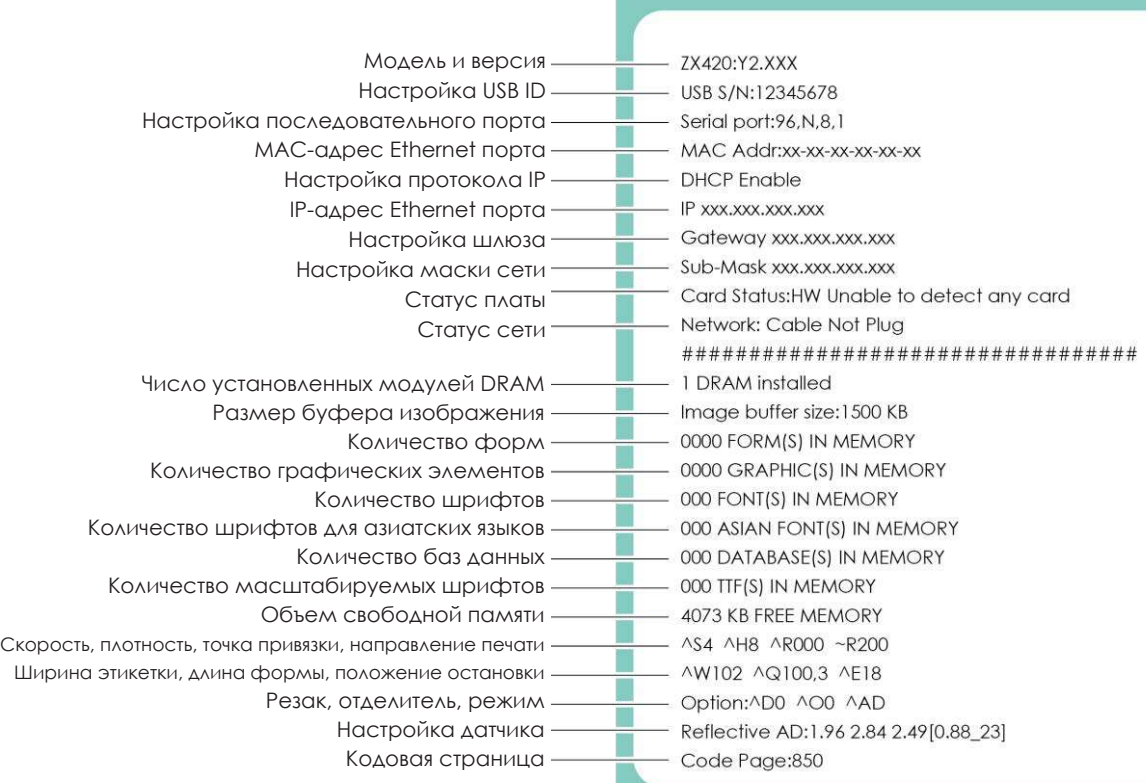
#### **Кнопка калибровки этикетки**

Кнопка для калибровки этикетки, в случае если принтер сталкивается с «Ошибкой носителя», когда принтер запускается впервые или происходит замена этикетки или термотрансферной ленты на другой тип. Например, замена этикетки с разрывом на непрерывную этикетку или этикетку с меткой.

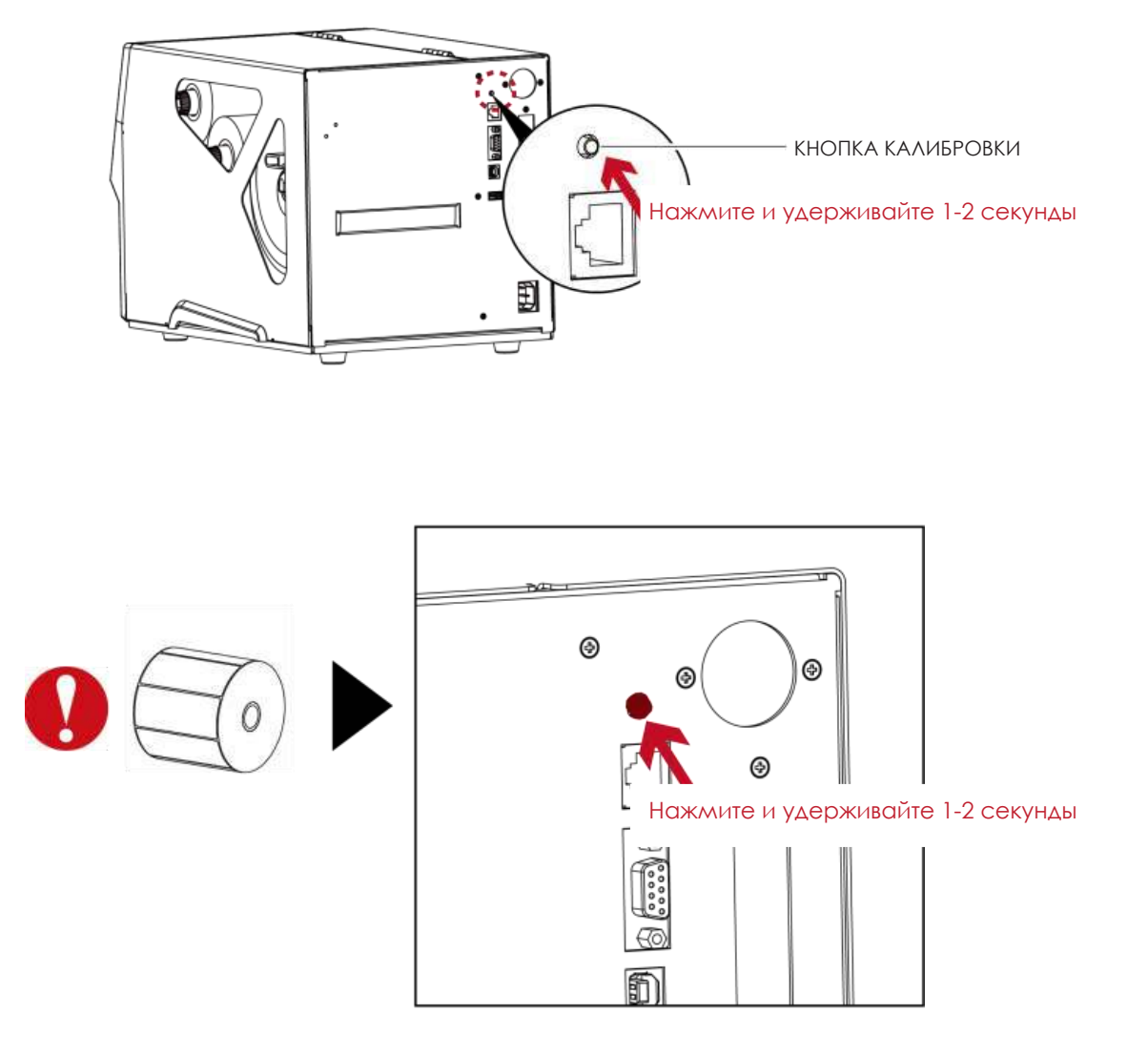

#### Примечание

\* Нажатие кнопки калибровки эквивалентно команде автоматического обнаружения "~S,SENSOR", которая отменяет задание печати и выполняет немедленную калибровку этикетки.

# 3.7 Предупреждения об ошибках

#### **ZX400i**

В случае проблемы, препятствующей нормальному функционированию принтера, на ЖК дисплее появится предупреждение об ошибке и раздадутся звуковые сигналы. Предупреждения об ошибках описаны в таблице ниже.

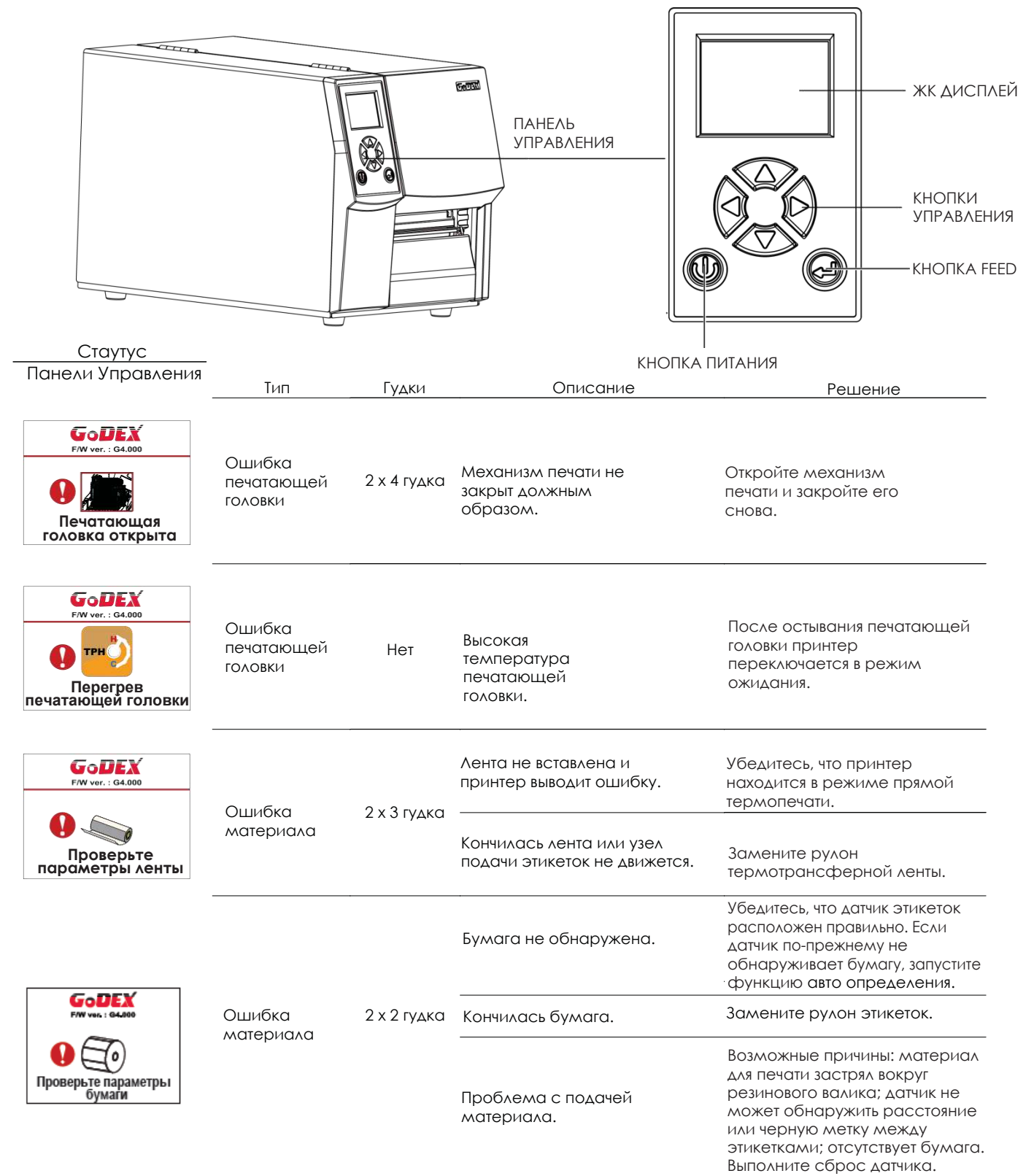

# **3** Настройка и управление принтера

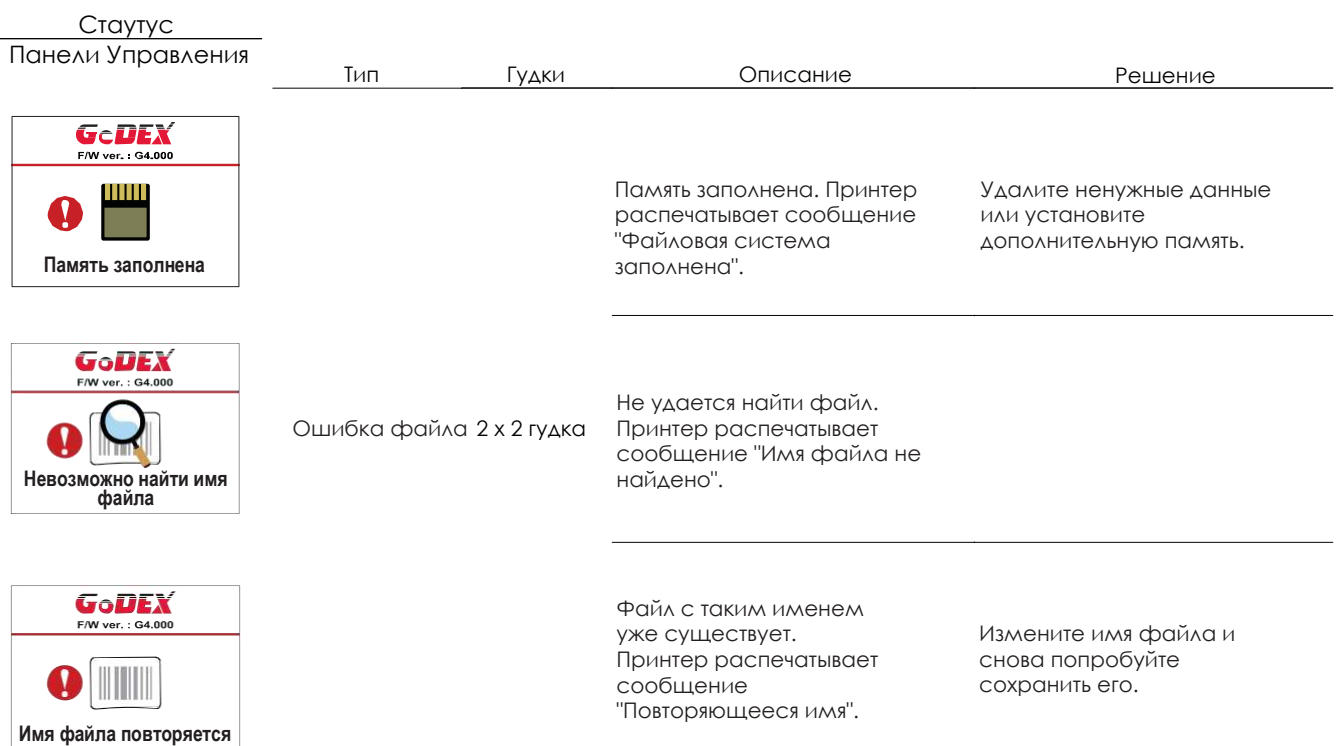

# **3** Настройка и управление принтера

#### **ZX400**

В случае проблемы, препятствующей нормальному функционированию принтера, на светодиодные индикаторах отобразиться сообщение об ошибке и раздадутся звуковые сигналы. Предупреждения об ошибках описаны в таблице ниже.

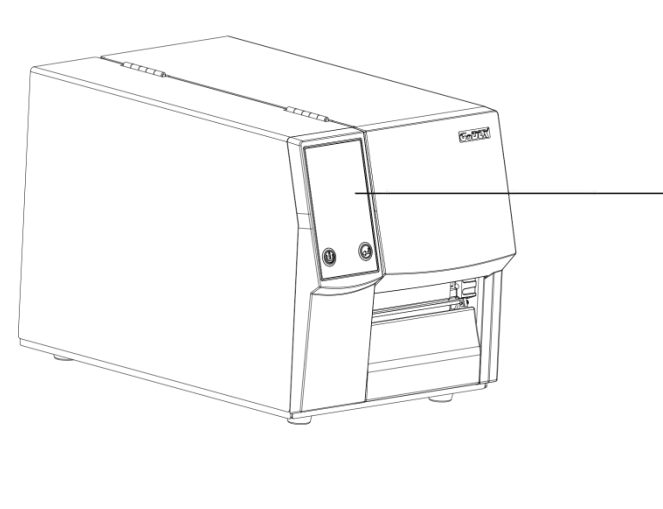

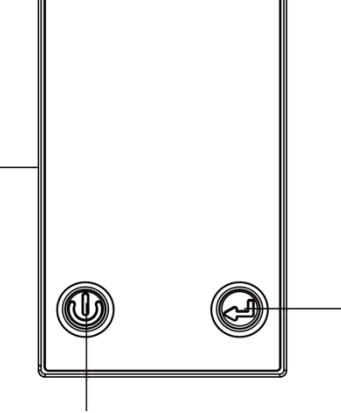

КНОПКА FEED (Индикатор Статуса)

КНОПКА ПИТАНИЯ (Индикатор Питания)

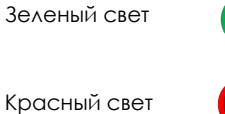

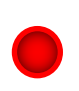

Красный свет (мигает)

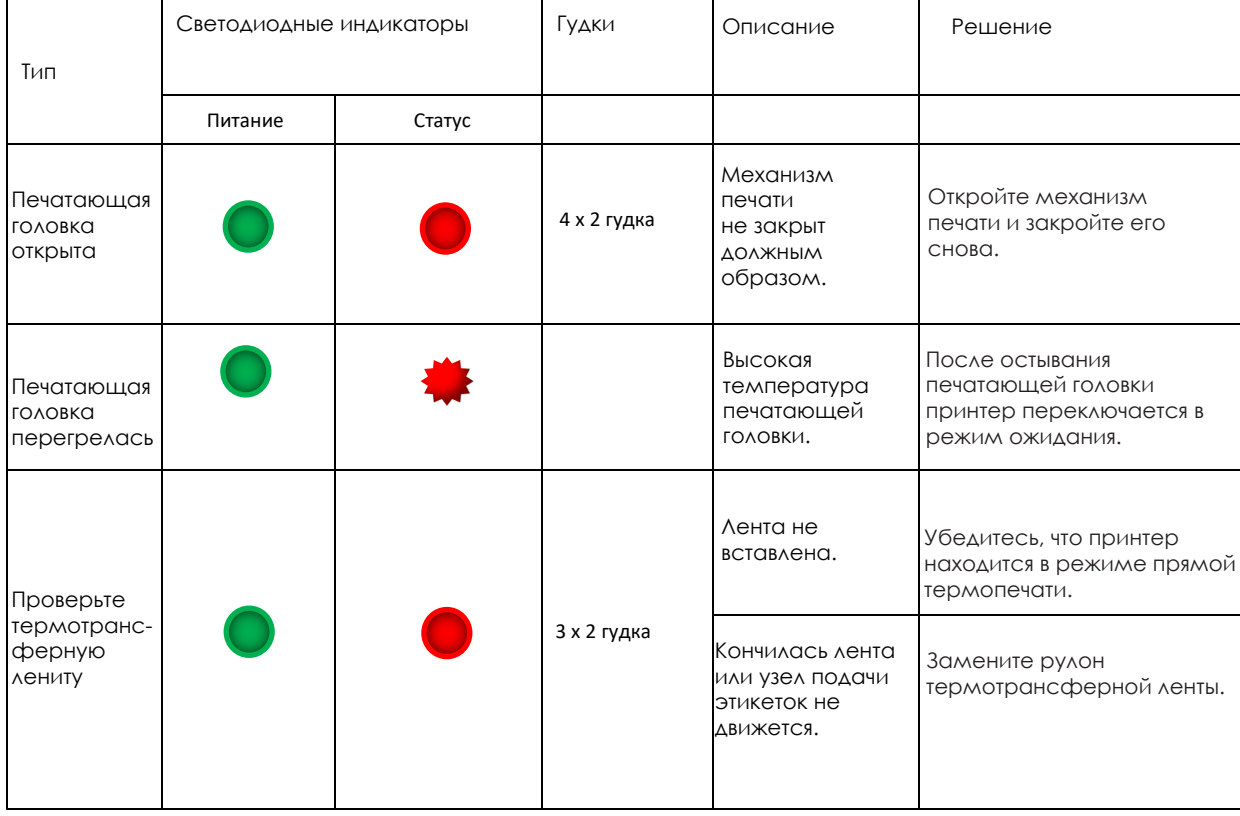

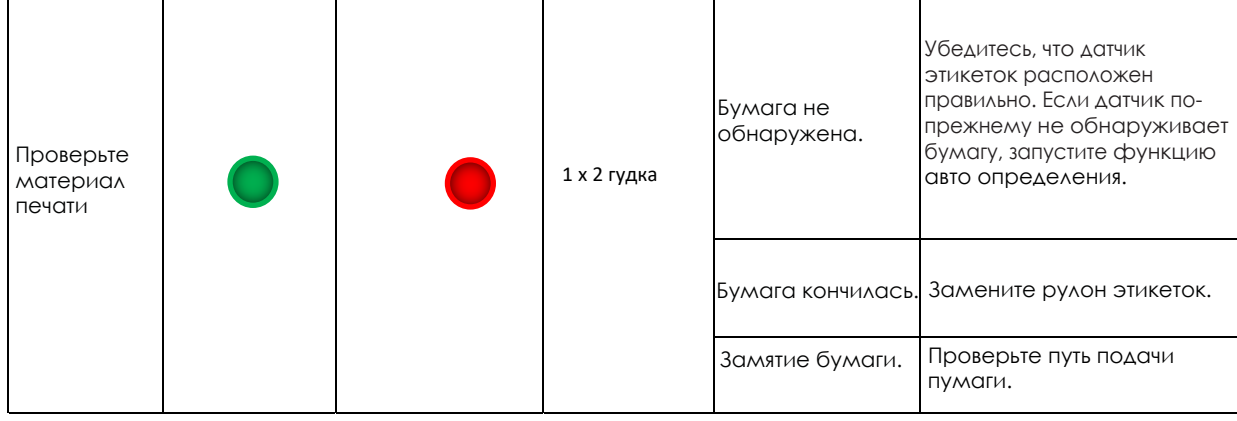

# 3.8 USB хост

Определение: Порт USB-хост поддерживает любое устройство: USB-накопитель, клавиатуру или сканер.

#### **Назначение**

USB-накопитель : Расширяет пользовательскую память, которую можно использовать для загрузки файлов элементов графики, шрифтов, форматов этикеток, баз данных и команд объемом до 32 ГБ. Также можно обновлять прошивку принтера, копируя новую версию на карту памяти USB.

Подключение USB клавиатуры к принтеру для работы в «Автономном» режиме.

Подключение USB сканера к принтеру для работы в «Автономном» режиме.

#### **Использование дополнительной памяти**

USB-накопитель : Она поддерживает функцию горячего подключения; принтер создаст папку "\LABELDIR" и подключит "USB-накопитель пользователя" к "Расширенной памяти" автоматически после установки пользователем карты памяти USВ в принтер GoDEX модели "i".

Подключите принтер со вставленным USB-накопителем к ПК через через USB или Ethernet порт и запустите программу "GoLabel" для загрузки файлов элементов графики, шрифтов, форматов этикеток, баз данных и команд на принтер.

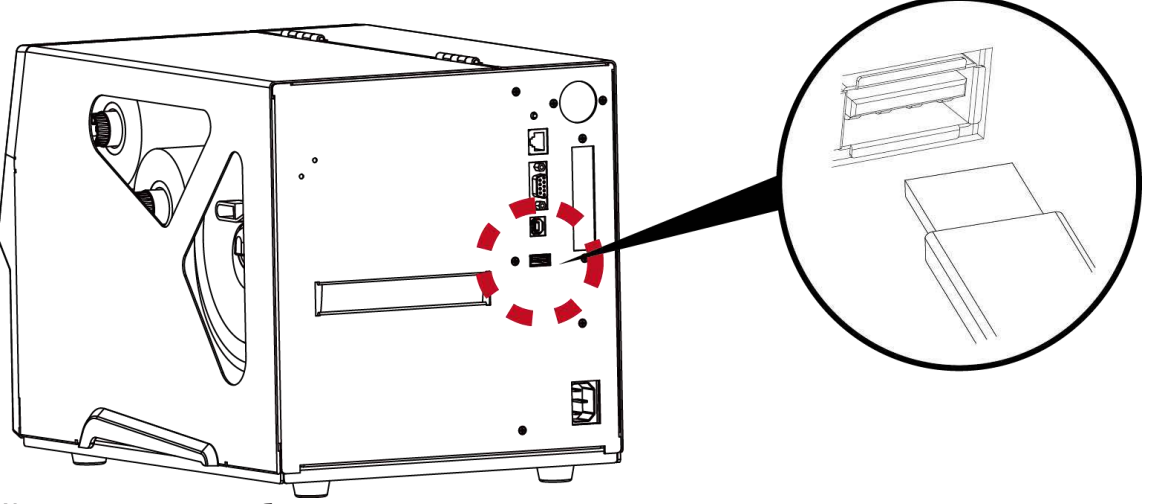

Подробное описание процедур загрузки вы можете найти в разделе "Онлайн помощь GoLabel". Перевод выполнен компиней СКАНКОД (www.scancodd.ru) - официальным дистрибыютором продукции GODEX на террить РФ Перевод выполнен компанией СКАНКОД (www.scancode.ru) - официальным дистрибьютором продукции GODEX на территории РФ

#### **Использование для обновление прошивки**

 Извлеките USB-накопитель из принтера и вставьте ее в порт USB на ПК, удалите файл прошивки "\*.bin" из папки "\LABELDIR\FW" на USB-накопитель, если она существует; либо создайте папку "\LABELDIR\FW" на накопителе, если таковой там нет.

Скопируйте новую версию прошивки "xxxx.bin" в папку "\LABELDIR\FW". Затем извлеките USB-накопитель

и вставьте его обратно в принтер, на котором нужно обновить прошивку.

 Принтер обновит прошивку автоматически, когда обнаружит, что версия прошивки в папке "\LABELDIR\FW" на USBнакопителе является более свежей, чем на принтере.

Не извлекайте USB-накопитель, пока идет обновление и сообщение "Запись с флэш-карты..." отображается на

# **3** Настройка и управление принтера

#### **USB Клавиатура**

При подключении USB клавиатуры к принтеру на ЖК дисплее отобразится "Автономный режим". Нажмите

клавишу "ENTER" на клавиатуре и кнопку FEED на принтере, чтобы войти в меню "Отзыв этикетки" .

- В меню "Отзыв этикетки" возможно только управление с клавиатуры, как описано ниже:
	- 1. Нажмите клавишу "ESC" для выхода из автономного режима или возврата к предыдущему диалогу.
	- 2. Нажмите "F1", это позволит принтеру перейти из режима готовности в автономный режим.
	- 3. Нажатие клавиши "ENTER", клавиш "стрелок" и клавиш "с буквами" позволит выполнить ввод с клавиатуры, как обычно на ПК, для возврата этикетки в автономном режиме.

#### **USB Сканер**

При подключении USB сканера к принтеру на ЖК дисплее отобразится "Автономный режим. Нажмите

клавишу "ENTER" на клавиатуре и кнопку FEED на принтере, чтобы войти в меню "Label Recall". Пользователь работает с функцией "Label Recall" с помощью ЖК дисплея, 4-х клавиш навигации, кнопки FEED и сканера.

Сканер используется в автономном режиме для сканирования "Серийного номера, переменной" и

количества для печати, тогда как принтер выводит сообщение на ЖК дисплей и ожидает ввода данных.

- Порт USB-хост на принтерах моделей "i" и "x" не снабжен функцией концентратора.
- Поддерживаются USB-накопители в формате FAT32 и размером не более 32 ГБ. В число сертифицированных поставщиков входят Transcend, Apace, Patriot, Corsair и Kingston.
- Функция загрузки файлов элементов графики, шрифтов, форматов этикеток, баз данных и команд управляется программой GoLabel на ПК и должна пройти через сам принтер модели "i" или "x".
- \* Пользователь может скопировать всю папку "\LABELDIR" с карты памяти USB на ПК и наоборот. Копирование подпапок или отдельных файлов в "\LABELDIR" на ПК и обратно не поддерживается.

# 4.1 Установка программного обеспечения NetSetting

Программа NetSetting используется для управления конфигураций сети при подключении к принтеру через порт Ethernet. Она может быть загружена с официального веб-сайта. Для установки NetSetting выполните следующие действия

- 1. Вставьте компакт-диск продукта в дисковод на управляющем компьютере и выберите "OTHER CHOICES" (Дополнительные опции).
- 2. Выберите "ETHERNET".

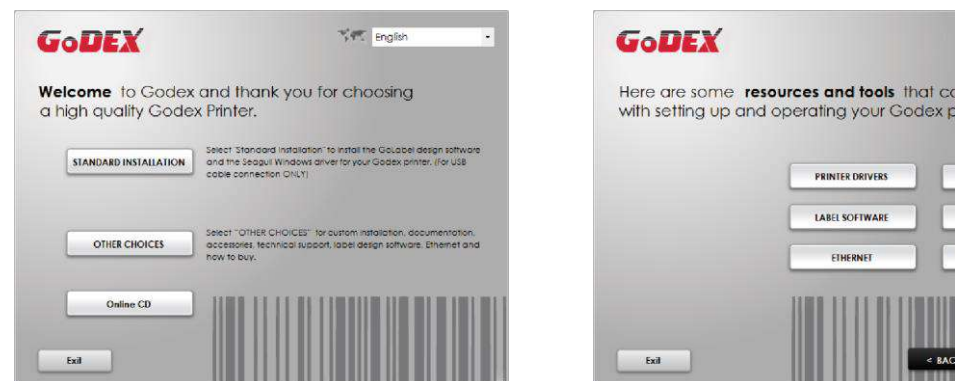

3. Нажмите "Install Ethernet NetSettings Software" (Установите ПО NetSetting для Ethernet) и затем нажмите "Далее".

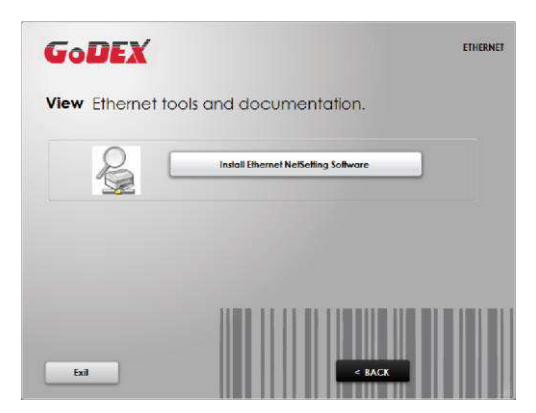

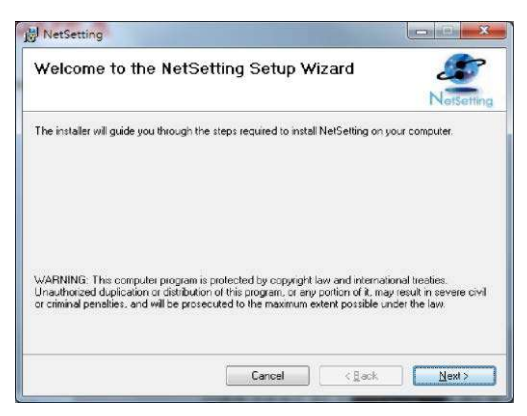

OTHER CHOICES

in help you rinter.

> **DOCUMENTS** HOW TO BUY **TENANCE AND**<br>SERVICES

- 4. Мастер Установки проведет вас через процедуру установки. Укажите "Папку установки".
- 5. Щелкните "Далее", чтобы начать установку.

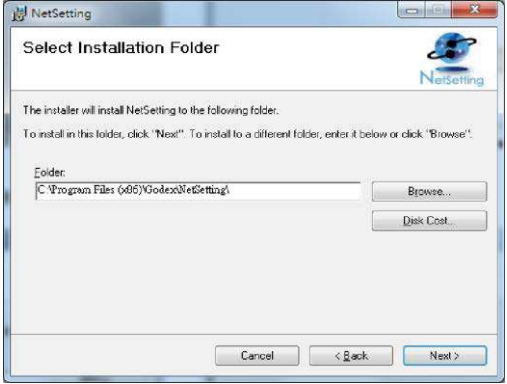

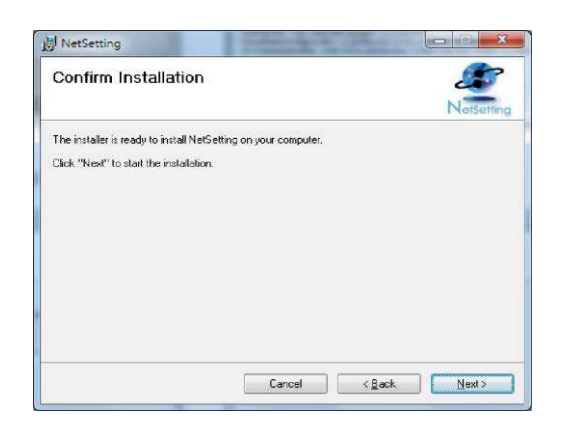

6. По завершении установки на рабочем столе появится значок NetSetting.

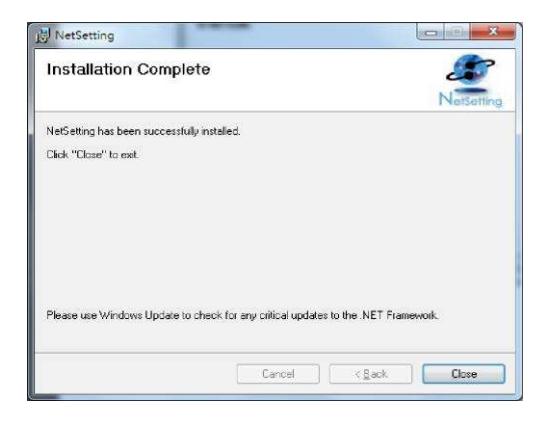

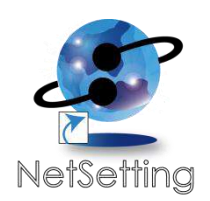

# **4** ПО NetSetting для Ethernet

# 4.2 Интерфейс NetSetting

Принтер GoDEX также можно использовать через сетевое соединение (в качестве удаленного сетевого принтера), убедитесь, что принтер подключен к Интернету и кабелю питания, вы можете использовать интерфейс NetSetting для поиска подключенных сетевых принтеров.

1. Щелкните на значок NetSetting для запуска программы, появится начальная страница, показанная ниже. На этой странице отображается основная информация о подключенном принтере и ПК.

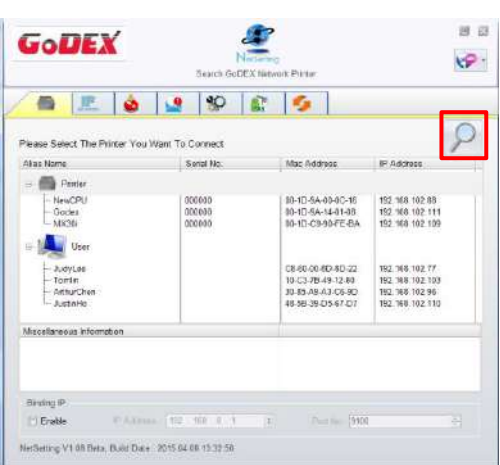

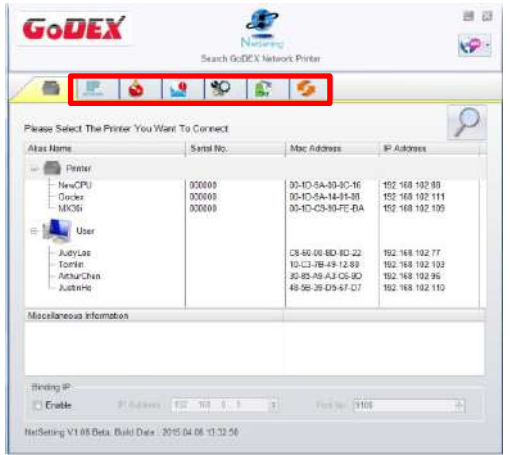

Щелкните значок увеличительного стекла для поиска принтеров Godex в сетевой среде, подключенных через порт Ethernet. После обнаружения подключенного принтера Godex, он будет показан в списке на начальной странице.

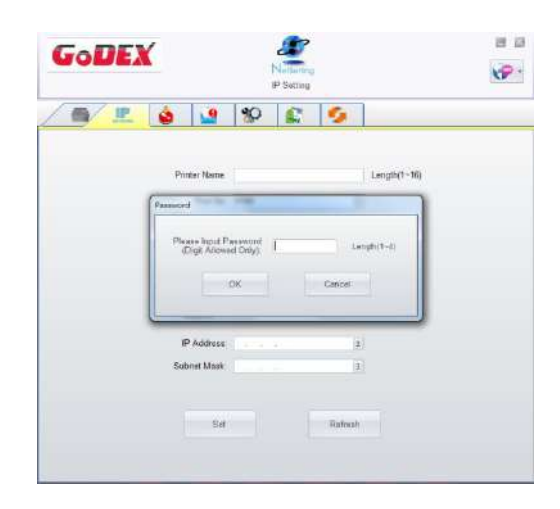

В верхней части интерфейса находятся шесть вкладок, которые можно использовать для настройки различных параметров сети. Но в целях безопасности данных для входа в меню конфигурации необходим пароль.

#### Примечание

Пароль по умолчанию - "1111". Пароль можно изменить позже во вкладке "Настройка IP".

# **4** ПО NetSetting для Ethernet

#### **Настройка IP**

Во вкладке "IP Settings" ("Настройка IP") можно изменить имя принтера, имя порта, настройки шлюза и пароль для настройки принтера. Также можно изменить IP адрес принтера по DHCP или статическому IP.

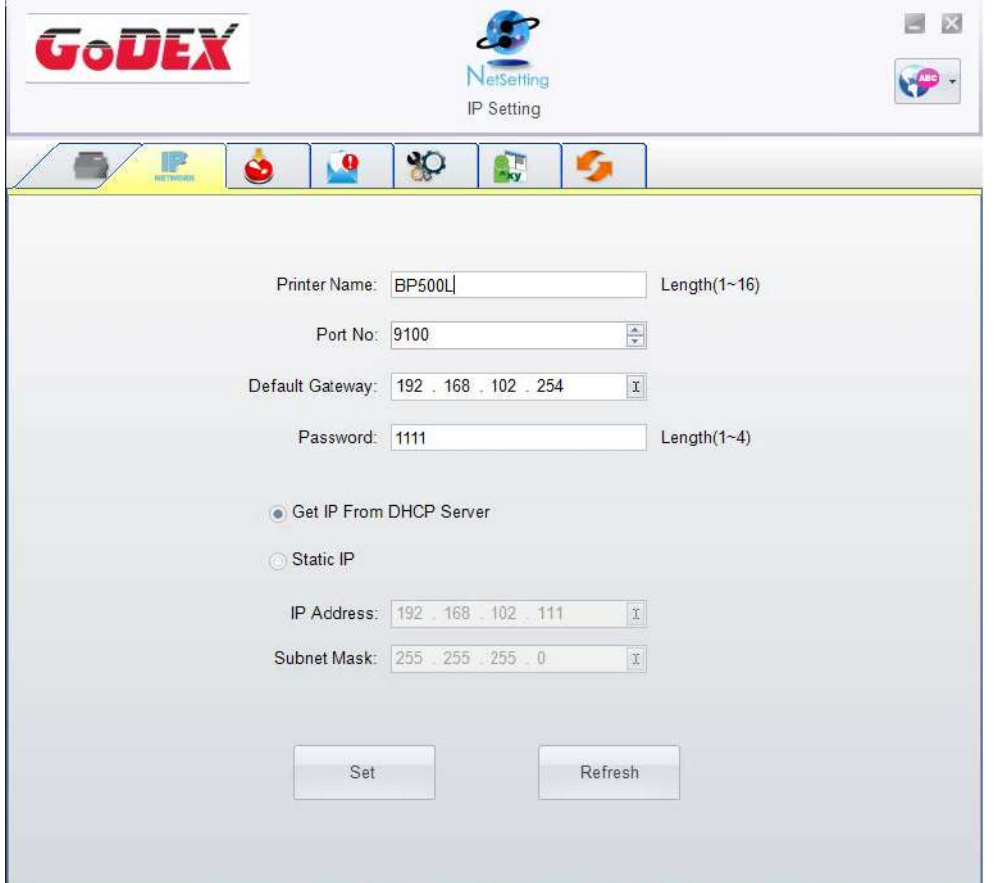

Нажатие кнопки "Set" ("Установить") применяет настройки, а кнопки "ReGet" ("Обновить") - обновляет их значения.

#### Примечание

Чтобы полностью воспользоваться преимуществами программы NetSetting, необходимы знания основных принципов работы с сетью. За необходимой информацией о настройках сети обращайтесь к своему сетевому администратору.

\* При включении DHCP, если вы увидите IP адрес вида: IP = 169.254.229.88, Маску сети = 255.255.0.0, Шлюз = invariable (последнее значение), значит IP-адрес недействителен.

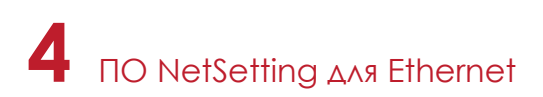

#### **Настройка пути уведомлений**

При возникновении ошибки на принтере, NetSetting будет отправлять уведомления на указанный адрес электронной почты. Уведомления отправляются по протоколу SMTP и/или SNMP.

Установить или изменить конфигурации протоколовSMTP и SNMP можно на вкладке "Настройка пути уведомления".

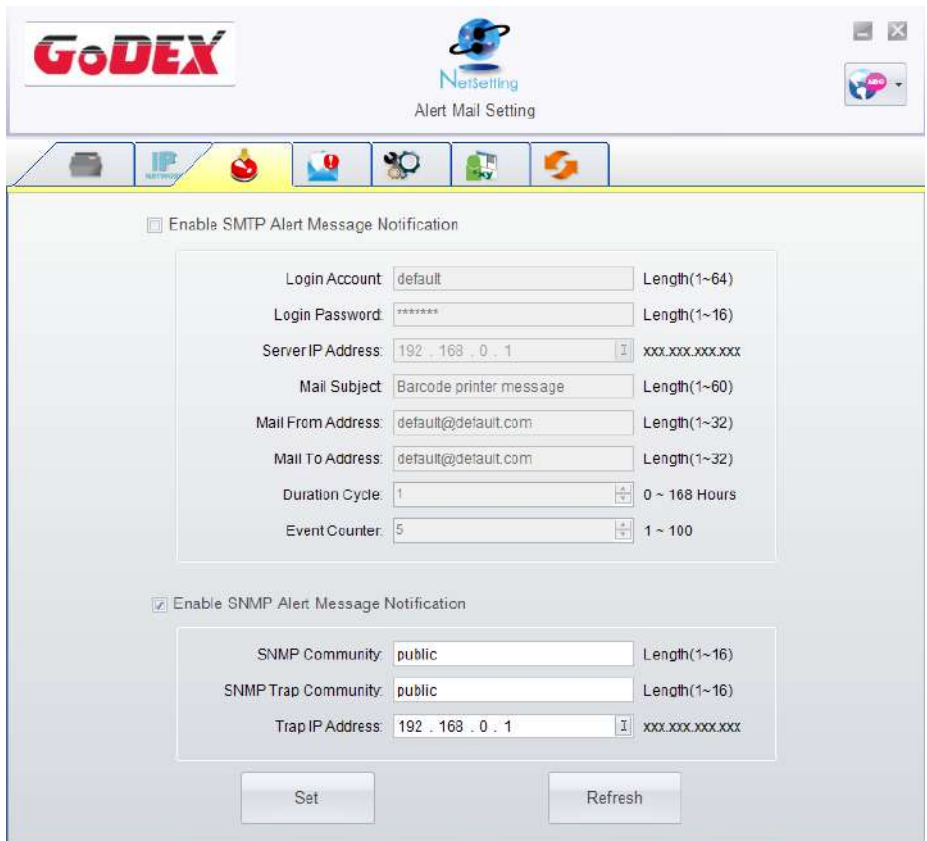

Нажатие кнопки "Set" ("Установить") применяет настройки, а кнопки "ReGet" ("Обновить") - обновляет их значения.

#### **Настройка уведомлений**

При использовании функции уведомления, можно решить, какие ошибки следует отправлять оператору. Кроме того, уведомления могут быть настроены для отправки по протоколам SMTP, SNMP или обоим.

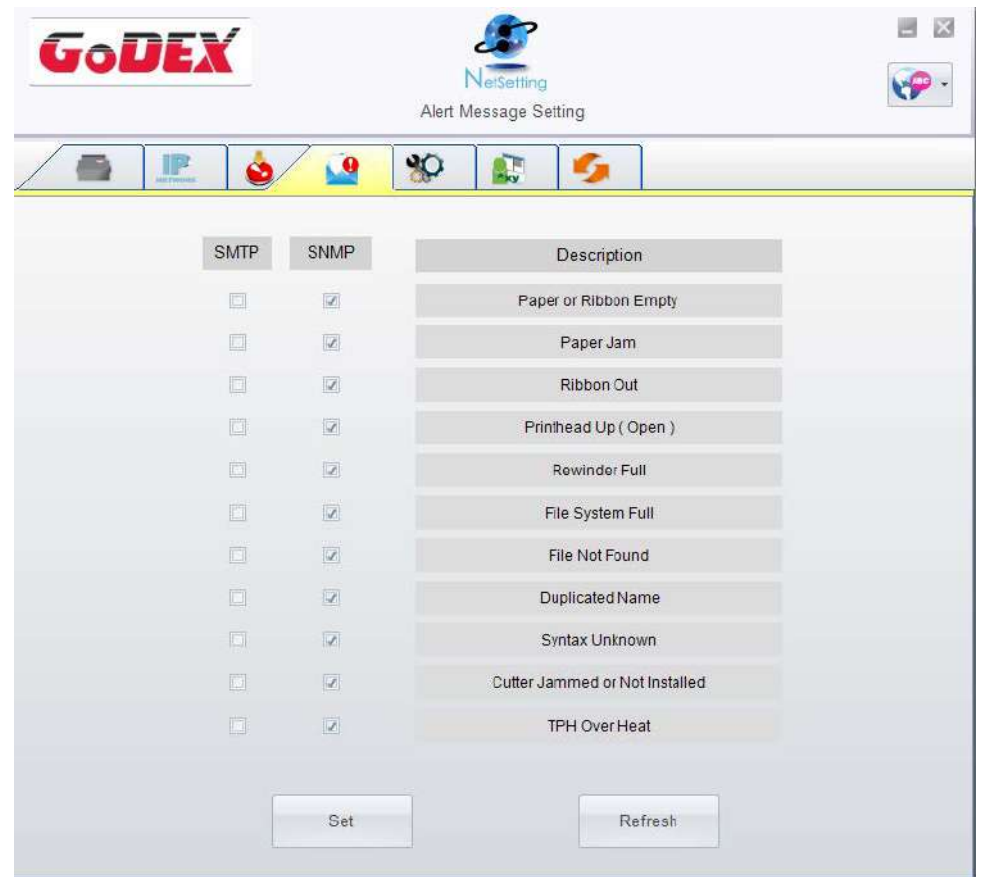

Нажатие кнопки "Set" ("Установить") применяет настройки, а кнопки "ReGet" ("Обновить") - обновляет их значения.

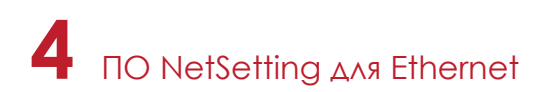

#### **Конфигурация принтера**

Установка или изменение конфигураций подключенного принтера. Большинство основных настроек можно выполнить на этой странице.

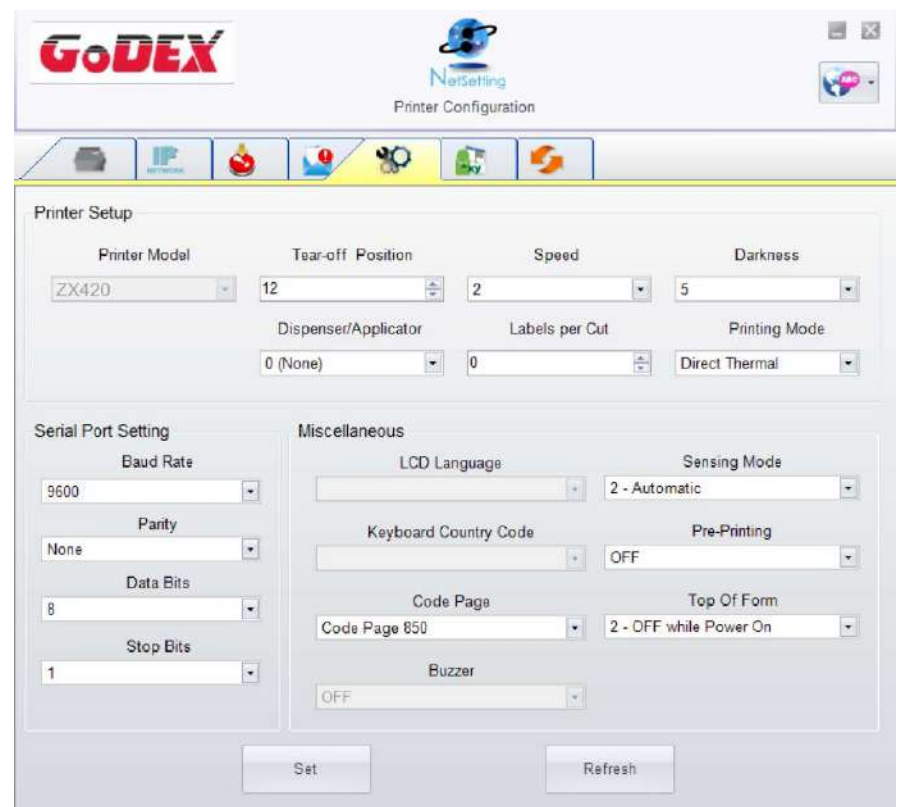

Нажатие кнопки "Set" ("Установить") применяет настройки, а кнопки "ReGet" ("Обновить") - обновляет их значения.

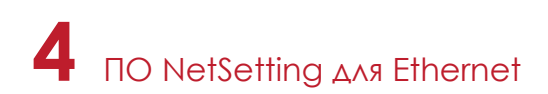

#### **Пользовательская команда**

Вкладка "User Command" ("Пользовательская команда") предоставляет пользователю интерфейс связи для управления принтером. Введите команды принтера в окне "Input command" ("Ввод команды") и нажмите кнопку Send Command ("Отправить команду"). Команды будут отправлены на принтер. Для некоторых команд будут возвращаться ответные сообщения, которые будет отображаться в окне "Output message" ("Выходное сообщение").

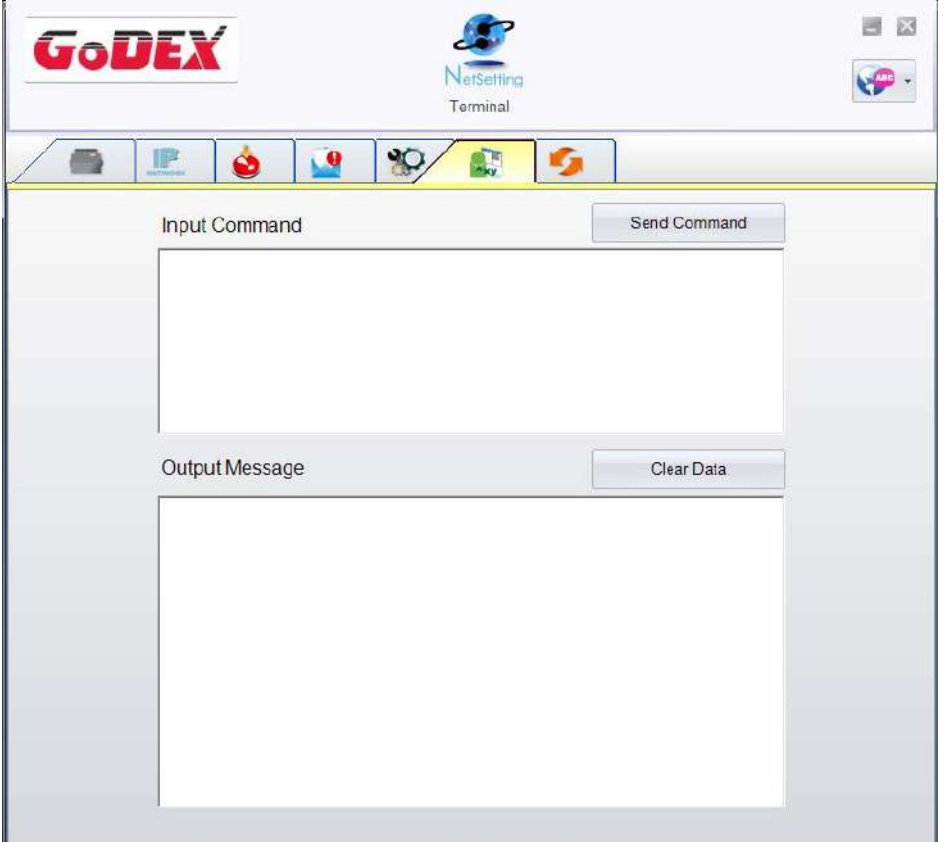

Нажатием кнопки "Send command" ("Отправить команду") можно отправлять команды принтера через порт Ethernet, управляя принтером удаленно.

#### **Обновление прошивки**

Во вкладке "Firmware Upgrade" ("Обновление прошивки") отображается текущая версия прошивки принтера. Если вам необходимо обновить прошивку принтера, просто укажите местоположение файла прошивки и нажмите кнопку "Start Download Firmware" ("Начать загрузку прошивки"). Прошивка принтера может быть обновлена удаленно.

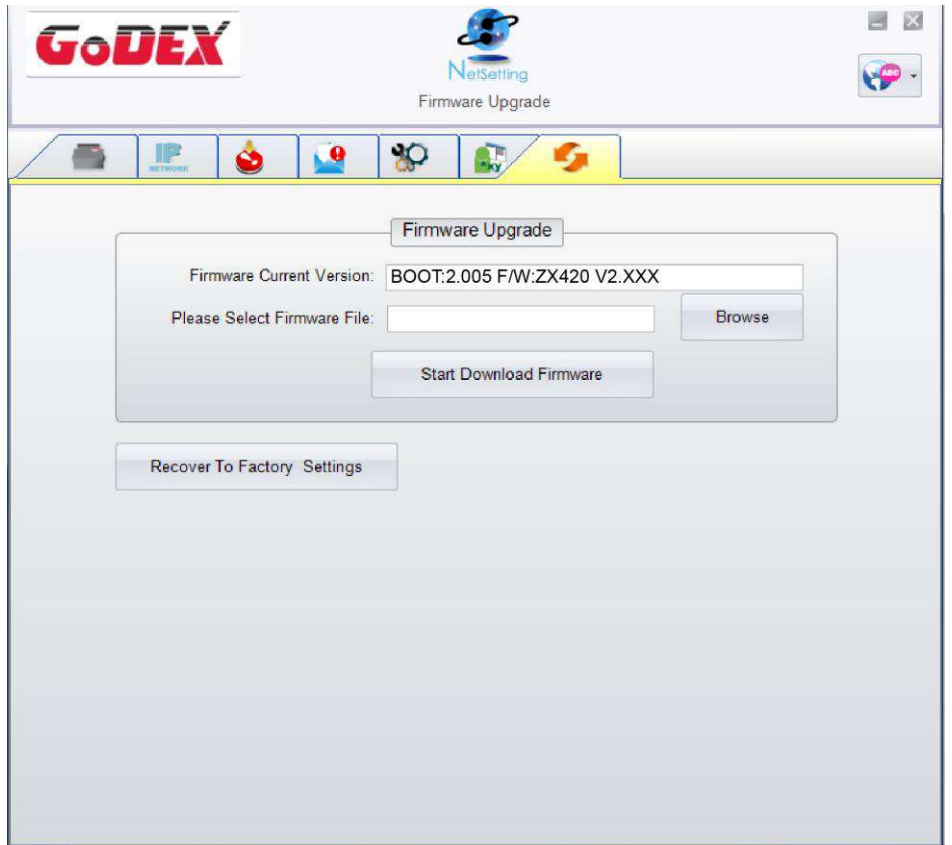

Помимо обновления прошивки, можно нажать кнопку "Recover to factory Settings" ("Сбросить к заводским настройкам"), чтобы вернуть конфигурацию принтера к заводским настройкам по умолчанию.

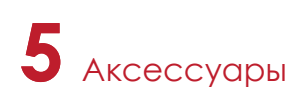

# 5.1 Подготовка

Перед установкой дополнительных модулей, пожалуйста, произведите следующие приготовления:

- 1. Выключите принтер.
- Не забывайте выключать принтер перед установкой любого модуля.
- 2. Откройте крышку принтера.

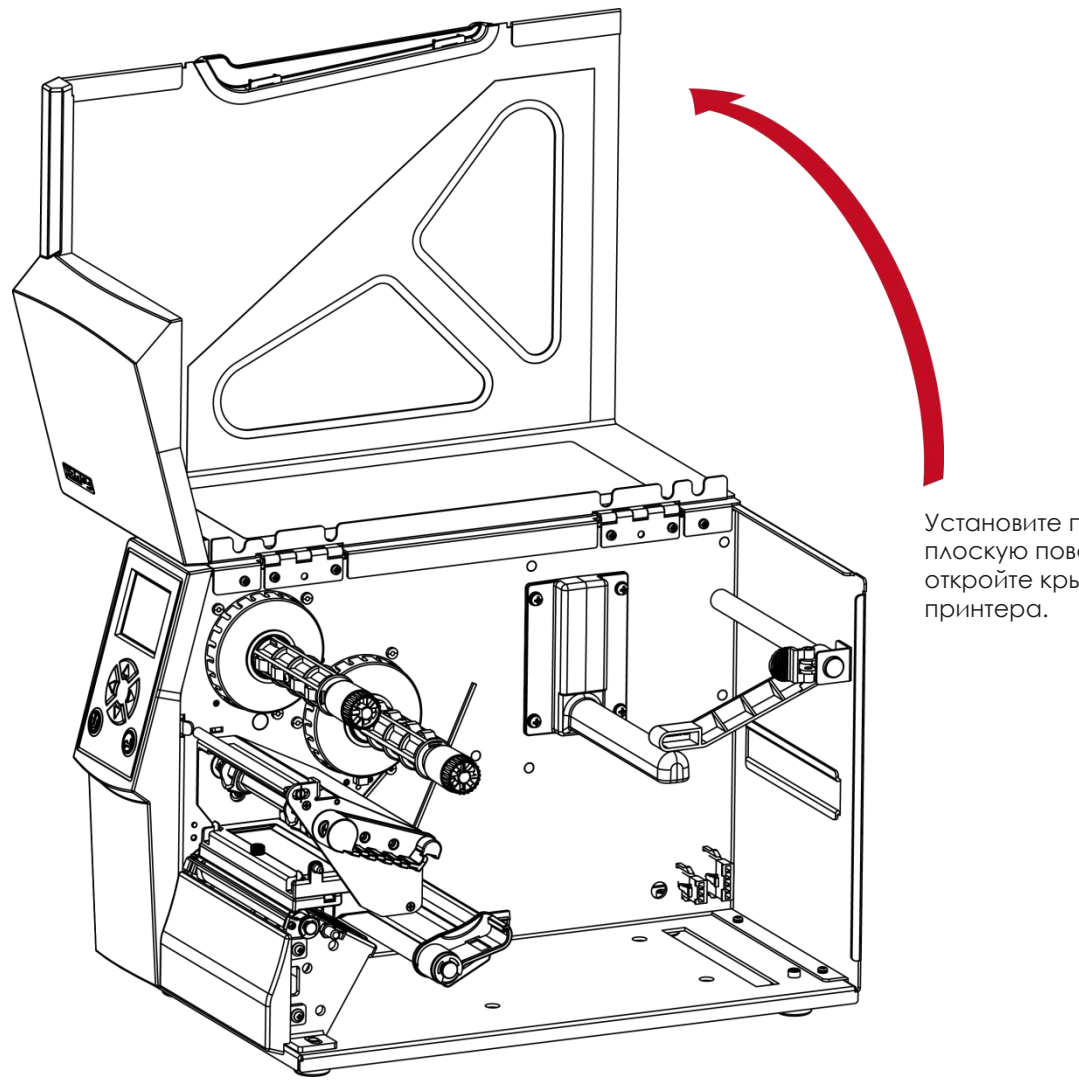

Установите принтер на плоскую поверхность и откройте крышку

Не забудьте выключить принтер перед началом установки.

Не используйте для резки клейких этикеток! Остатки клея останутся на лезвии ножа и ухудшат его работу.

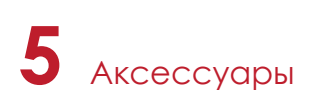

#### 5.2.1 Установка гильотинного резака

#### **Обзор гильотинного резака**

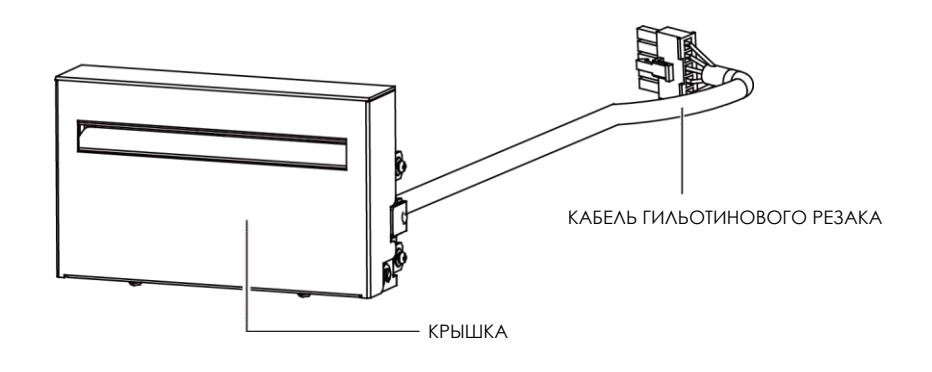

Шаги для установки гильотинного резака:

(Выключите принтер и отсоедините кабель питания перед установкой модуля гильотинного резака)

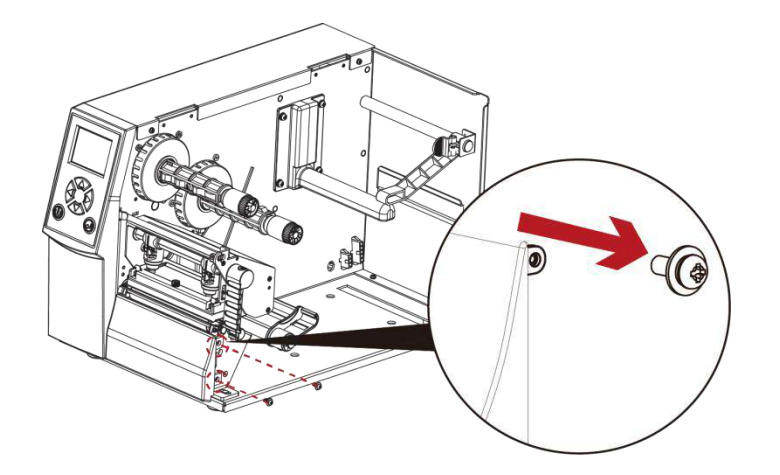

1. Выкрутите винт крепления нижней крышку в передней части принтера, как показано на иллюстрации.

- Выключите принтер и отсоедините кабель от разъема перед установкой модуля гильотинного резака.
- \*\*\*\* Этикетки с клеем подходят для отреза, в противном случае они могут привести к неисправности.
- \*\*\*\* Применимый размер этикетки максимальная ширина 118 мм и минимальная длина 30 мм. (Использование с этикетками вне этого диапазона может привести к потере гарантии).
- \*\*\*\* После установки резака задайте положение остановки (^E) на 26~27.

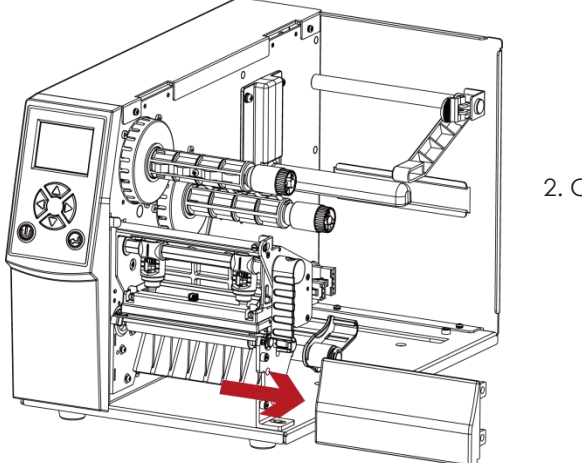

2. Сдвиньте крышку немного вправо и вы сможете ее снять.

3. Закрепите направляющую кабеля на боковой стенке (выделено красным кругом)

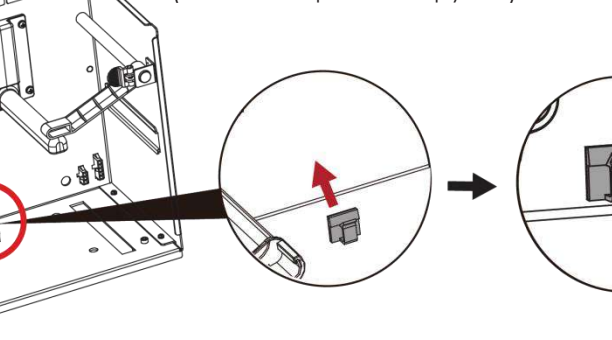

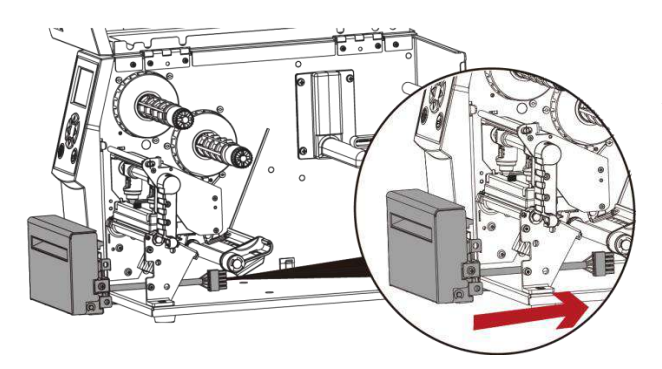

4. Направьте кабель резака через опорный кронштейн принтера.

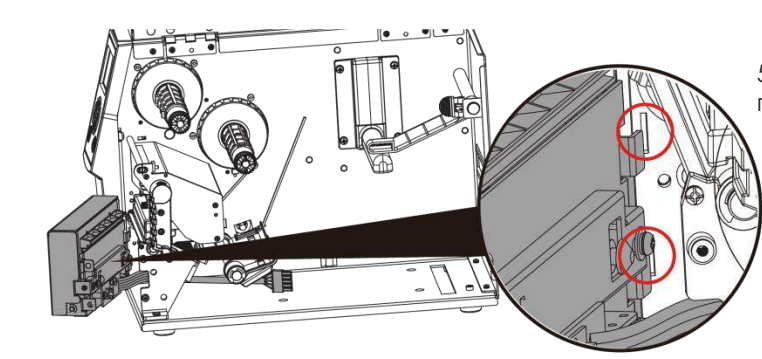

5. Плотно зафиксируйте защелки режущего модуля в принтере.

6. Затяните винты и вставьте кабель резака в принтер в направлении стрелки.

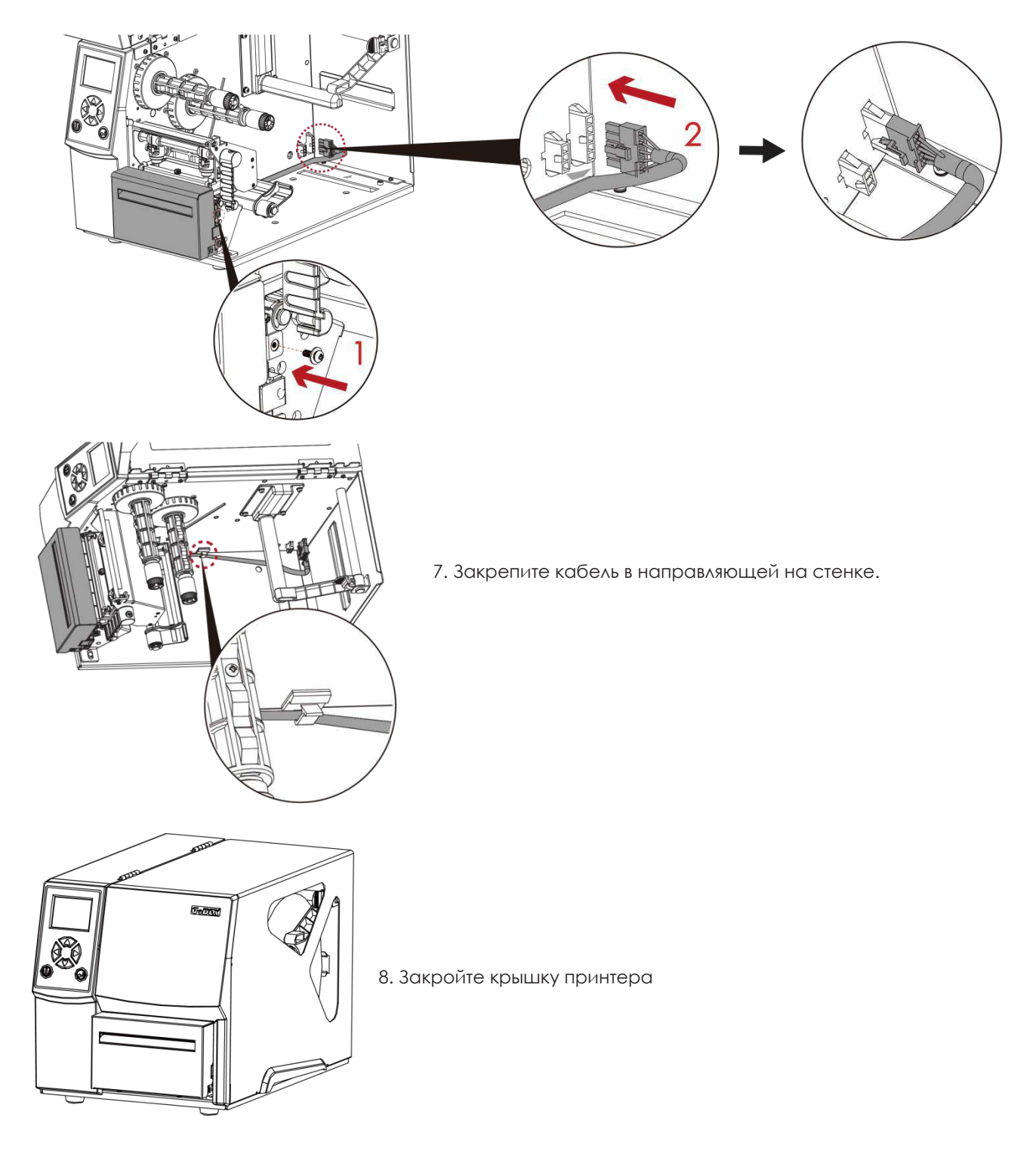

При подключении модуля, питание принтера должно быть отключено во избежание неисправностей.

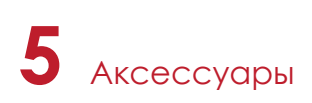

## 5.2.1 Установка роторного резака

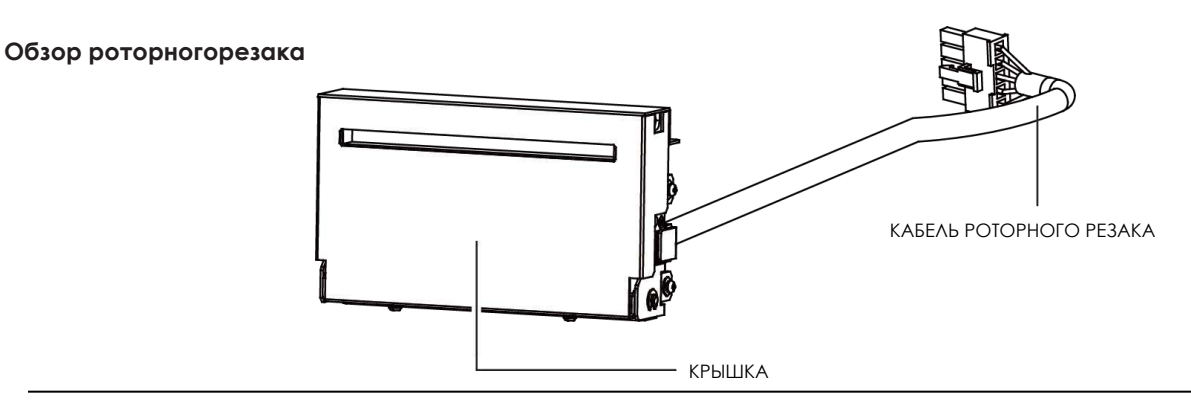

Шаги для установки роторного резака:

(Выключите принтер и отсоедините кабель питания перед установкой модуля роторного резака)

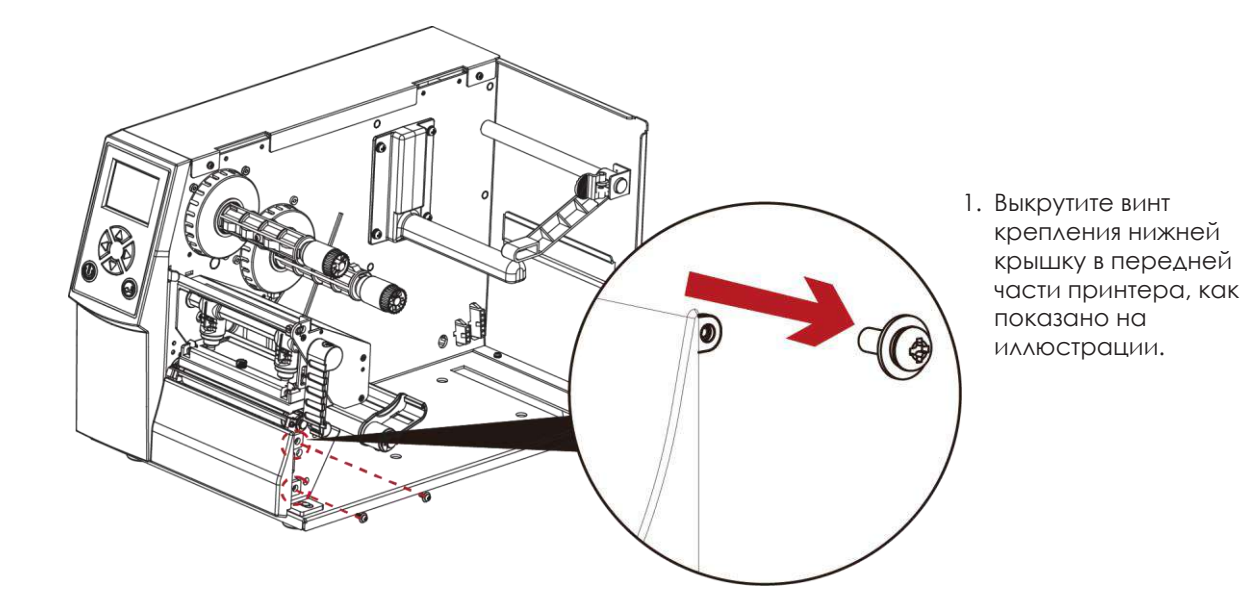

# Перевод выполнен компией СКАНКОД (www.scancode.ru) - официальным дистрибьютором продукции GODEX на террит РФ Перевод выполнен компанией СКАНКОД (www.scancode.ru) - официальным дистрибьютором продукции GODEX на территории РФ

- Выключите принтер и отсоедините кабель от разъема перед установкой модуля гильотинного резака.
- \*\*\*\* Этикетки с клеем подходят для отреза, в противном случае они могут привести к неисправности.
- \*\*\*\* Применимый размер этикетки максимальная ширина 118 мм и минимальная длина 30 мм. (Использование с этикетками вне этого диапазона может привести к потере гарантии).
- \*\*\*\* После установки резака задайте положение остановки (^E) на 29~30.

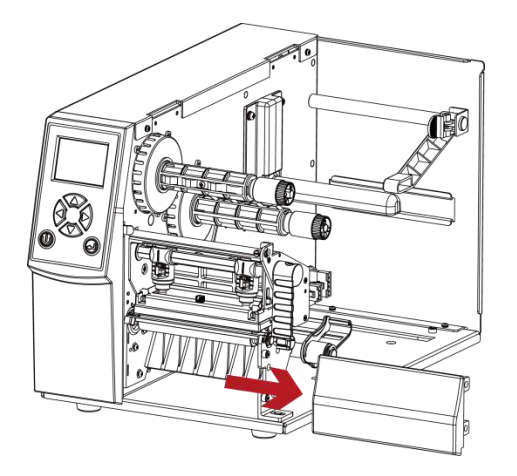

2. Сдвиньте крышку немного вправо и вы сможете ее снять.

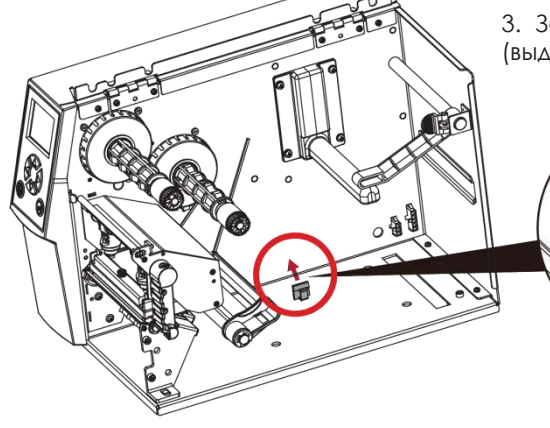

3. Закрепите направляющую кабеля на боковой стенке (выделено красным кругом)

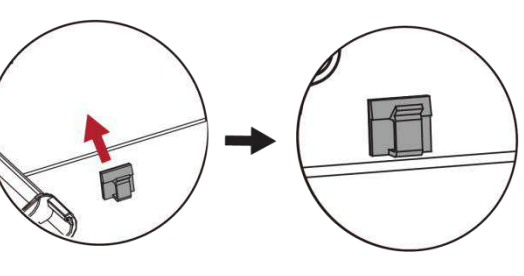

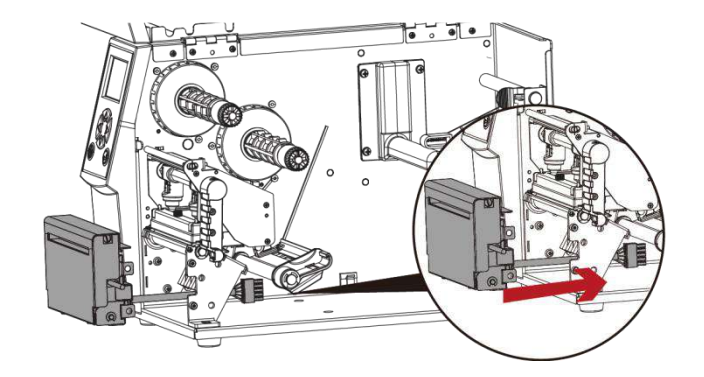

4. Направьте кабель резака через опорный кронштейн принтера.

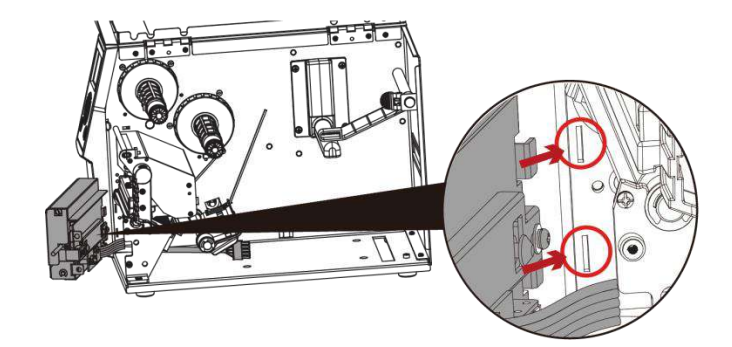

5. Плотно зафиксируйте защелки режущего модуля в принтере.

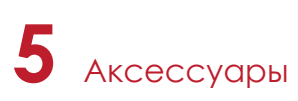

6. Затяните винты и вставьте кабель резака в принтер в направлении стрелки.

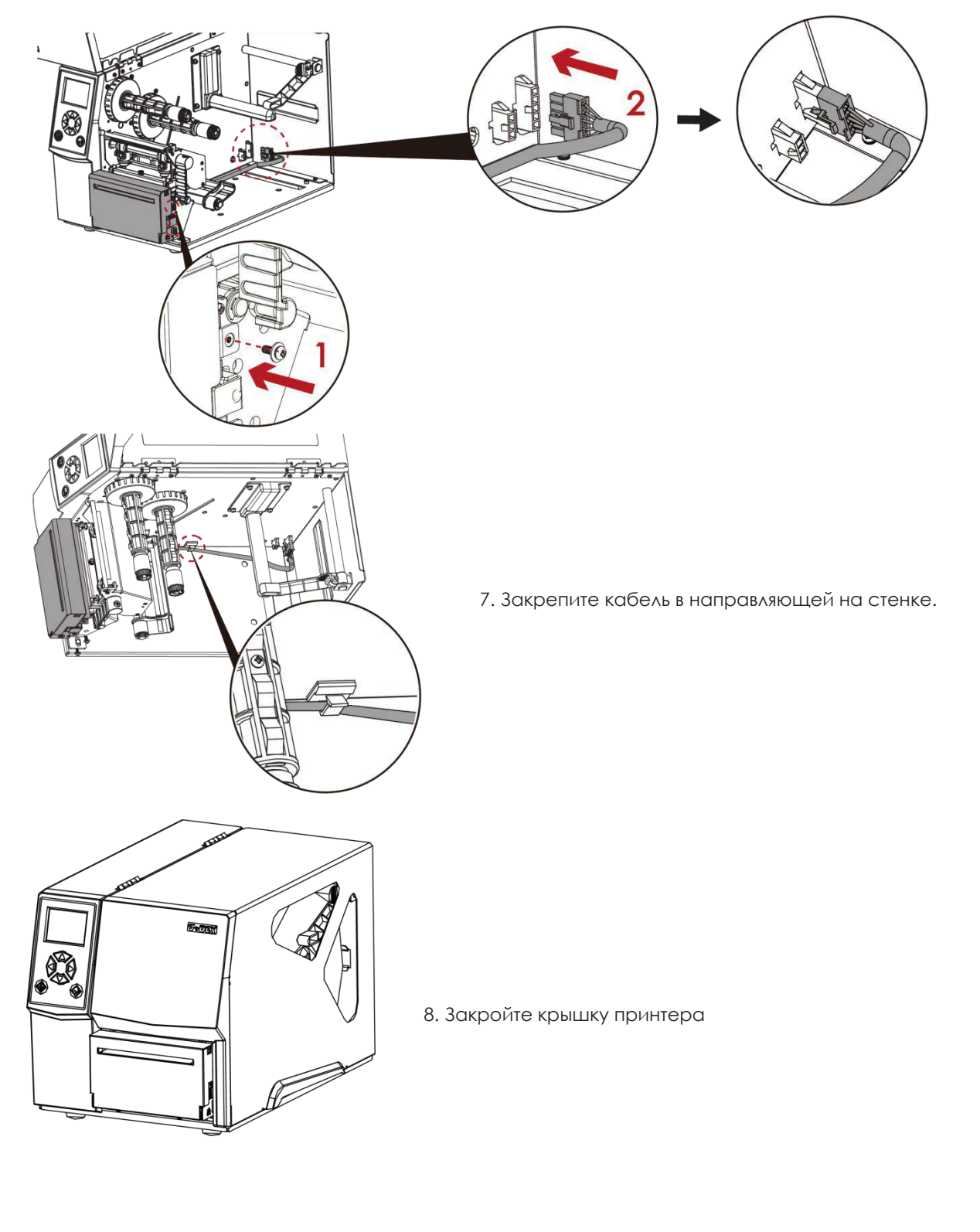

При подключении модуля, питание принтера должно быть отключено во избежание неисправностей.

### 5.3 Установка отделителя этикеток

#### **Обзор отоделителя этикеток**

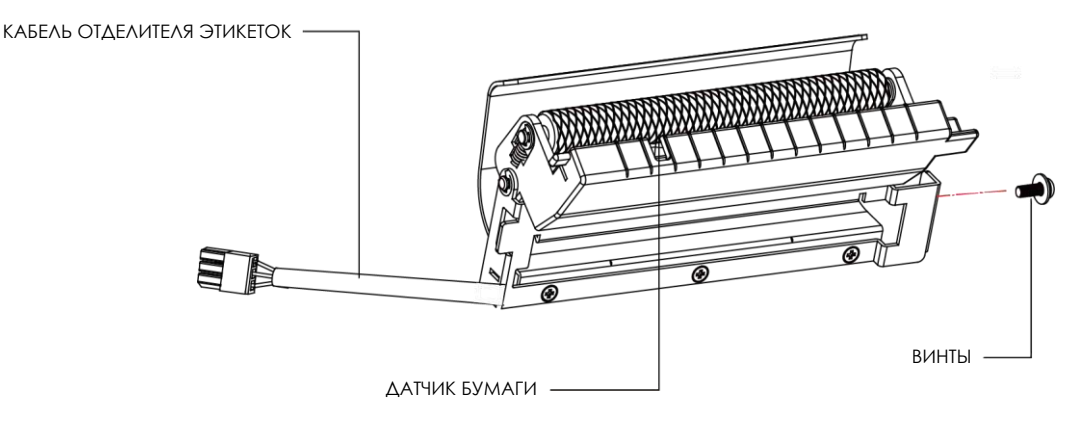

Шаги для установки отделителя этикеток:

(Выключите принтер и отсоедините кабель питания перед установкой модуля отделителя этикеток)

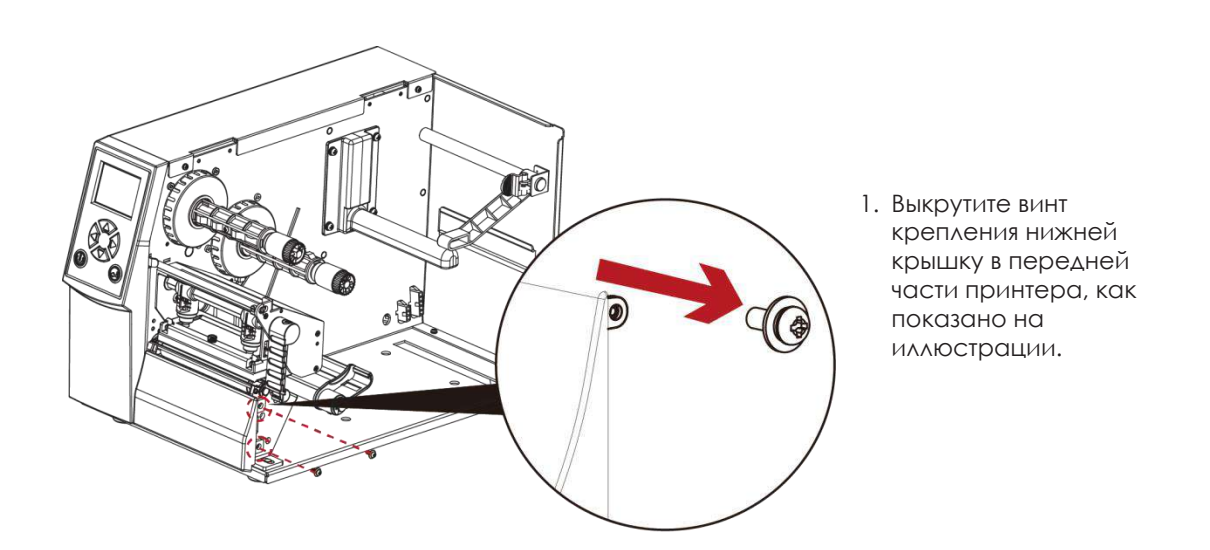

- $*$  Рекомендуемая толщина подложки этикетки 0,006 мм ± 10% и плотность 65 г/м2 ± 6%.
- \*\*\* Применимый размер этикетки максимальная ширина 110 мм и минимальная длина 25 мм.
- \*\*\* При использовании отделителя этикеток установите положение остановки на 9 мм.

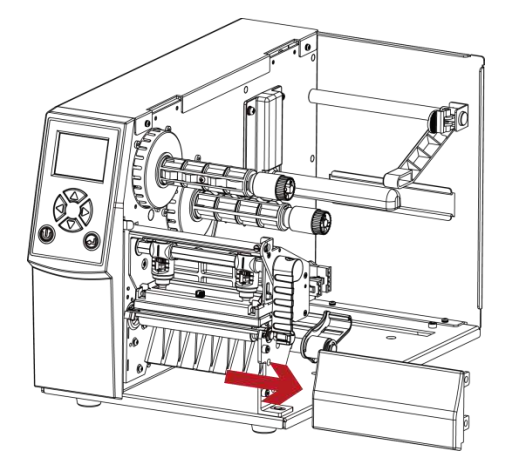

2. Сдвиньте крышку немного вправо и вы сможете ее снять.

3. Закрепите направляющую кабеля на боковой стенке (выделено красным кругом)

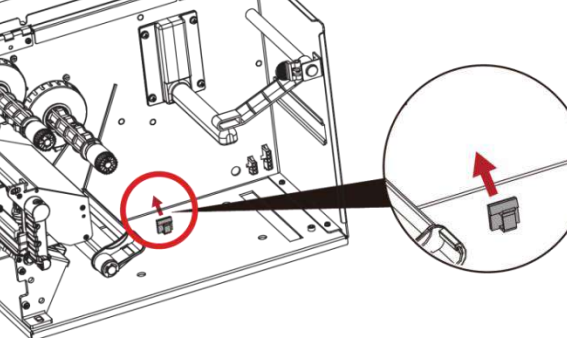

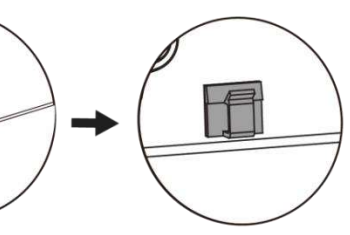

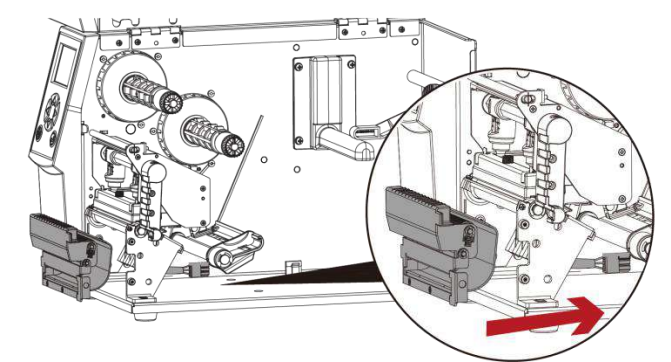

4. Направьте кабель отделителя через опорный кронштейн принтера.

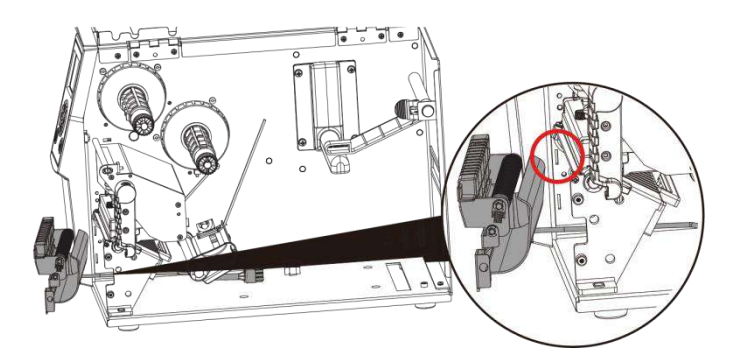

5. Плотно зафиксируйте защелки модуля отделителя в принтере.

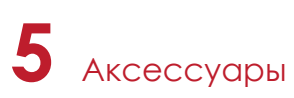

6. Затяните винты и вставьте кабель отделителя в принтер в направлении стрелки.

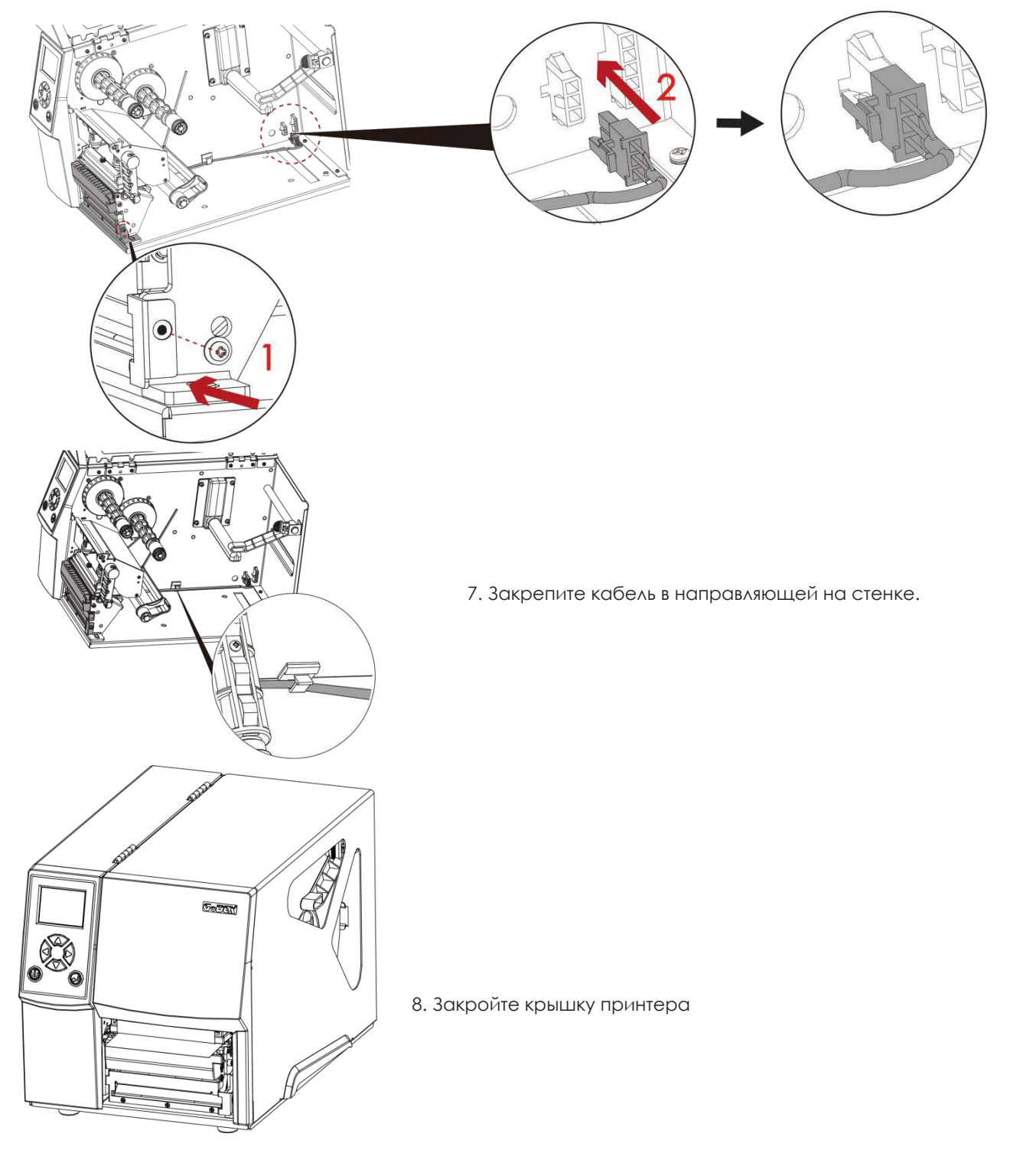

При подключении модуля, питание принтера должно быть отключено во избежание неисправностей.

# 5.4 Установка WiFi модуля

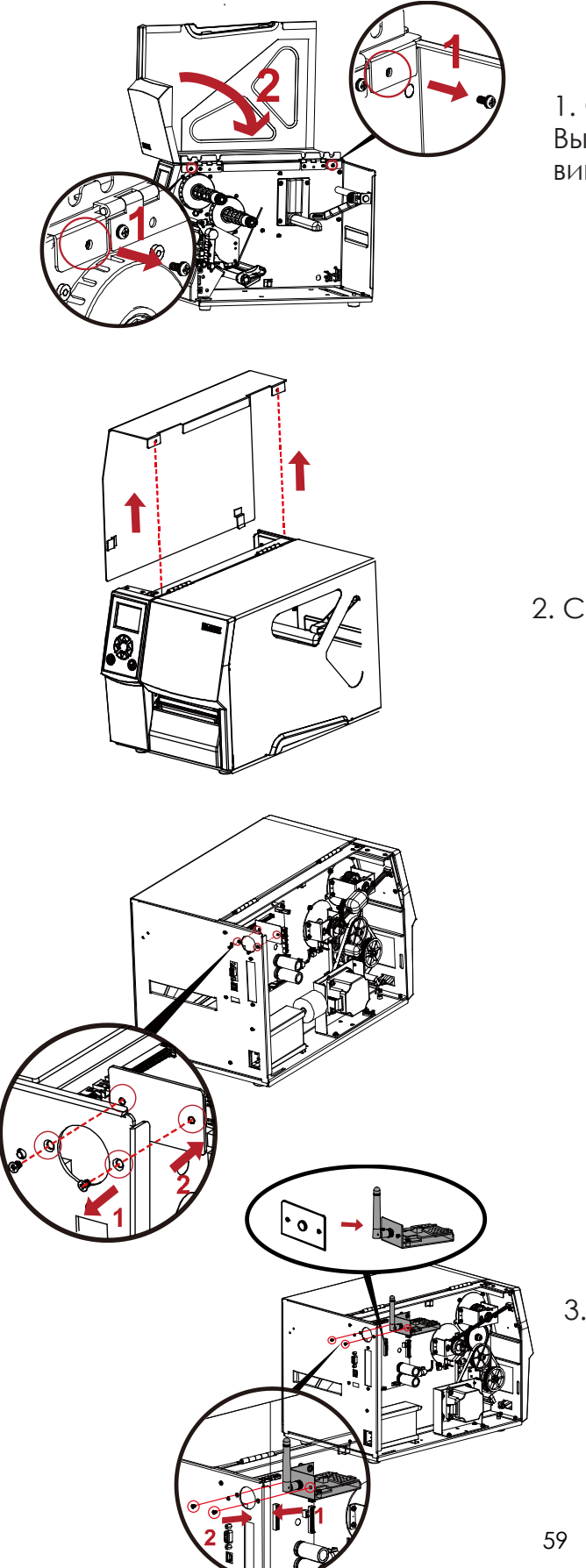

1. Откройте боковую крышку. Выкрутите крайний левый и правый винты.

2. Снимите левую боковую крышку .

3. Установите WiFi модуль .

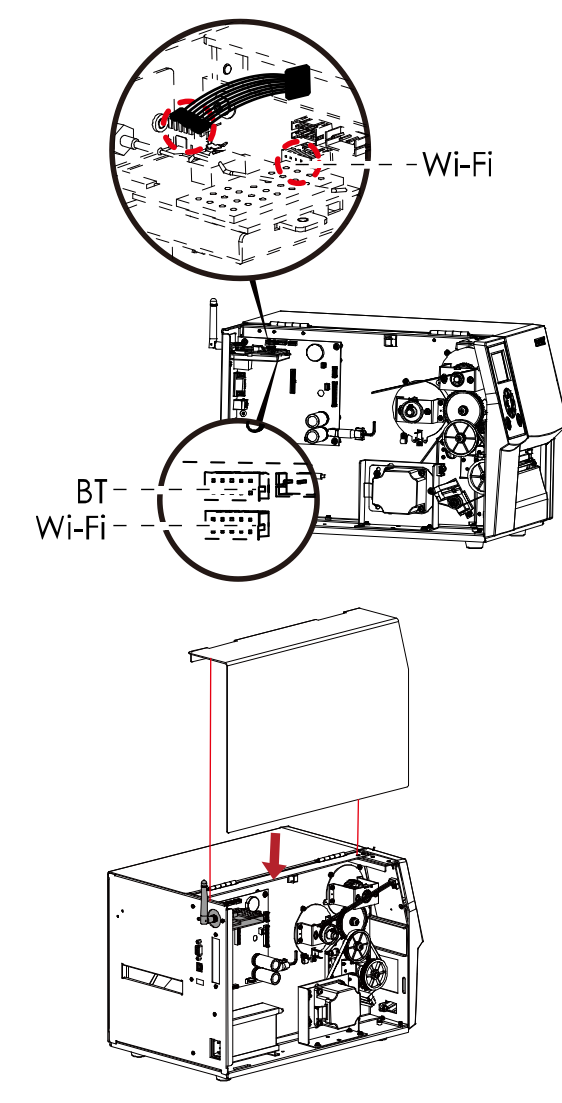

4. Подключите кабель в нижний разъем (WiFi).

5. Установите левую боковую крышку.

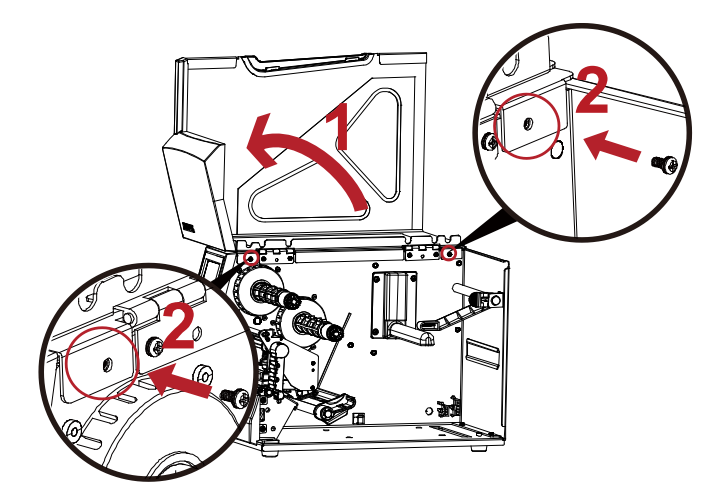

6. Закрутите винты фиксации левой боковой крышки.

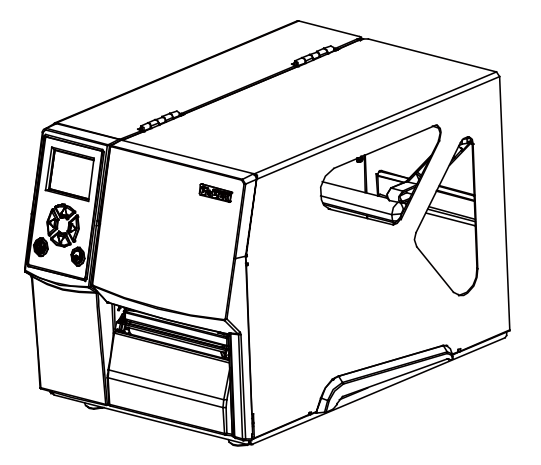

# 5.5 Установка Bluetooth модуля

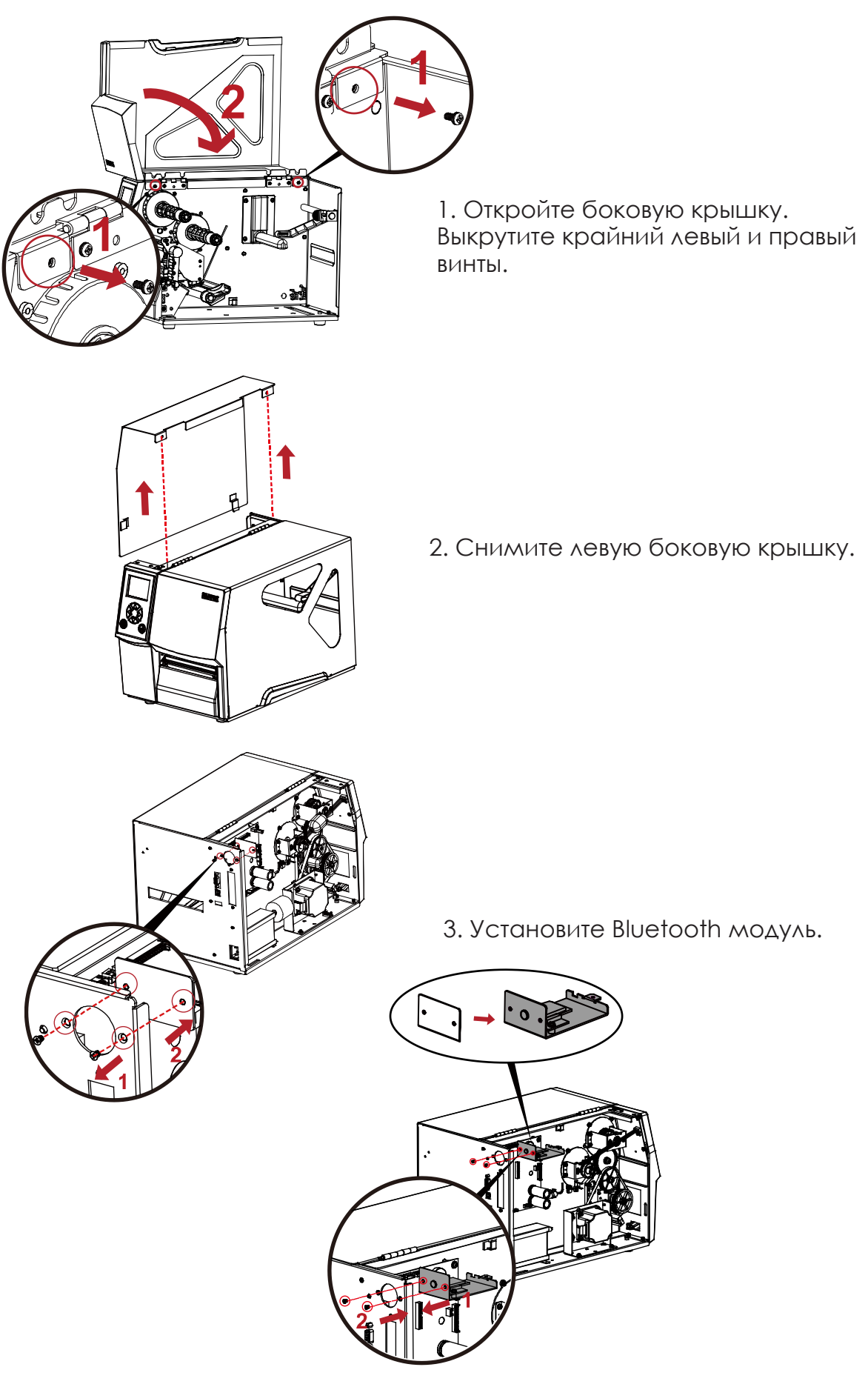

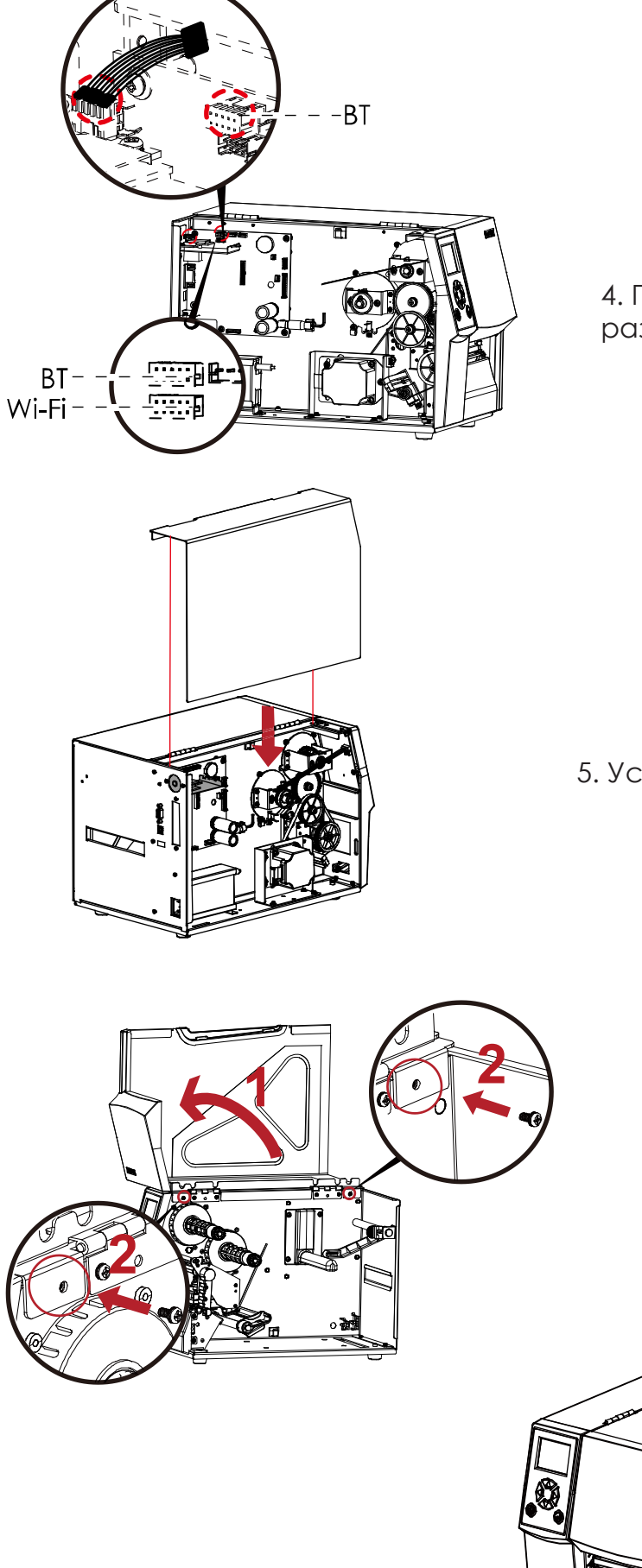

4. Подключите кабель в верхний разъем (Bluetooth).

5. Установите левую боковую крышку.

6. Закрутите винты фиксации левой боковой крышки.

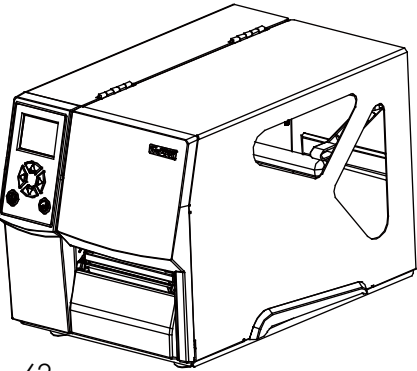

6.1 Установка/снятие печатающей термо головки

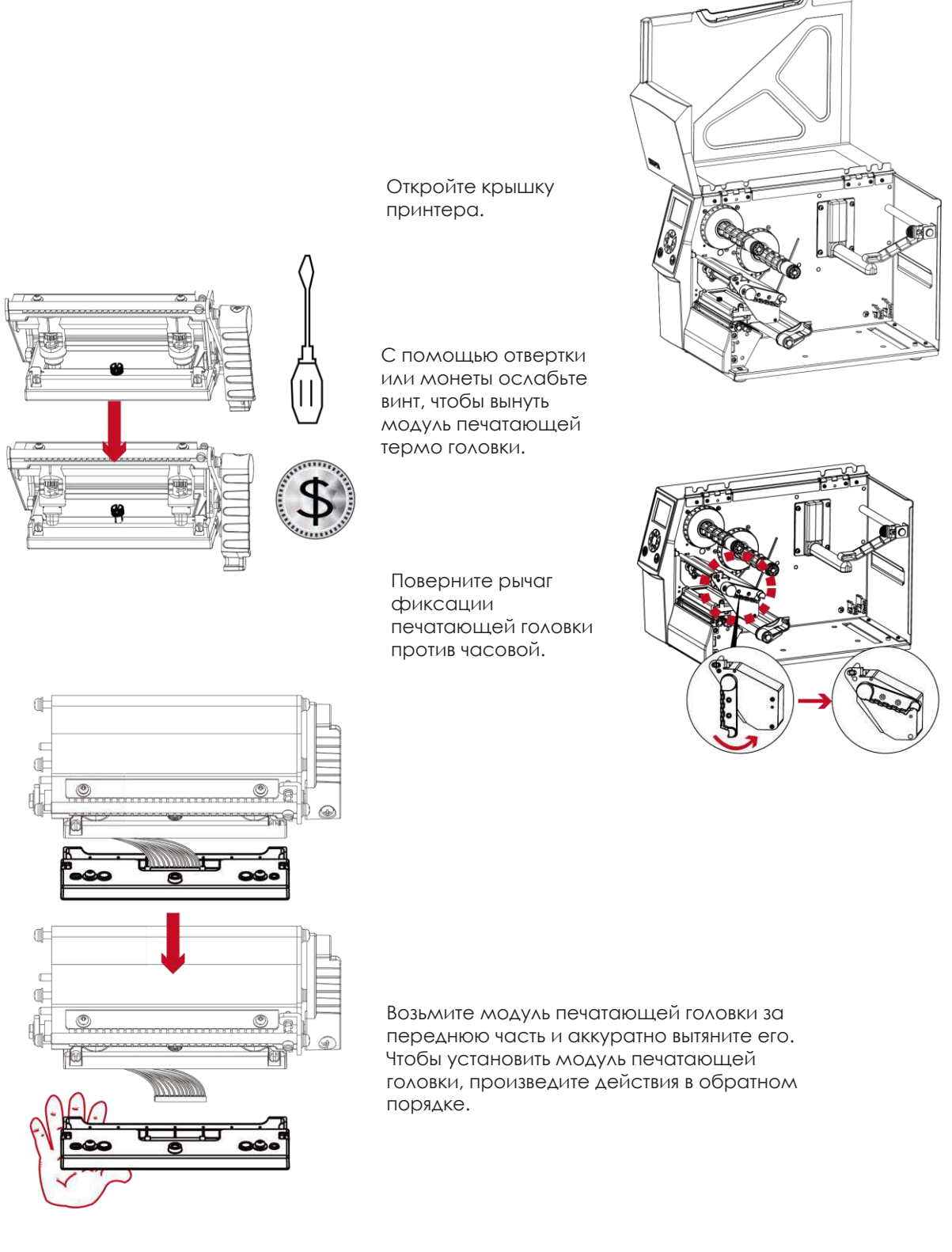

# Примечание

\* Не забудьте выключить принтер, прежде чем снимать модуль печатающей головки.

6.2 Регулировка линии печати

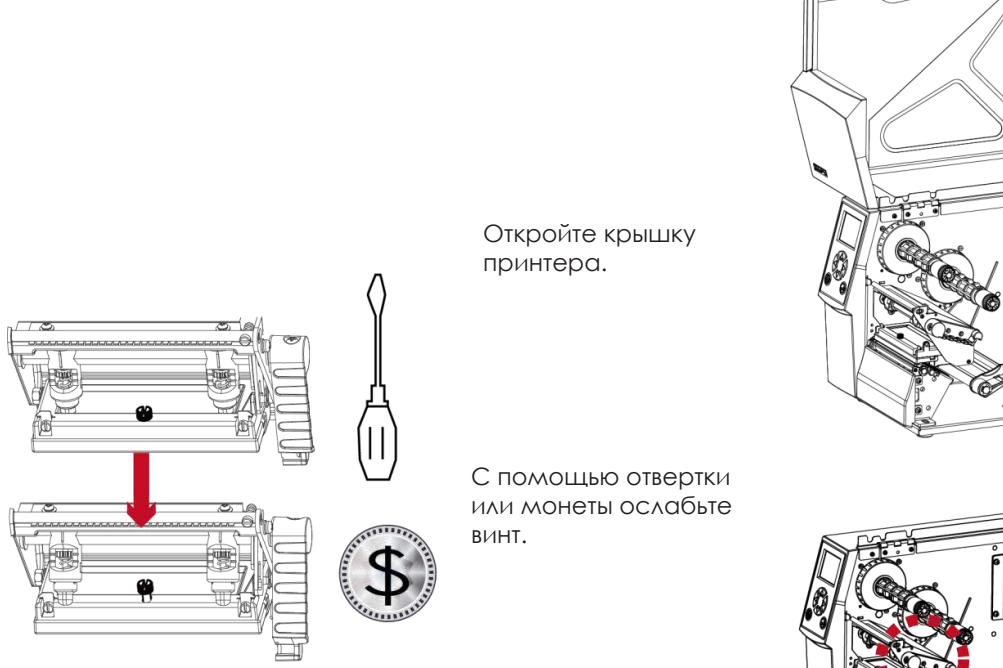

Поверните рычаг фиксации печатающей головки против часовой.

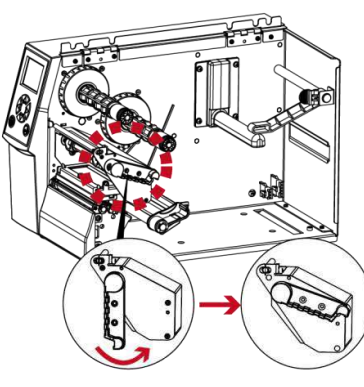

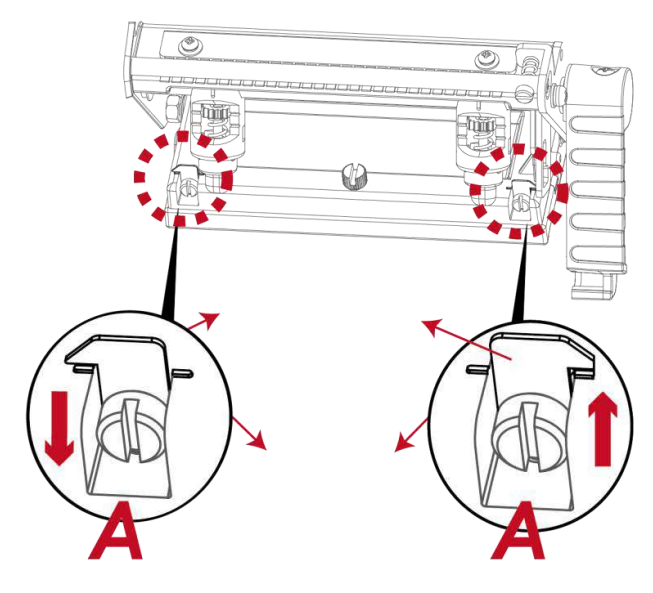

Если улучшений не видно, поверните винты (A) по часовой стрелке или против часовой стрелки, насколько это возможно, и обязательно совместите их с платой индикации и линии индикации. Повторяйте процесс регулировки, пока качество печати не улучшится.

# 6.3 Регулировка натяжения термотрансферной ленты

Натяжение ленты можно регулировать, поворачивая регулятор на оси ленты (см. рисунок) по часовой стрелке или против часовой стрелки. Существуют 4 возможных установки, помеченных на регуляторах узла перемотки ленты и узла подачи ленты.

# 1 : натяжение максимально

# 4 : натяжение минимально

Если натяжение настолько низко, что лента не продвигается вперед, необходимо снизить натяжение на узле подачи ленты или повысить натяжение на узле перемотки ленты. Чтобы установить натяжение, вдавите регулятор и поверните его по или против часовой стрелки, насколько это необходимо.

Повышение натяжения на узле перемотки ленты удалит с ленты при печати любые складки, которые могут возникать при использовании различных материалов ленты. (Подробнее о складках/сморщивании лент см. в разделе 6-6)

В случае использования очень узкой ленты принтеру может быть не под силу протянуть материал для печати вперед (особенно если ширина ленты меньше 5 см). В этом случае снизьте натяжение, повернув регулятор на узле подачи ленты против часовой стрелки.

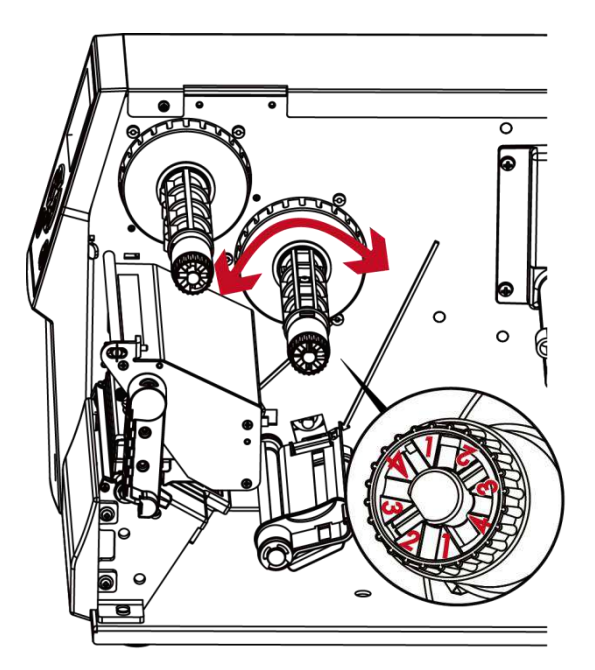

# 6.4 Очистка печатающей термоголовки

Грязь на печатающей головке или ленте может понизить качество печати (отсутствие части изображения на этикетке). По этой причине крышку принтера не следует открывать без нужды. Защита бумаги или этикеток от грязи и пыли обеспечивает хорошее качество печати и больший срок работы печатающей головки. Для очистки печатающей головки выполните следующие действия:

- 1. Выключите принтер.
- 2. Откройте крышку принтера.
- 3. Извлеките ленту.
- 4. Высвободите печатающую головку, повернув рычаг фиксации печатающей головки.
- 5. Для удаления любых остатков клея или иных загрязнений с печатающей головки (обозначена красной стрелкой) используйте мягкую безворсовую ткань, смоченную спиртом.

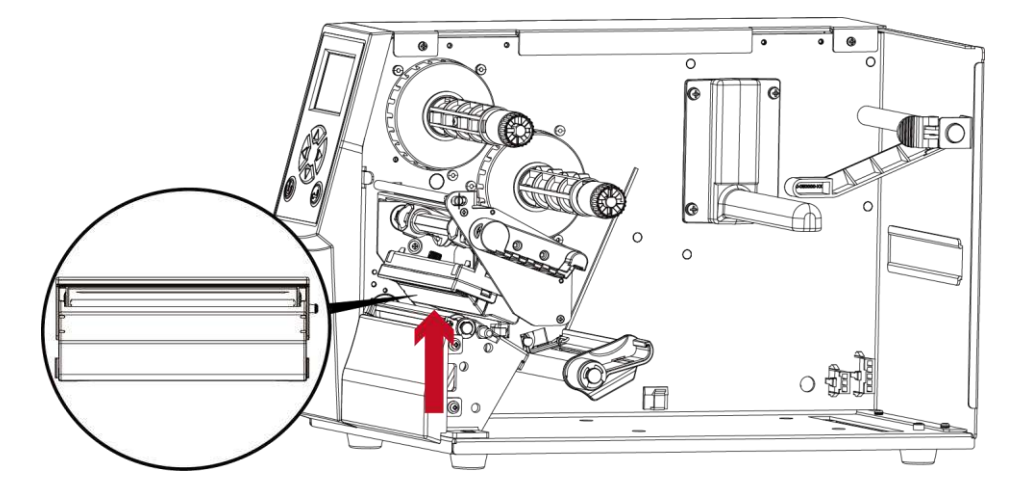

#### Примечание

\*\* Убедитесь, что на мягкой ткани, используемой для очистки печатающей головки, нет металлических крошек или иных твердых частиц.

<sup>\*</sup> Печатающую головку следует очищать раз в неделю.

# 6.5 Регулировка баланса и давления печатающей термо головки

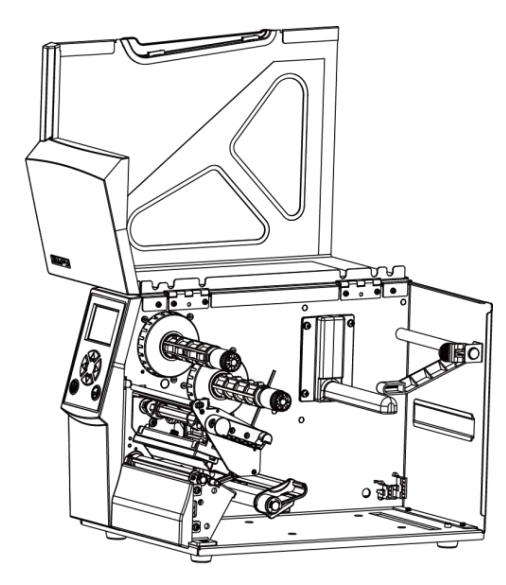

Откройте крышку принтера.

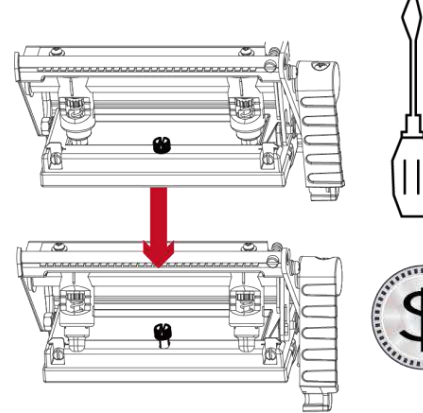

С помощью отвертки или монеты ослабьте винт.

В случае использования различных материалов для этикеток и лент чернила могут распределяться неровным слоем. В случае отсутствия распечатанного изображения на одной из сторон бумаги или наличия складок на ленте, давление печатающей головки следует отрегулировать с помощью пружинных блоков печатающей головки.

Переместите пружинные блоки печатающей головки, как показано на иллюстрации, чтобы изменить давление печатающей головки. Чем шире используемый материал, тем дальше необходимо переместить пружинные блоки печатающей головки. В случае отсутствия улучшений качества необходимо изменить давление на этих пружинных блоках.

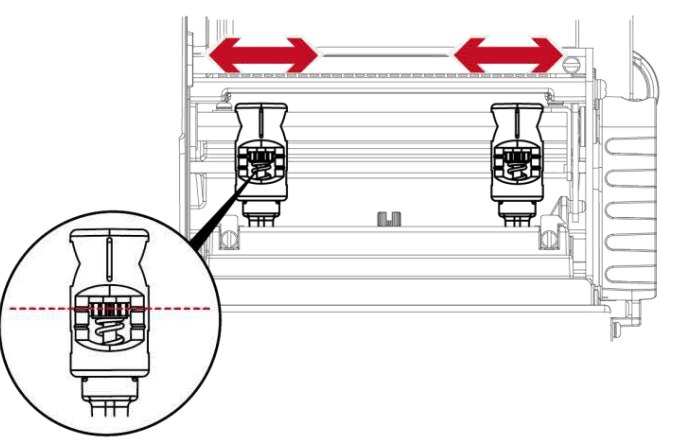

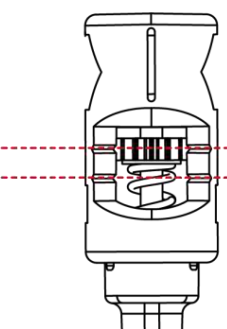

Поворот винта против часовой стрелке увеличивает давление, а по часовой - снижает. Не поворачивайте винт ниже отметки (B).

#### **Начальная отметка (A) Отметка (B)**

# 6.6 Настройка щитка термотрансферной ленты

Использование различных материалов лент может привести к возникновению складок на ленте, что, в свою очередь, сказывается на результатах печати, что как на примерах (а) и (б) ниже. Качество печати можно улучшить, регулируя винты щитка ленты. Если результат печати выглядит как пример (а), необходимо повернуть винт щитка ленты по часовой стрелке. Если результат печати выглядит как пример (б), необходимо повернуть винт щитка ленты против часовой стрелки.

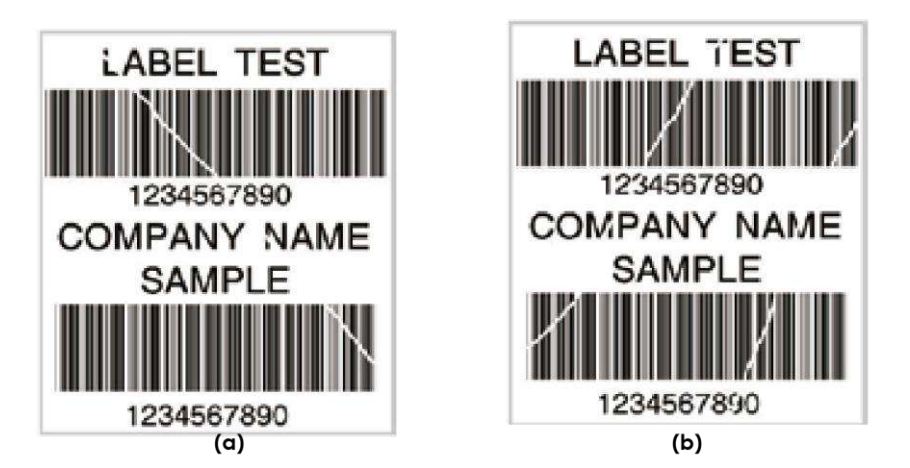

Для отслеживания изменений в качестве печати винты при регулировке следует поворачивать на пол-оборота за раз. Распечатайте тестовую страницу. При отсутствии изменений в качестве печати поверните винт еще на пол-оборота. Не поворачивайте регулировочный винт более, чем на два полных оборота (360°).

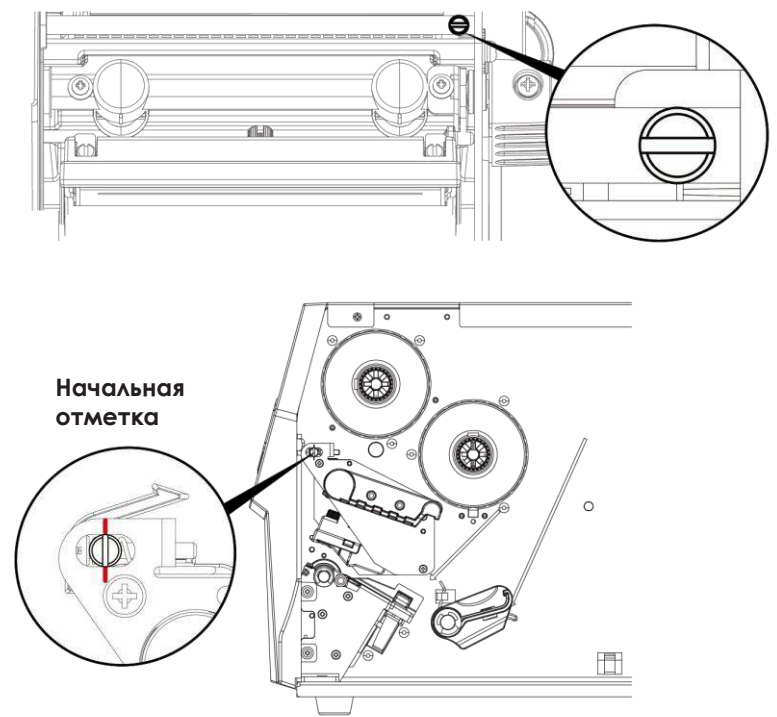

# Примечание

\* При повороте винта более, чем на два полных оборота подача бумаги может перестать работать как полагается. В этом случае полностью выверните винты щитка ленты и начните процесс регулировки заново.
### 6.7 Настройка резака

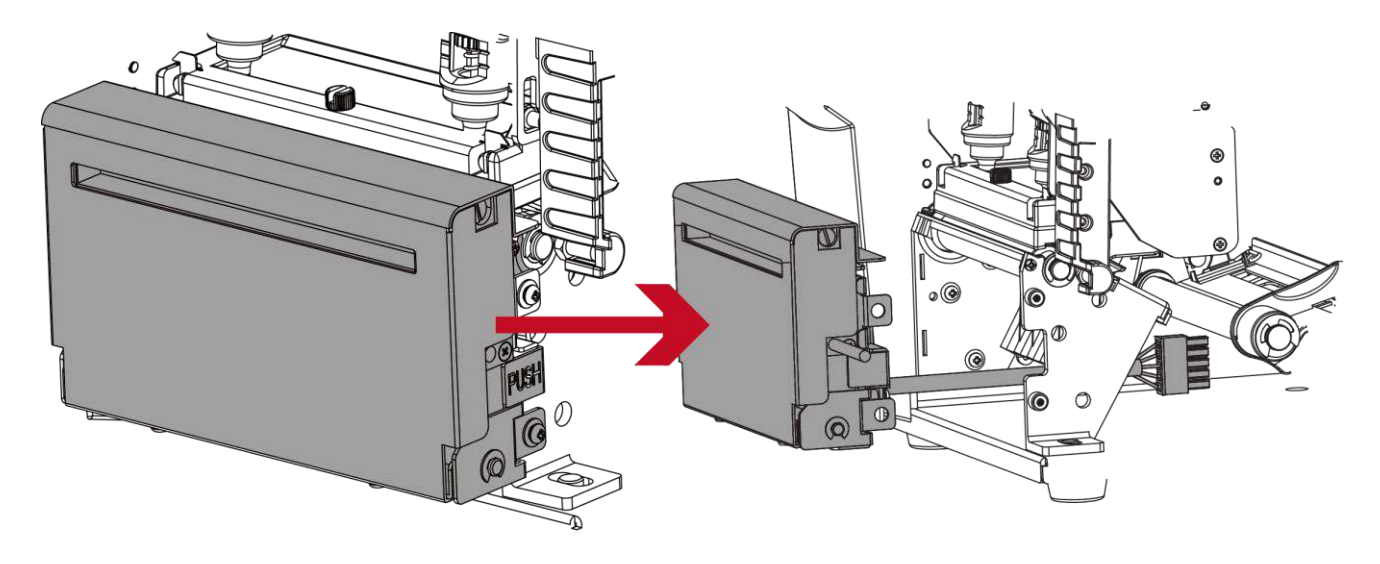

Выключите принтер перед снятием резака. (Для установки /снятия модуля резака, см. Раздел 5 «Аксессуары»)

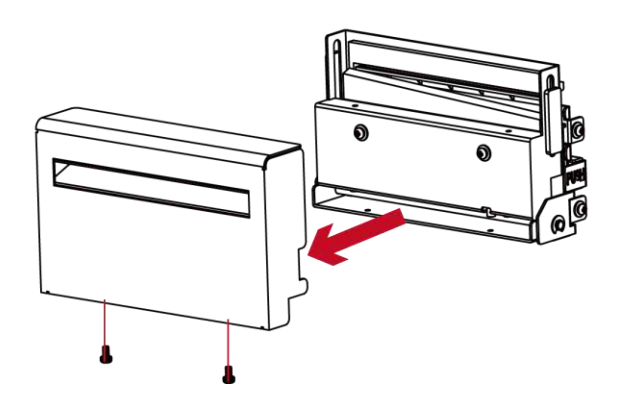

Выкрутите винт в нижней

части резака.

Снимите крышку резака. Очистите и удалите замятую бумагу. Установите резак обратно в принтер.

### Примечание

<sup>\*</sup> Не забудьте выключить принтер перед снятием резака.

<sup>\*\*</sup>Длина материала для этикеток должна составлять минимум 30 мм, чтобы резак мог правильно работать.

### 6.8 Устранение неисправностей

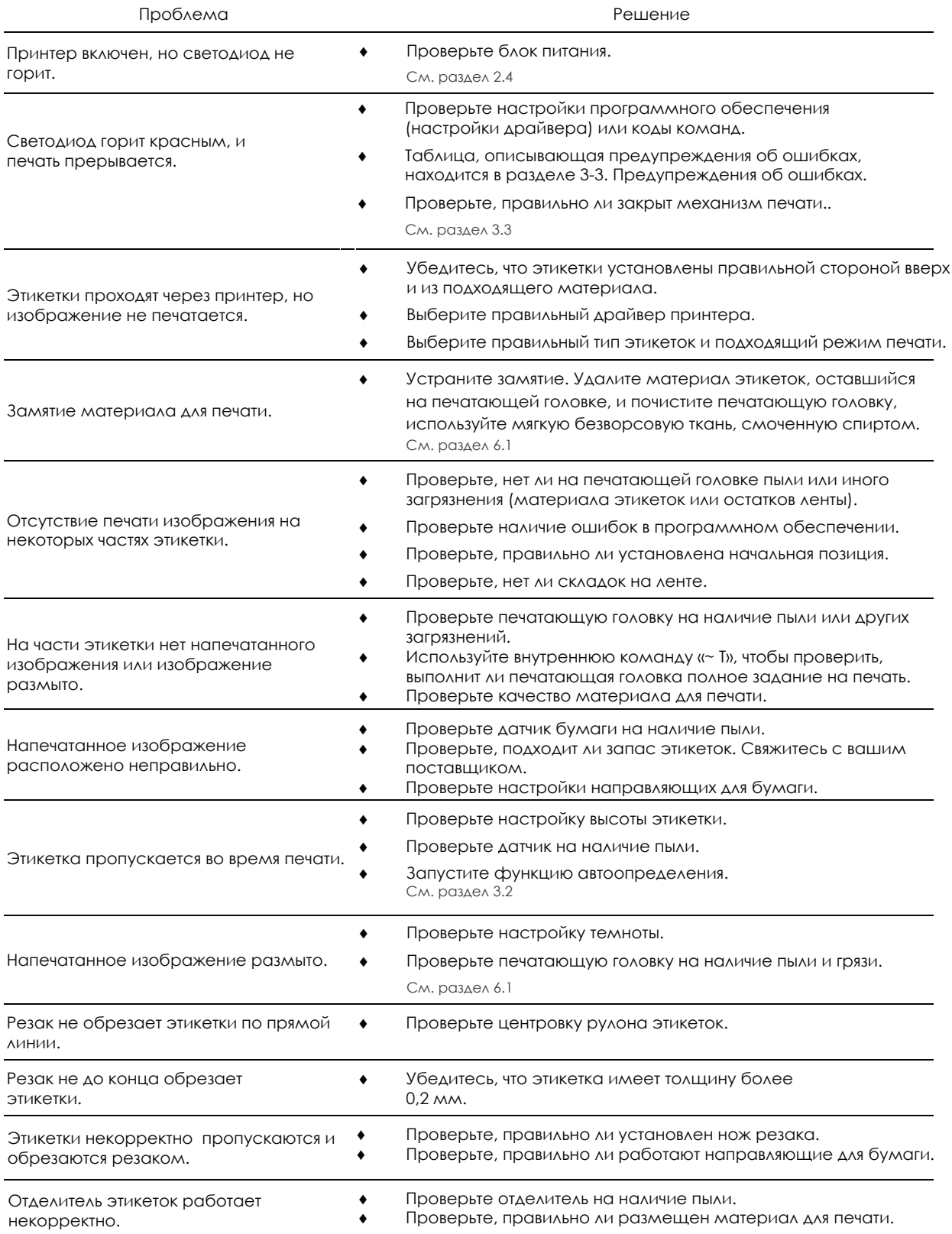

### Примечание

\* При возникновении каких-либо проблем, не описанных в данном разделе, обратитесь к вашему поставщику.

# ПРИЛОЖЕНИЕ РУКОВОДСТВО ПОЛЬЗОВАТЕЛЯ

### Технические характеристики

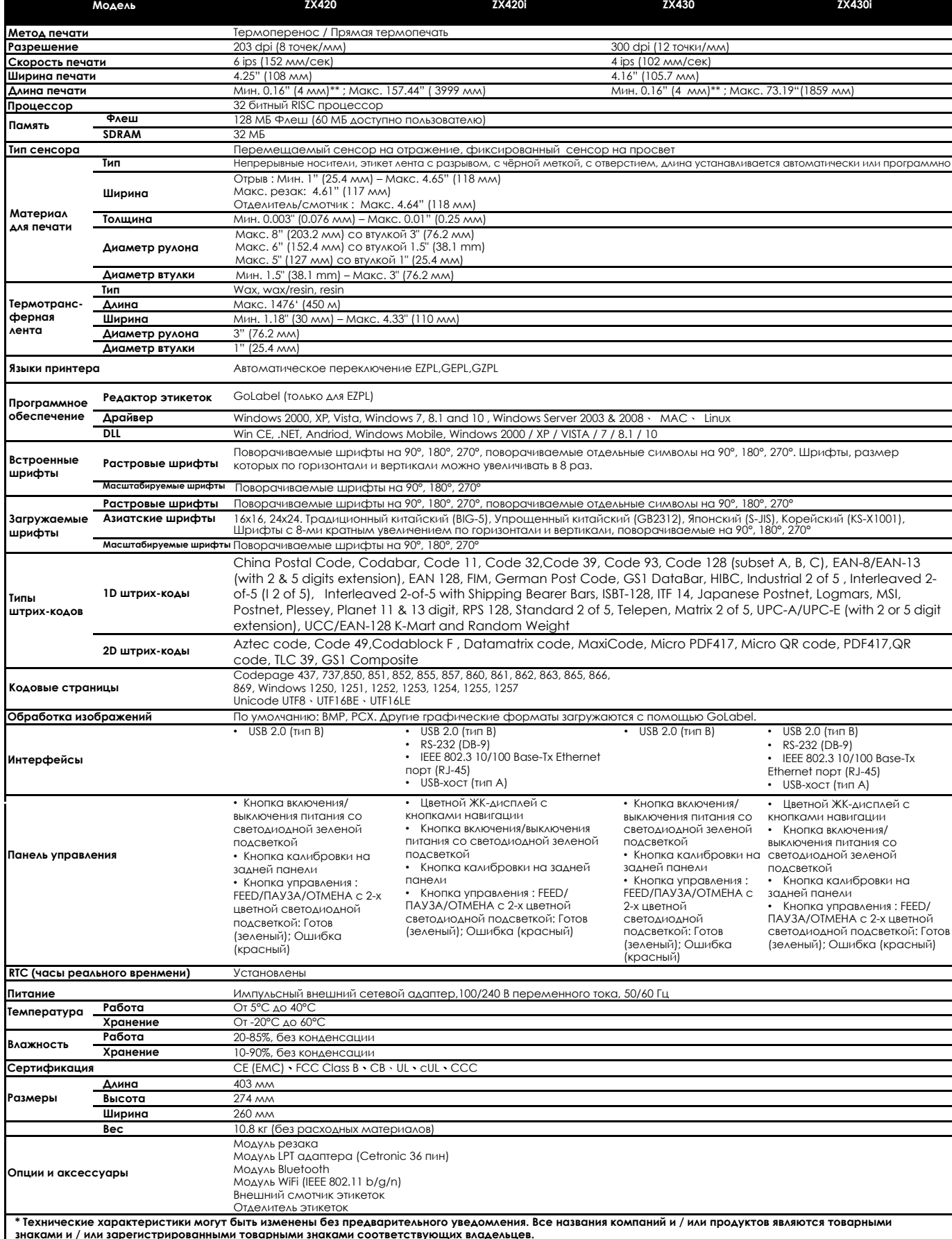

Компания Godex рада протестировать не минимальную высоту печати и возможность максимальной скорости печати.<br>\*\*\* Если вы хотите использовать Ethernet порт, убедитесь что сняли WiFi модуль, в связи с тем что WiFi модуль сер **порта.** 

### ПРИЛОЖЕНИЕ Интерфейсы РУКОВОДСТВО ПОЛЬЗОВАТЕЛЯ

### LPT порт

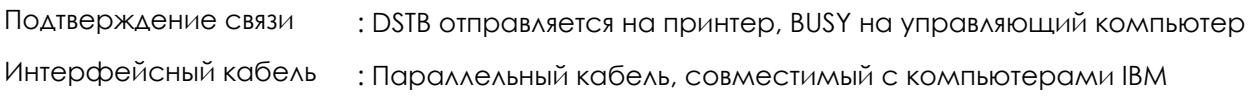

Распиновка

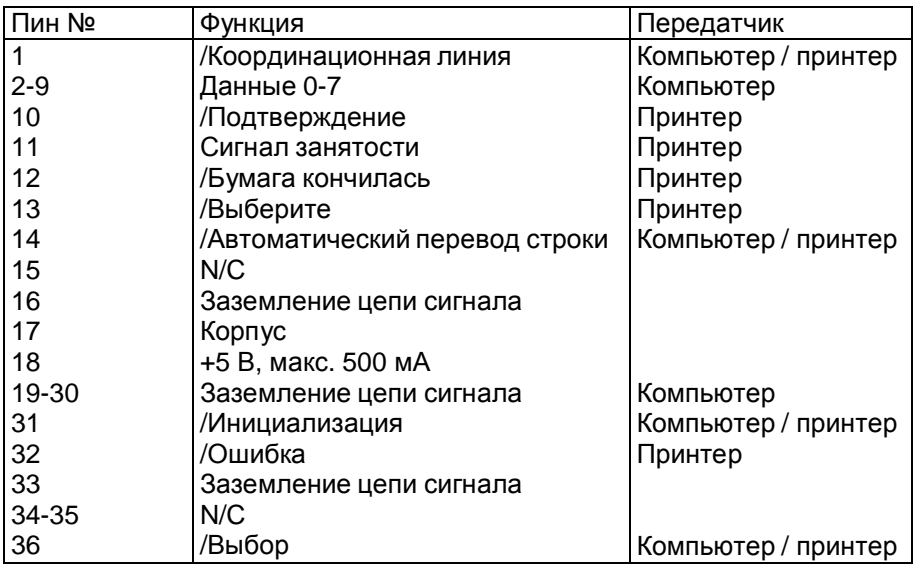

: См. ниже

Последовательный порт  $\bullet$ 

> Настройка по умолчанию: Скорость передачи данных 9600, без бита четности, 8 битов данных, 1 стоповый бит, протокол XON/XOFF и RTS/CTS

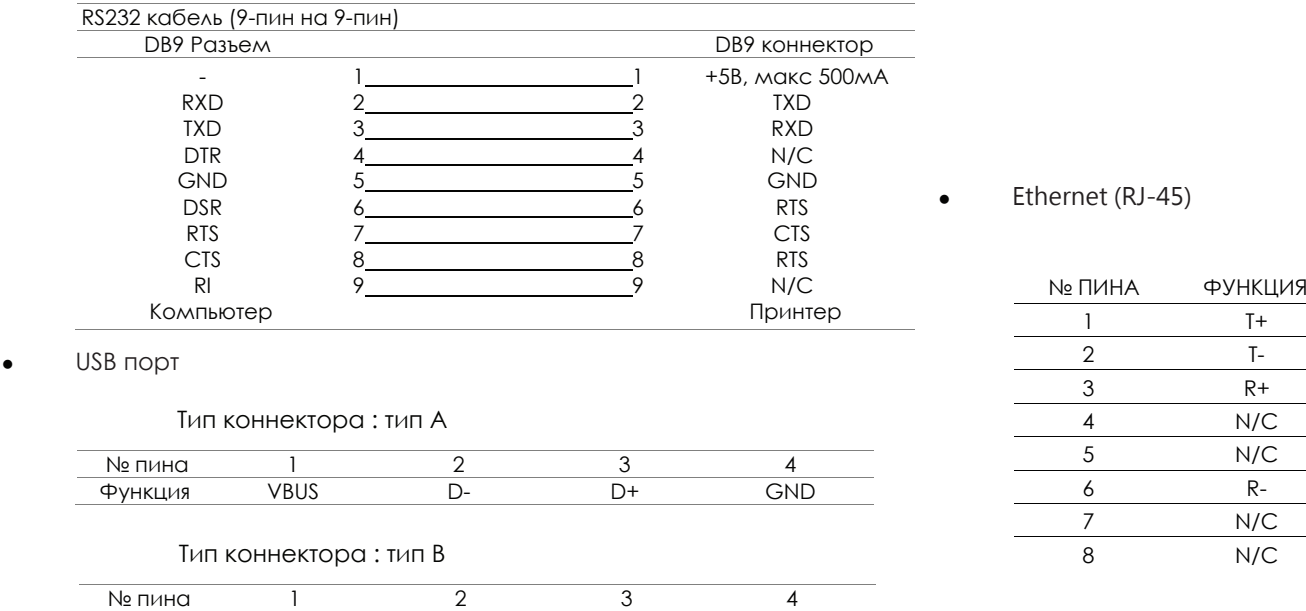

Функция VBUS D- D+ GND

# Перевод выполнен компией СКАНКОД (www.scancode.ru) - официальным дистрибьютором продукции GODEX на территории РФ Перевод выполнен компанией СКАНКОД (www.scancode.ru) - официальным дистрибьютором продукции GODEX на территории РФ

# ПРИЛОЖЕНИЕ РУКОВОДСТВО ПОЛЬЗОВАТЕЛЯ

Настройка WiFi

### **Шаги по настройке точки доступа (на примере D-Link)**

Шаг 1. Запустите браузер и войдите на страницу настроек точки доступа.

Шаг 2. Нажмите «БЕСПРОВОДНАЯ УСТАНОВКА» в левой части страницы настроек (1) и войдите на

страницу настроек точки доступа.

Содержание настройки см. На рисунке ниже.

Шаг 3. Нажмите кнопку «Сохранить настройки» после полной настройки точки доступа Wi-Fi.

Примерно через 20 секунд настройка AP сохраняется и вступает в силу.

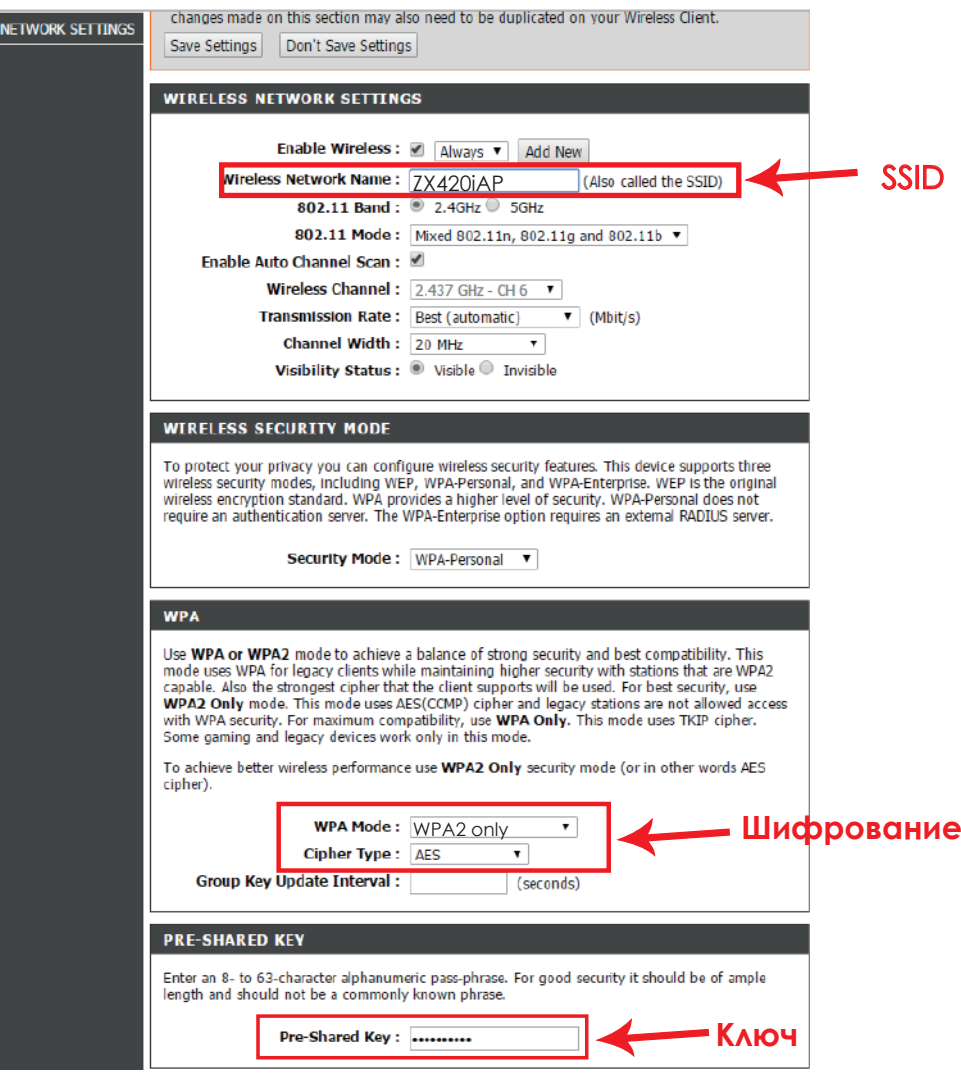

### **Настройка беспроводной сети принтера ZX400i с помощью утилиты Godex WiFi tool**

- Шаг 1. Подключите принтер ZX400i к компьютеру по USB
- Шаг 2. ВключитеZX420i
- Шаг 3. Запустите ПО GoLabel версии V1.12 или выше

Шаг 4. Перейдите в "Общее" → "Настройки принтера"→ Выберите модель принтера для ZX420i (см. скриншот ниже)

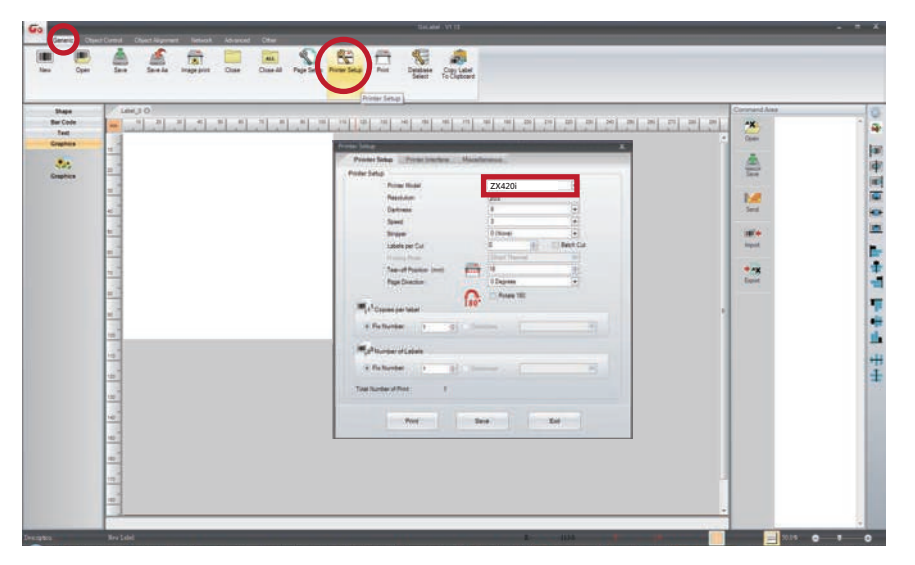

Шаг 5. Запустите утилиту Wi-Fi Tool, как показано на рисунке ниже.

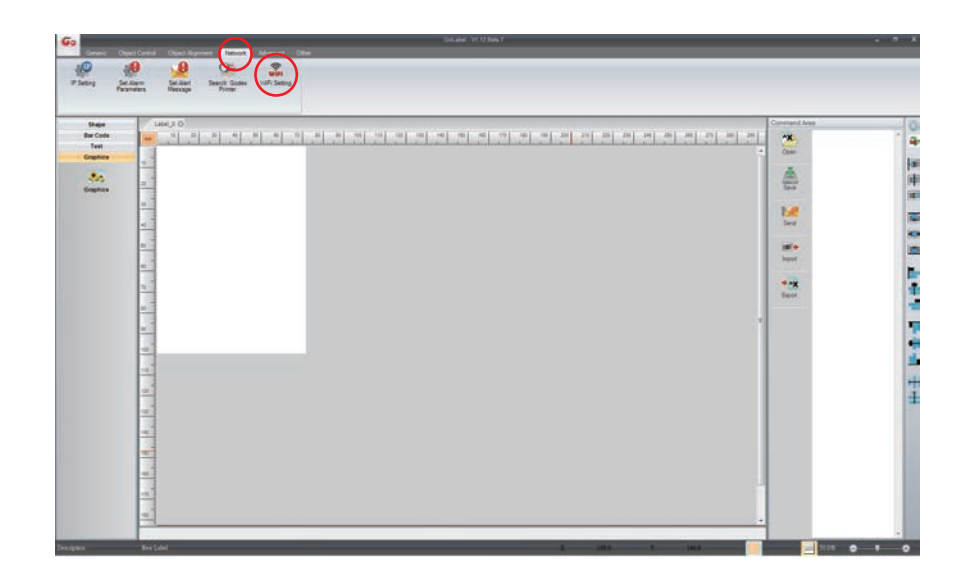

Шаг 6. Установите параметры Wi-Fi, как показано на рисунке ниже

Шаг 7. Нажмите кнопку «Сохранить данные» после полной настройки параметров.

Примерно через 5 секунд принтер автоматически перезагрузится.

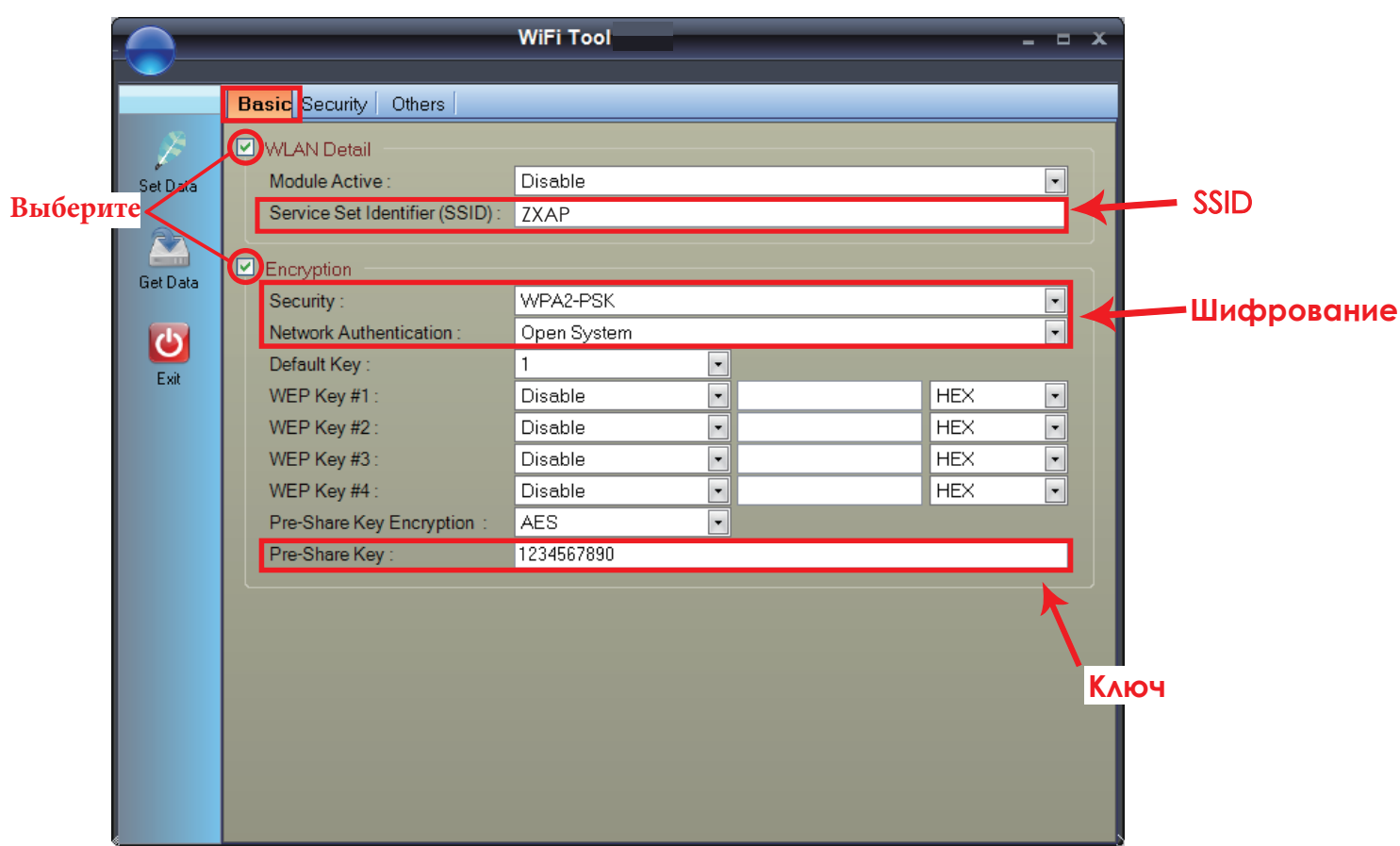

Если принтер не перезагрухится через несколько секунд и не прозвучит 3 звуковых сигнала, повторите шаги, описанные в предидущем разделе)

После успешного подключения значок WiFi изменит цвет с серого на фиолетовый.

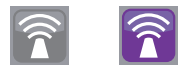

### **Активация функции DHCP принтера ZX400i**

1. Сначала настройте функцию DHCP через USB соединение.

Шаги: "Общее" → "Настройки принтера"→ Выберите USB порт/ZX420i → Нажмите "Сохранить"

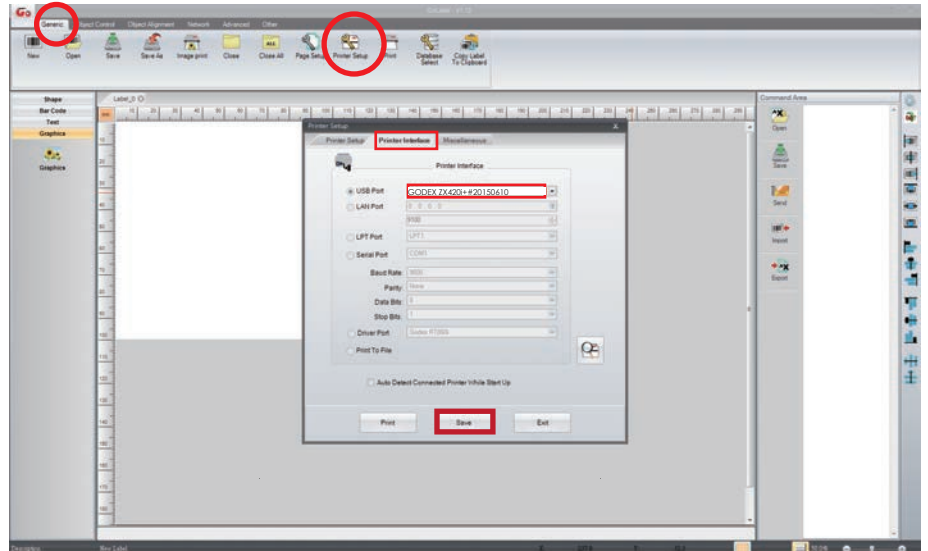

2. Получите IP-адрес принтера через настройки WiFi (см. скриншот ниже)

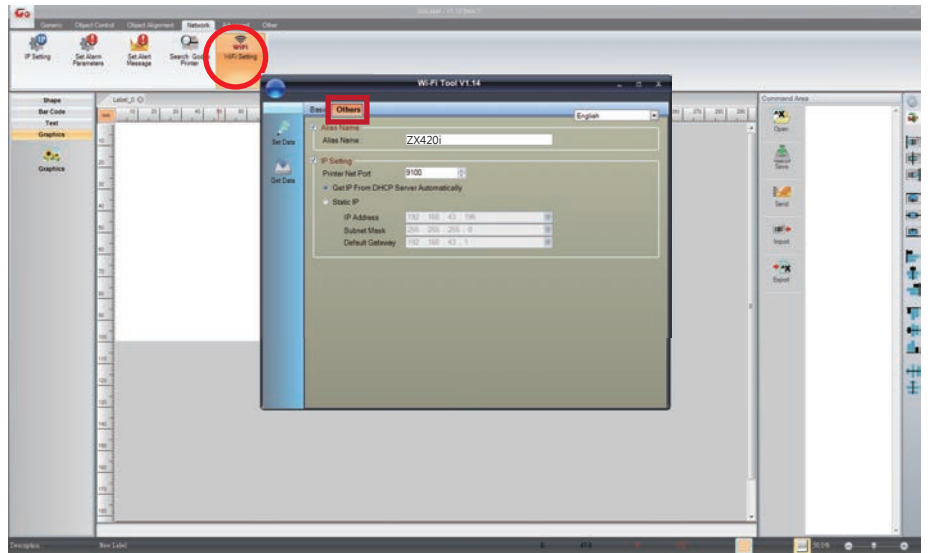

3. Введите IP-адрес в интерфейс принтера.

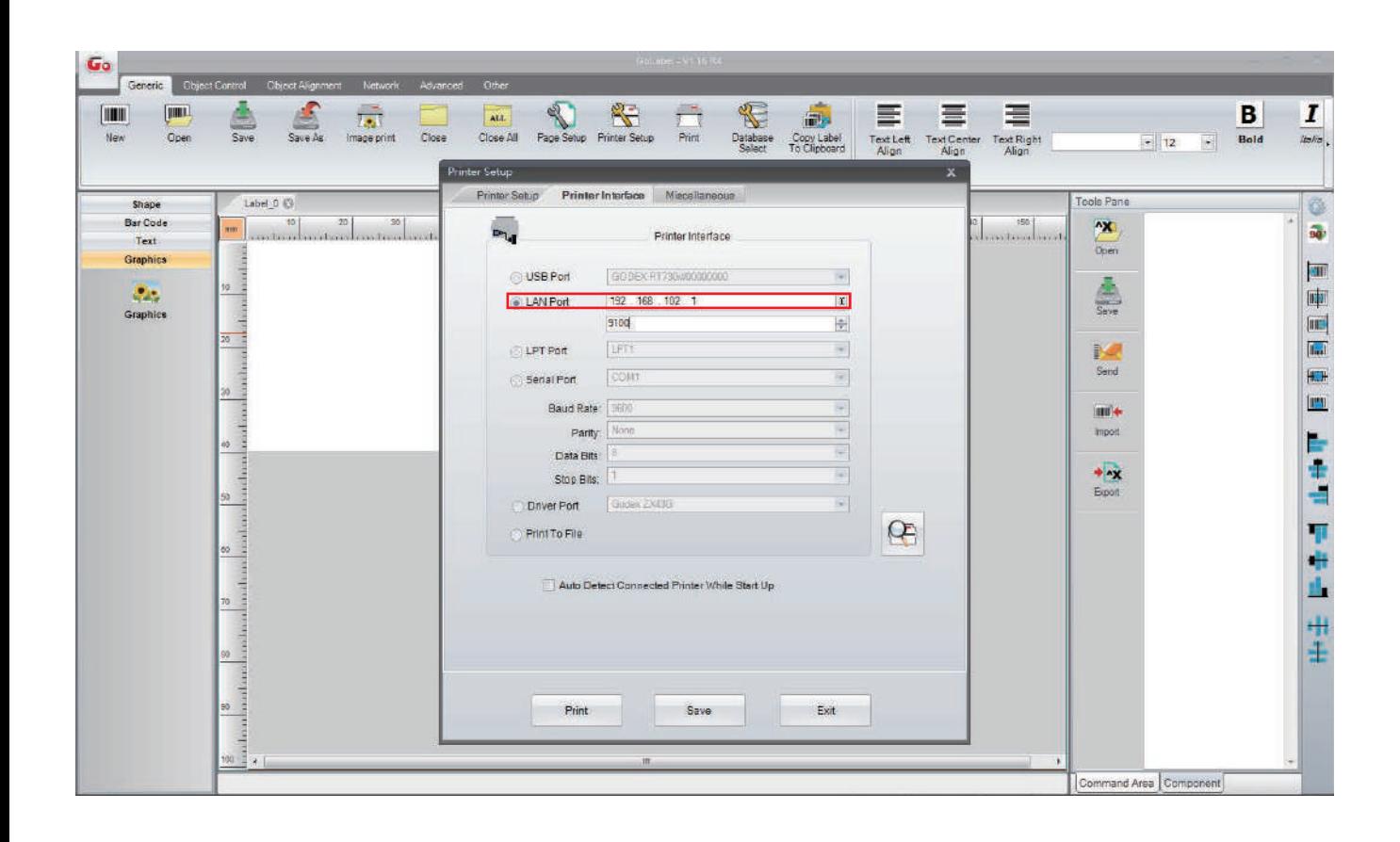

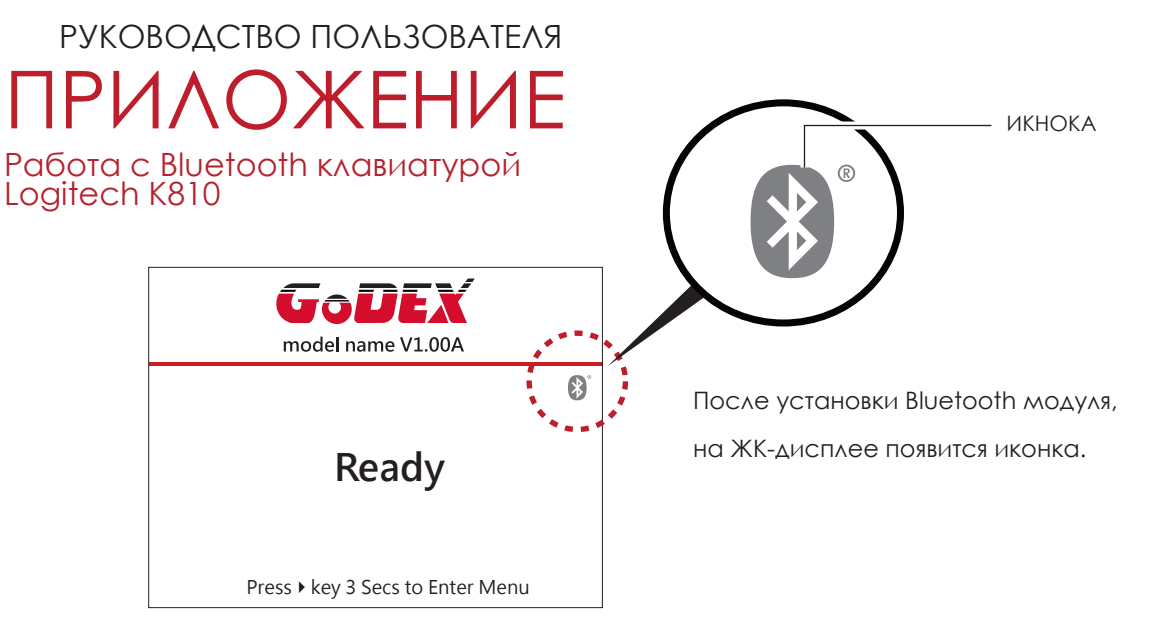

### **Подключение принтера и беспроводной клавиатуры**

Включите питание и нажмите кнопку подключения.

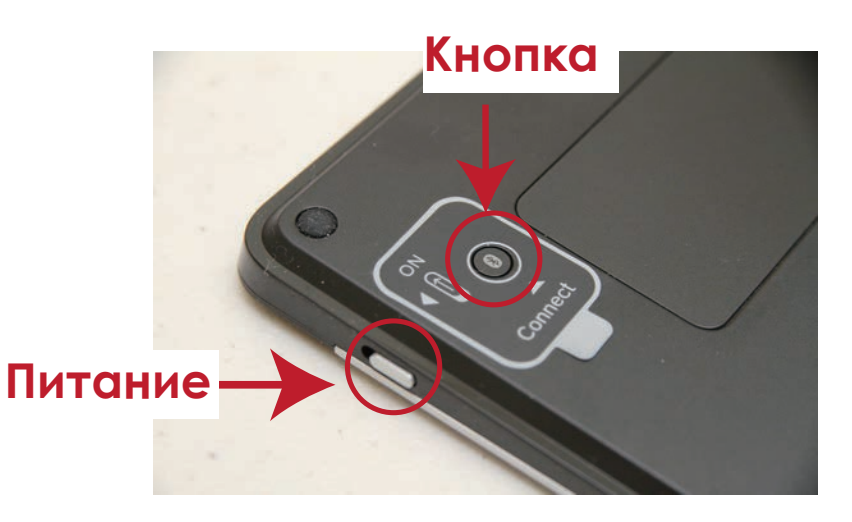

Если индикаторы мигают, клавиатура может быть обнаружена по беспроводной связи.

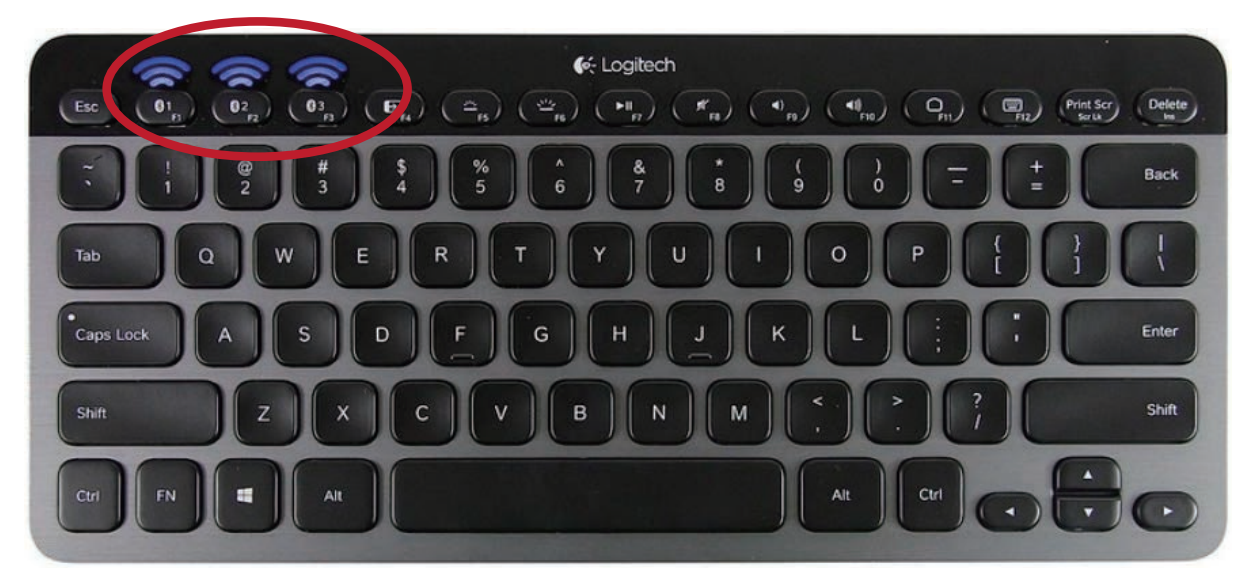

### **Примечание**

Различные беспроводные клавиатуры имеют разные операции. Пожалуйста, обратитесь к руководству пользователя беспроводной клавиатуры.

\*\* Пин-код по умолчанию для K810 - 9200. Если пользователь изменит настройку SSP с вкл. на выкл., принтер попросит ввести пин-код.

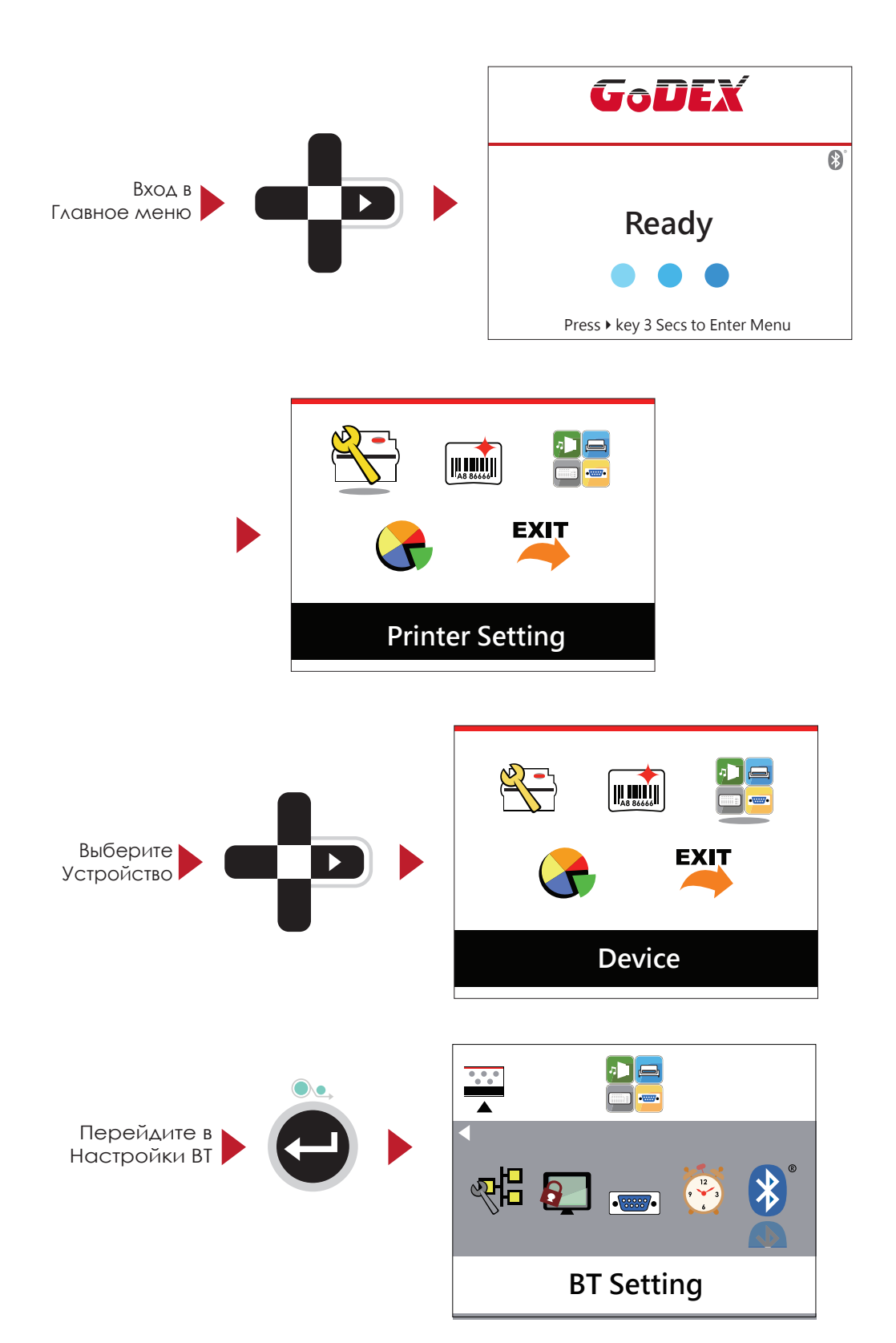

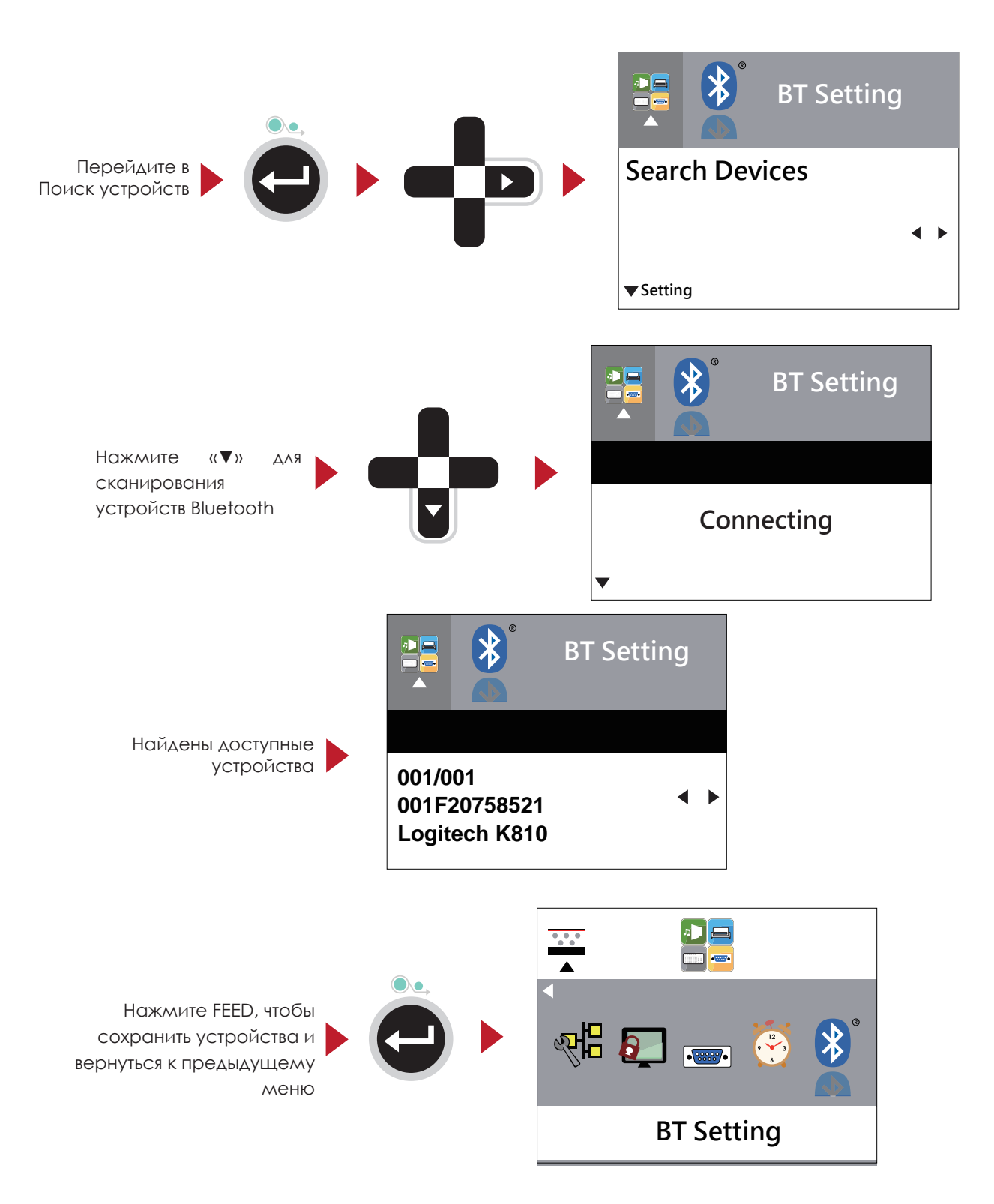

Принтер подключается к клавиатуре K810

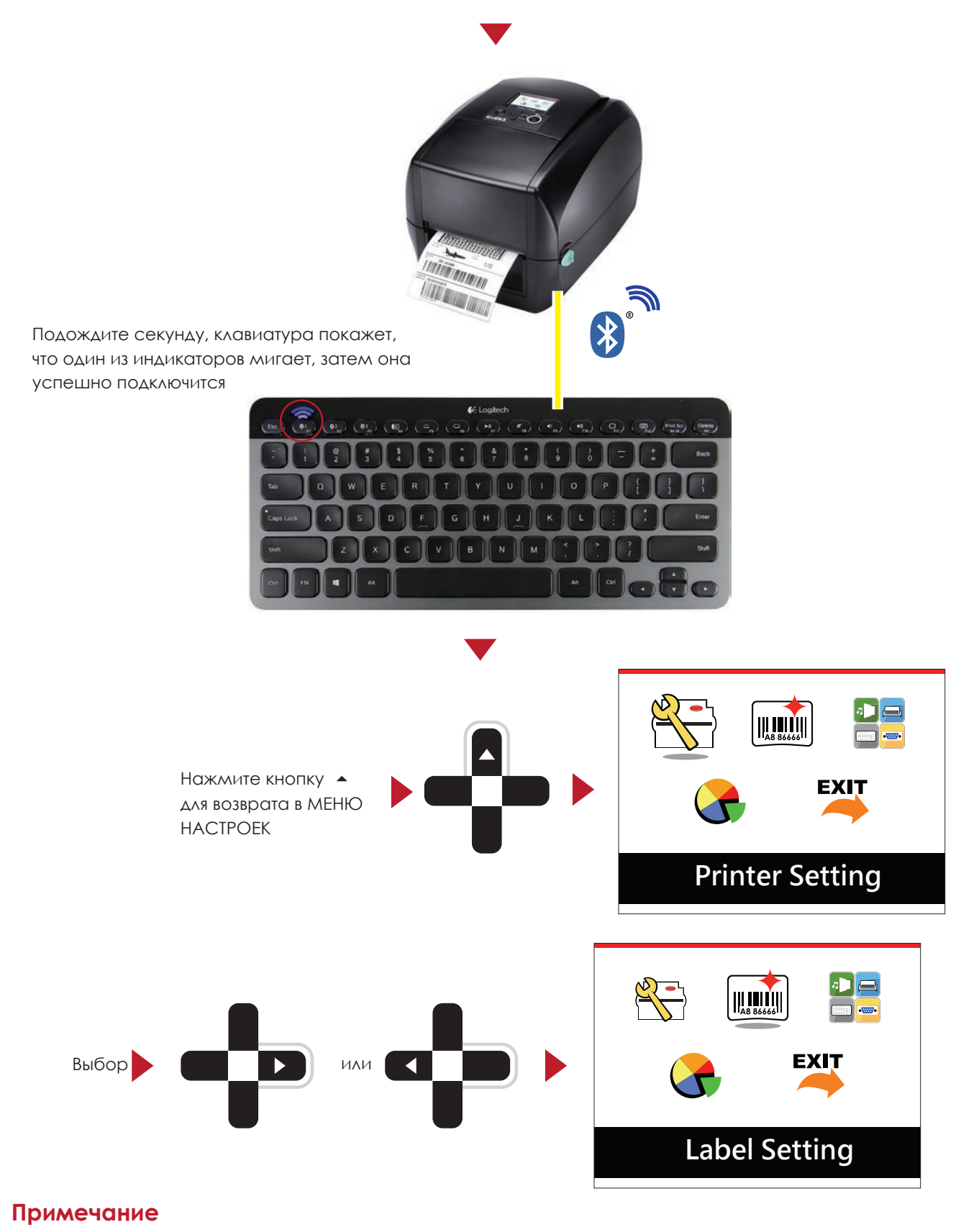

3начок беспроводного соединения на ЖК-дисплее изменится с серого на синий при успешном подключении устройства.

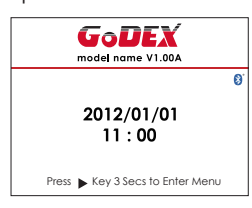

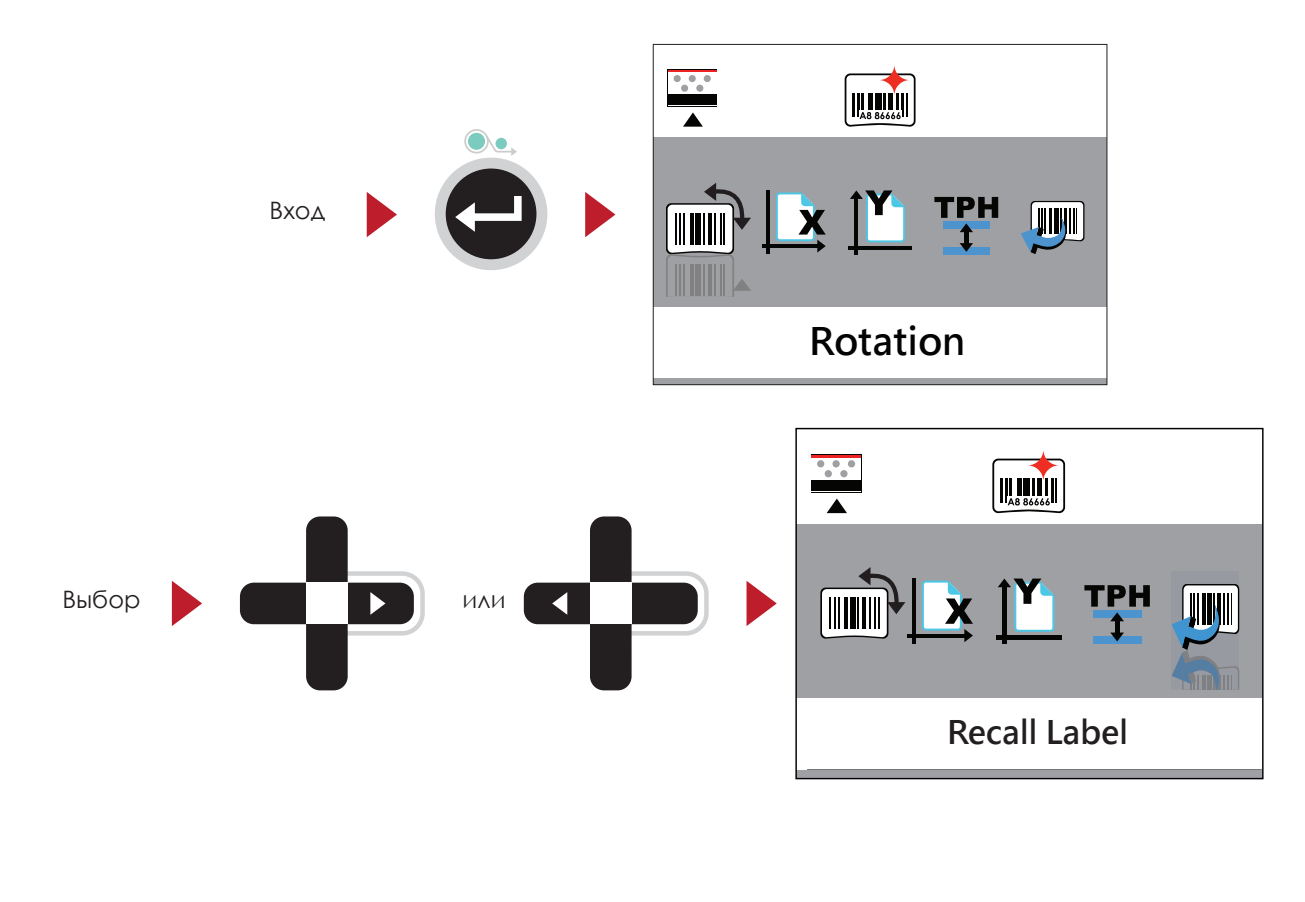

Функция Recall Label может использовать клавиатуру для автономной функции

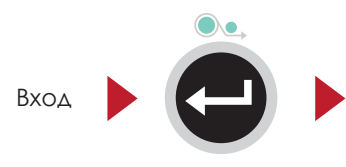

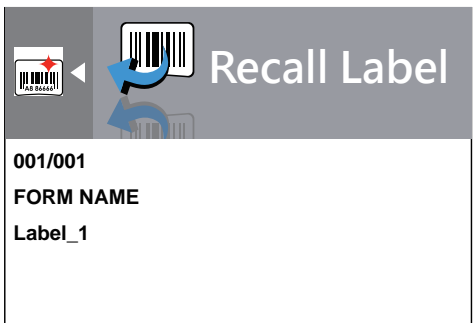

### **Примечание**

\*\*\* Вы можете включить автономный режим вернувшись в ГЛАВНОЕ МЕНЮ и нажав FN+F1.

### Функции Описание

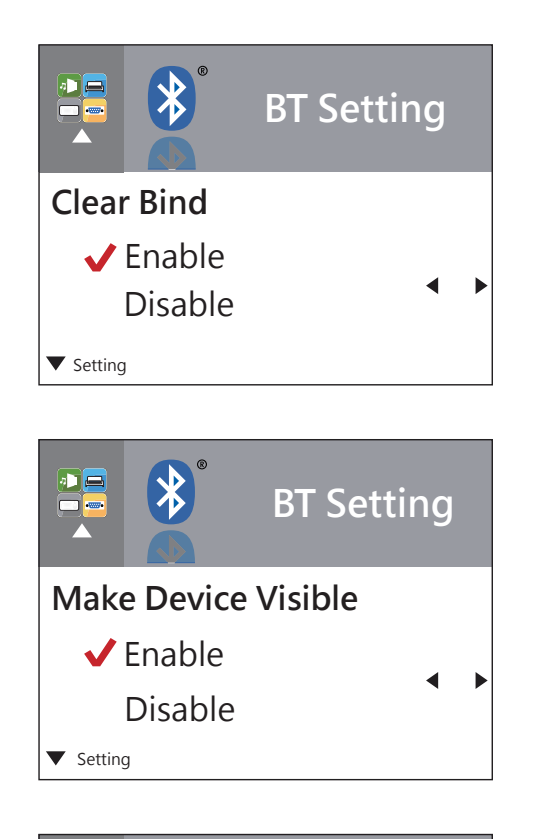

По умолчанию Clear Bind (Сброс соединения) выключен. Когда эта функция активирована, она сбросит сохраненное соединение беспроводного устройства и вернется в состояние Выключен.

Включен: принтер может быть обнаружен беспроводным устройством.

Выключен: принтер не может быть обнаружен

беспроводным устройством.

\* По умолчанию «Сделать устройство видимым» отключено. Принтер может быть обнаружен в течение 120 секунд.

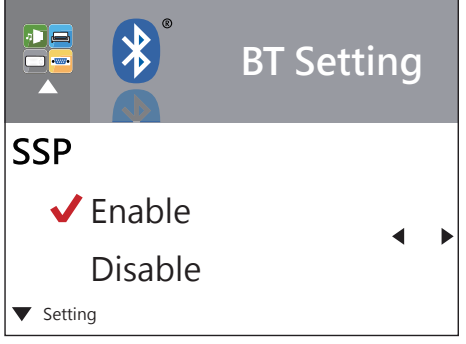

Безопасное простое сопряжение. По умолчанию включено. При успешном подключении настройки «Сделать устройство видимым», SSP и ПИН-код не могут быть изменены. Их можно изменить только после выполнения Сброса соединения.

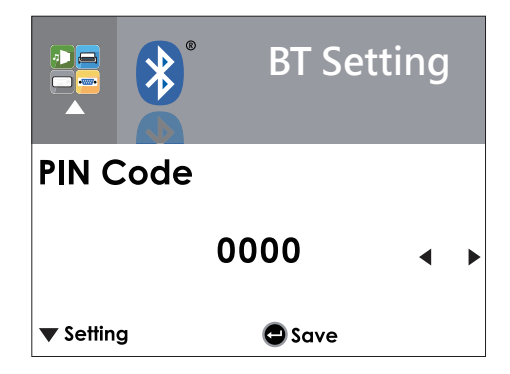

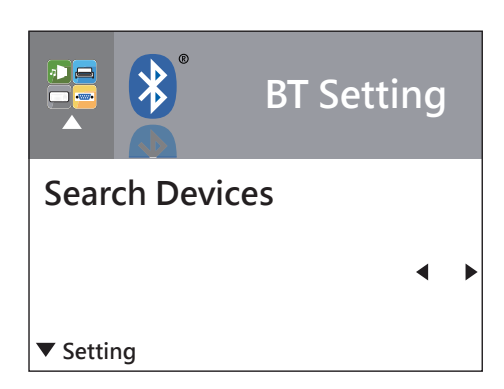

Пароль для сопряжения принтера и беспроводного устройства.

После успешного подключения ПИН-код можно изменить только после сброса соединения.

ПИН-код по умолчанию - «0000».

Поиск устройства доступен только при включенной функции

BT 2.4G. Нажмите клавишу FEED для поиска беспроводных

устройств.

1. Поддерживает только SPP и HID профиль. На ЖК-дисплее отобразятся все доступные устройства.

2. Только буквенно-цифровой

3. Может быть отображено максимум 16-устройство

\* При успешном подключении, необходимо отключиться перед выполнением этой функции.

### **Приложение**